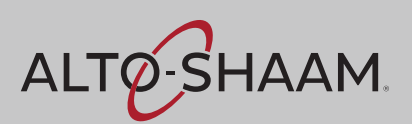

# **User's Guide**

# **ChefLinc™**

Oven Management System

Alto-Shaam Ovens with Deluxe Control

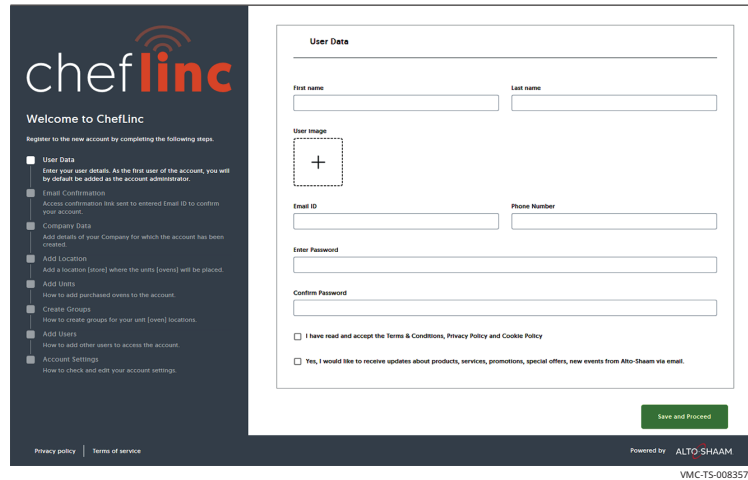

### **MN-46714-EN**

REV.05 08/23

## <span id="page-1-0"></span>**Manufacturer's Information**

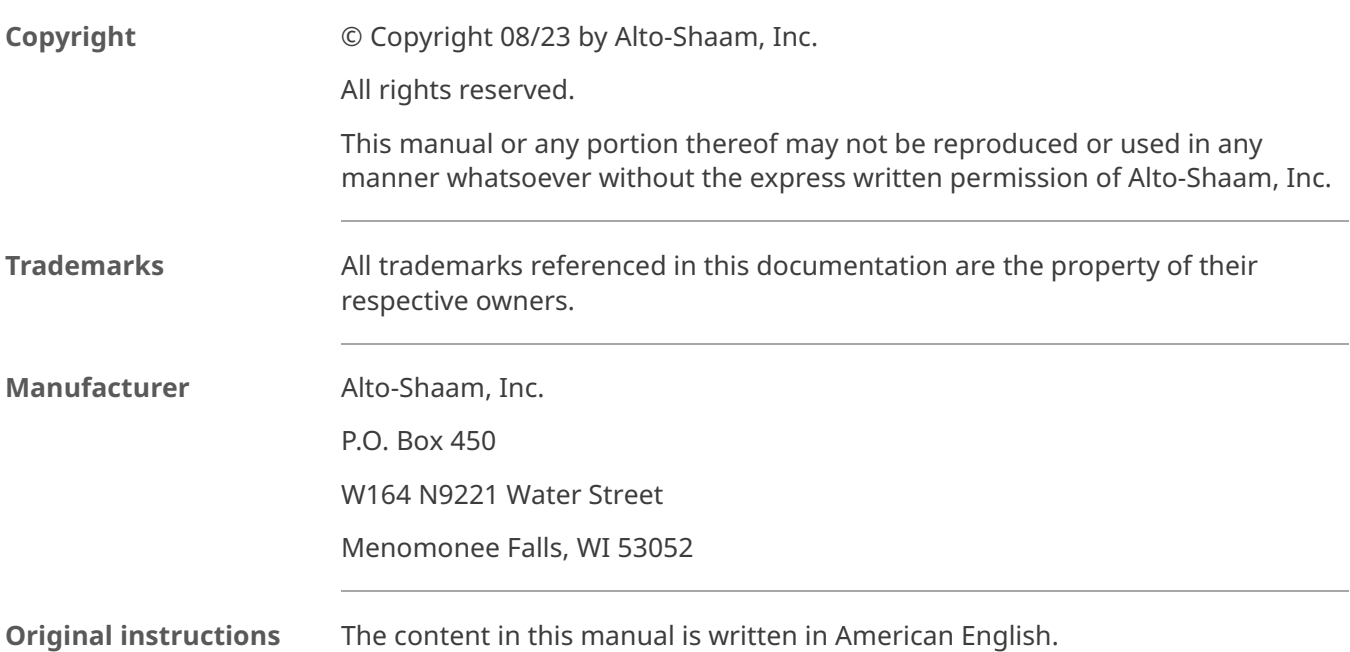

## <span id="page-2-1"></span>**What is ChefLinc™?**

Alto-Shaam's ChefLinc is a cloud-based, remote oven management system that allows a user to interact with their Alto-Shaam oven. The system does the following:

- Connects ovens to the Alto-Shaam data cloud for storing oven operational data;
- Connects ovens to the Alto-Shaam cloud-based recipe libraries for centralized management of recipes across an organization;
- **Provides a dashboard for administering and organizing an organization's ovens** based on locations and groups;
- Provides a dashboard for creating, managing, and distributing of recipes to one or multiple ovens/locations/groups;
- Provides a dashboard for seeing real-time connectivity status, cooking state, and any alert conditions.

ChefLinc adds convenience and versatility to managing ovens, assigning recipes, and obtaining HACCP data, but it is not required to operate an Alto-Shaam oven. The oven may be operated and programmed directly through its touchscreen controller.

<span id="page-2-0"></span>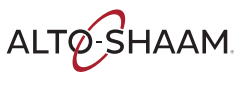

This page is intentionally left blank.

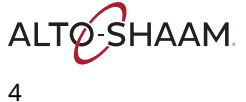

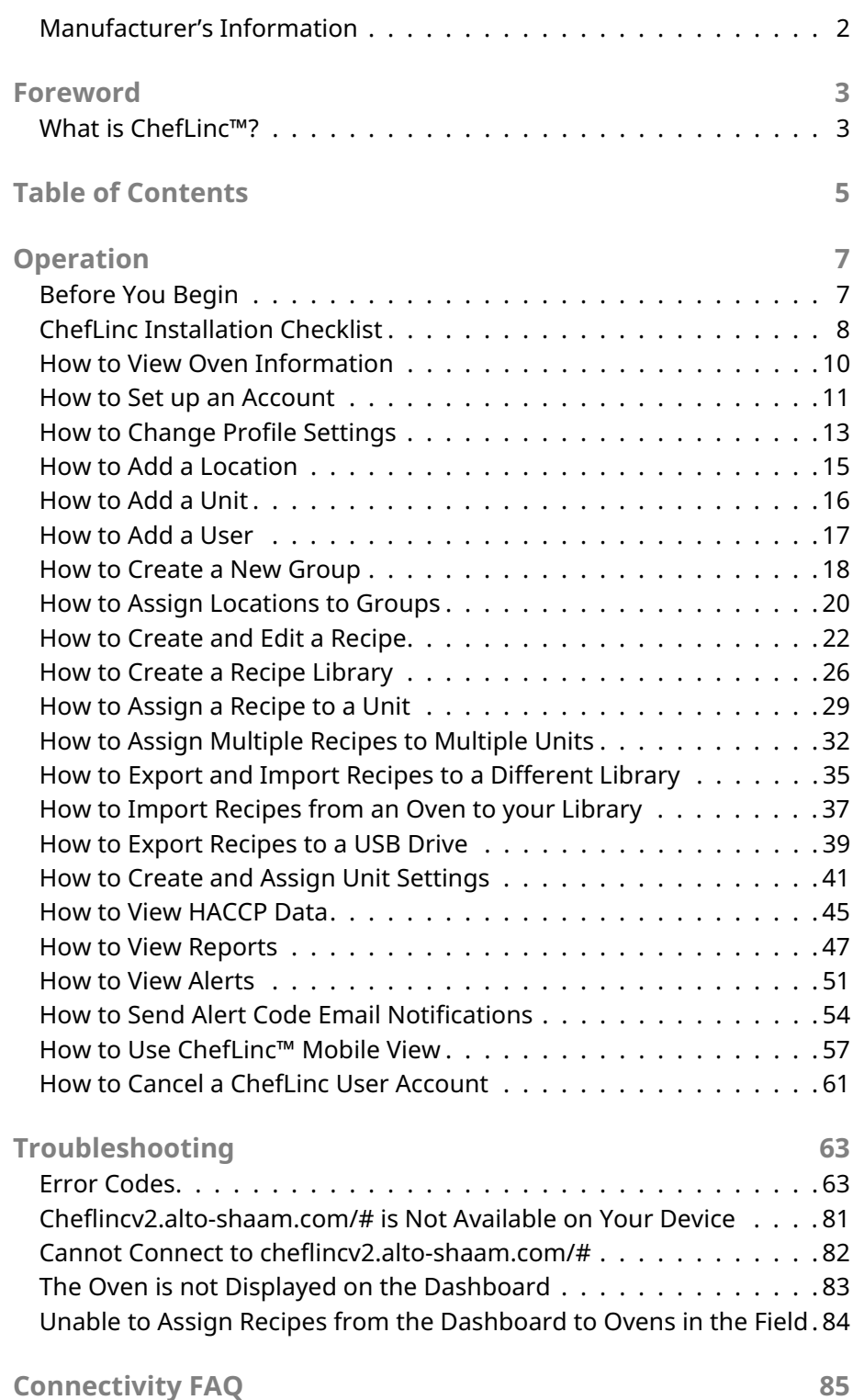

**TABLE OF CONTENTS OF CONTENTS** TABLE

<span id="page-4-0"></span>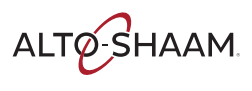

## **TABLE OF CONTENTS**

This page is intentionally left blank.

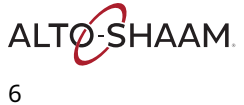

## <span id="page-6-1"></span>**Before You Begin**

There are several items you will need to know before you begin using ChefLinc™. These items include:

- **The type of oven(s) you are working with. For Vector ovens, this is determined by** the number of chambers it has. For example: VMC-H4H and VMC-H4 have four chambers; VMC-H3H and VMC-H3 have three chambers; and VMC-H2H and VMC-H2 have two chambers.
- The unit's serial number. The serial number can be found on the unit's control panel or on the oven information screen accessed manually through the oven's touchscreen controller. See topic *How to View Oven Information*.
- Like many applications, there are multiple ways to access and enter the information required by ChefLinc. This manual is geared toward the novice user and is written for that audience.
- **Throughout this manual, the terms "unit" and "oven" are interchangeable.**

<span id="page-6-0"></span>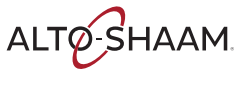

## <span id="page-7-0"></span>**ChefLinc Installation Checklist**

Place this form with the oven's records.

### **Connectivity Pre-Installation Checklist**

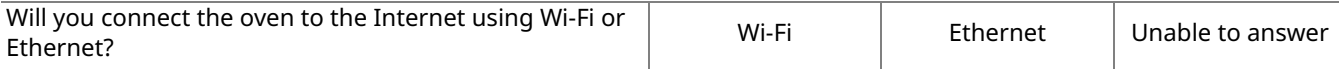

### **Wi-Fi Connections**

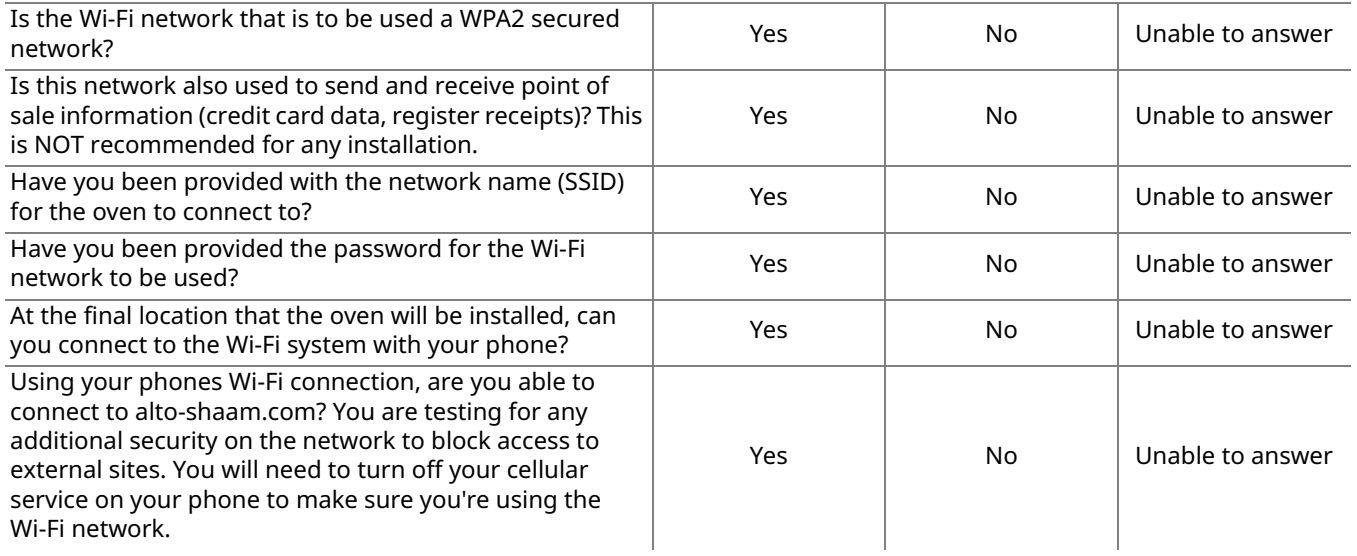

### **Ethernet Connections**

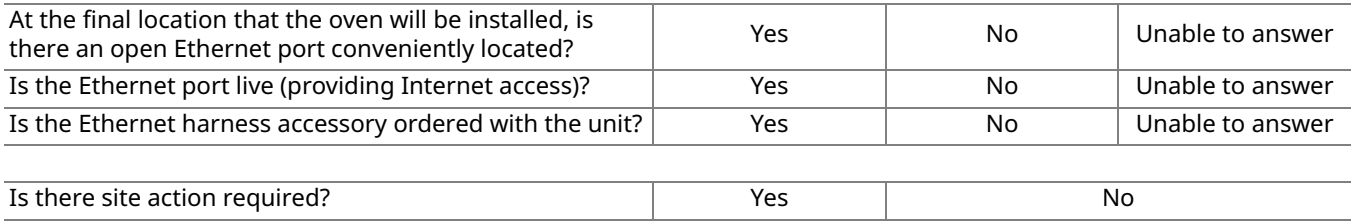

Action required:

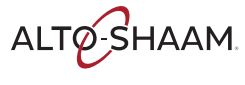

**OPERATION**

*Continued from previous page*

### **Connectivity Installation Checklist**

### Refer to Network Status screen

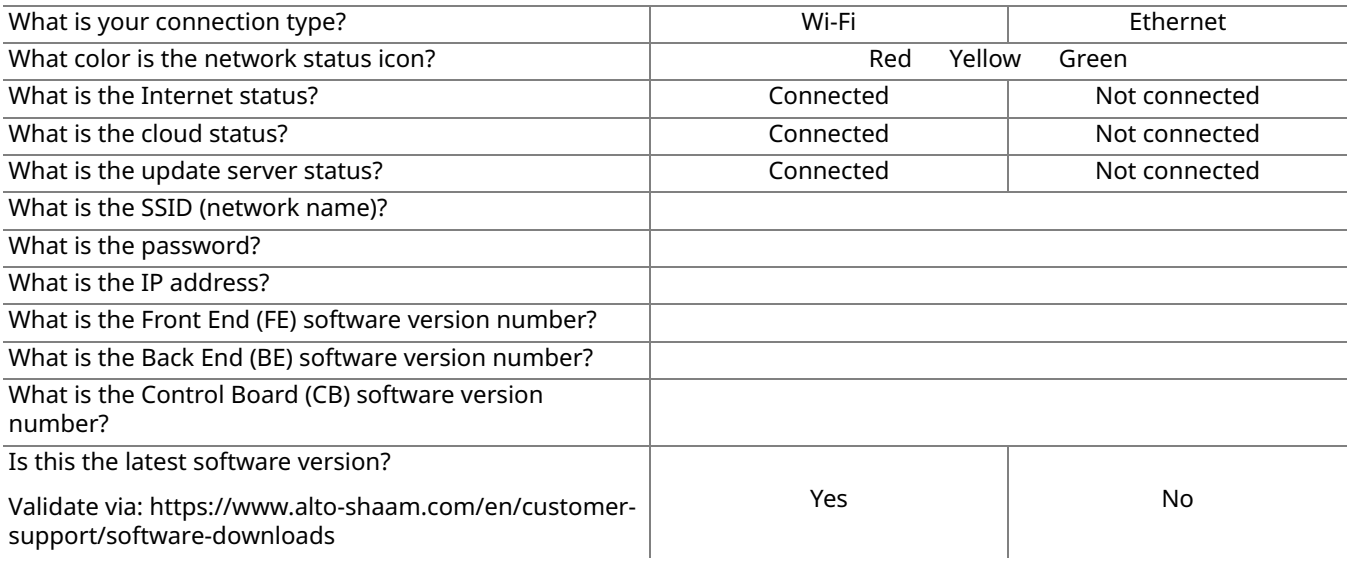

## <span id="page-9-0"></span>**How to View Oven Information**

**Background** This procedure is to be done through the touchscreen on the Deluxe control, not through the ChefLinc™ oven management system. The oven information screen shows the system info, serial number, network status, and connection settings. **Procedure** To view oven information, do the following. **Step Action** 1. **Touch** the menu icon  $(1)$ . The menu screen displays.  $\mathbf{\widehat{P}}$ 目 ð  $\phi$ My recipe library My menus library  $\bigoplus$   $\bigoplus$   $\bigopl$  $\bigoplus$  $\bigoplus$ مهم:  $\chi$ හි  $(0.00:27:00)$ ක  $\bigcirc$  00:08:00 ක HACCP data 目 目  $\hat{P}$  $\odot$  $\odot$ ✿  $\overline{Q}$ VMC-TS-006259 2. **Touch** the Info page icon  $(2)$ . The oven information screen displays. **Scroll** to view the oven model, serial number, system software, network status, and cleaning timer. التبا فت  $\times$ My recipe<br>library My menus<br>library  $\ominus$ Professional<br>cooking Ξ System Info Model VMC-H4H  $\mathcal{R}$  $\aleph$ ද්රි} Serial number 0000000000  $\Theta$ ⊕ HACCP data Service Settings CB Firmware version X.X.X  $\mathbf{E}$ 目 Ŧ  $^{\copyright}$ BE Software version X.X.X  $\mathbf{Q}$  $\hat{P}$ Info pag X.X.XFE Software version

**Result** The oven's information has been viewed.

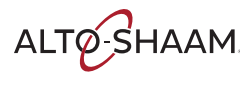

VMC-TS-008242

## <span id="page-10-0"></span>**How to Set up an Account**

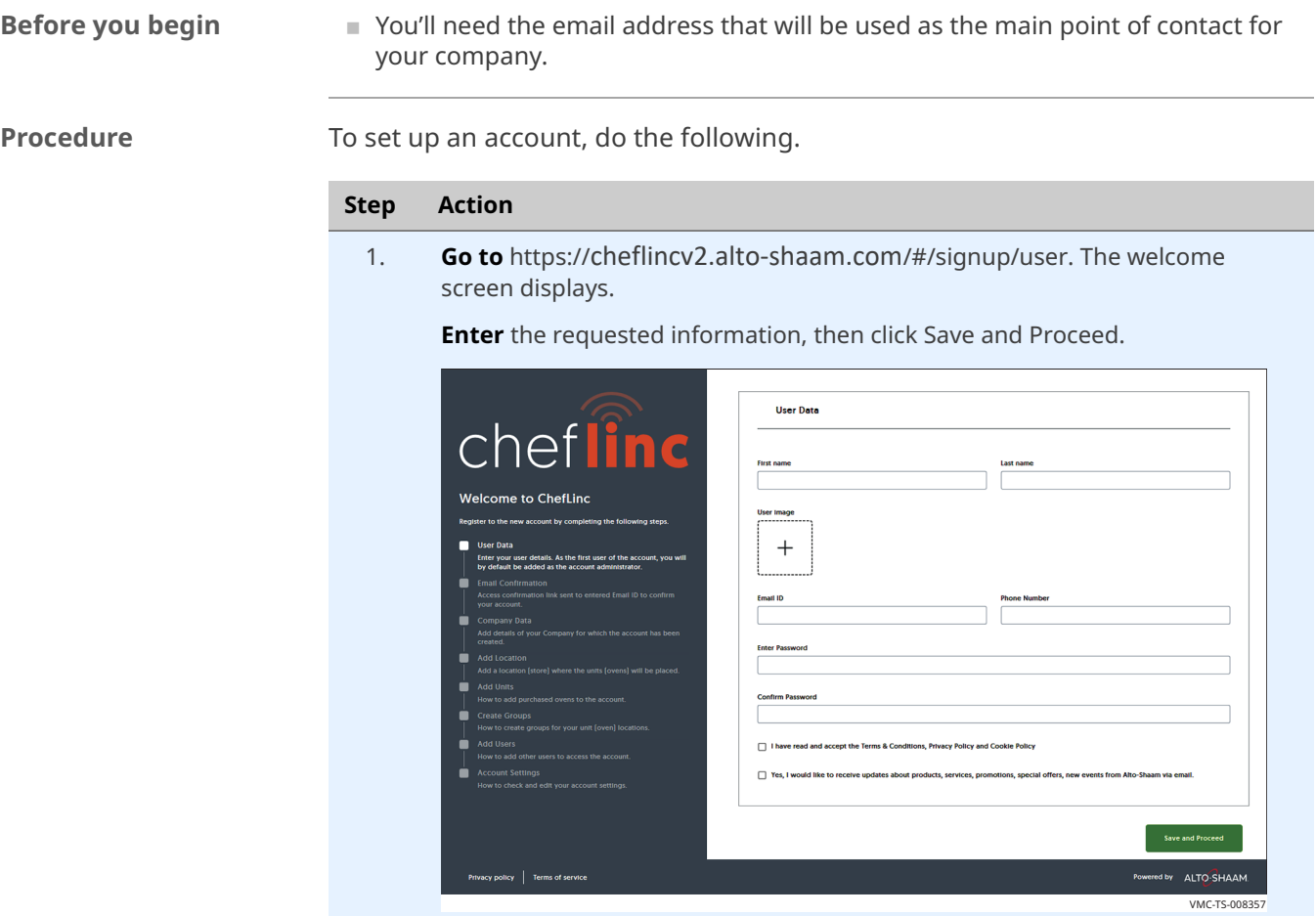

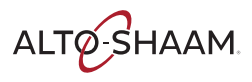

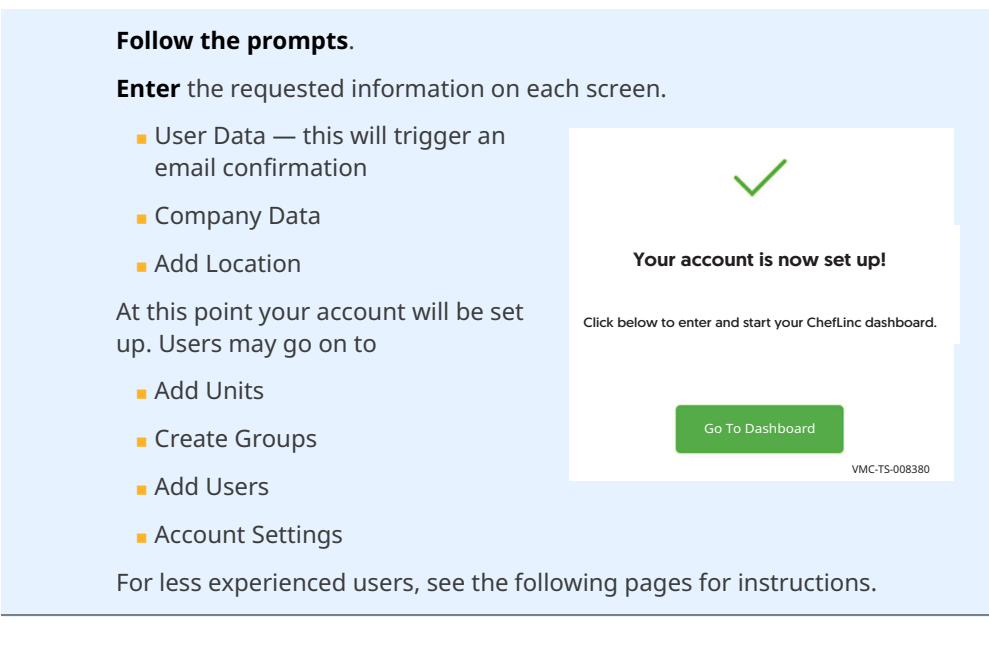

**Result** The account is now set up.

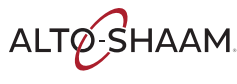

## <span id="page-12-0"></span>**How to Change Profile Settings**

- **Before you begin** Make sure you have a ChefLinc™ account set up. See topic *How to Set up an Account*.
	- If you want to add a profile photo to your profile, you'll need a photo.

**Procedure** To change profile settings, do the following.

### **Step Action**

- 1. **Sign in** to your ChefLinc account.
	- **Click** profile settings icon  $(1)$ .

**Click** "Settings" (2). The settings screen displays.

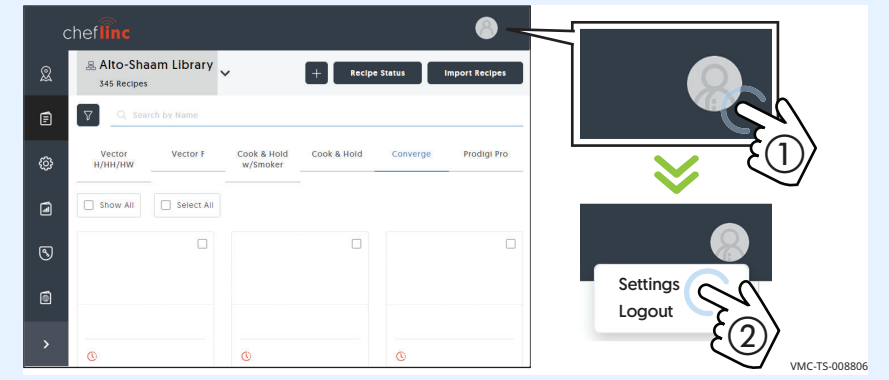

**Profile settings** 2. This is where you enter a phone number and add a photo. **Enter** your information.

**Click** "Save"  $(3)$ .

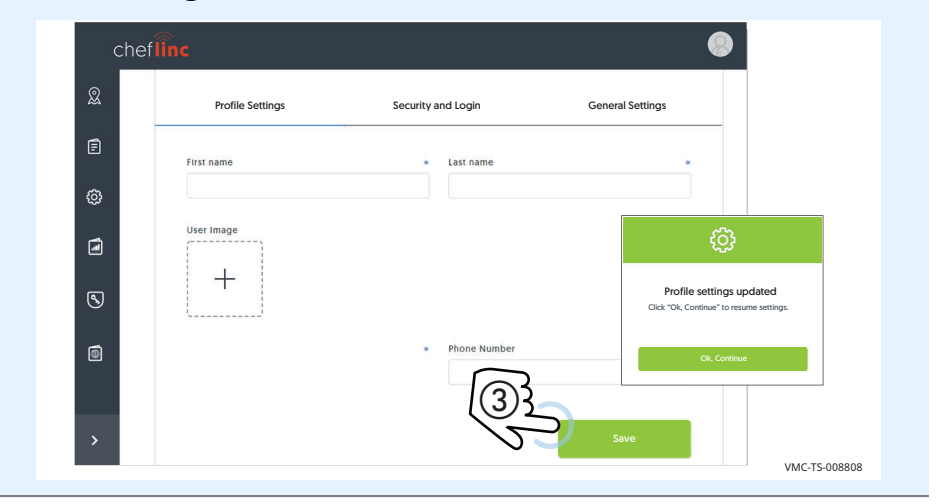

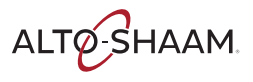

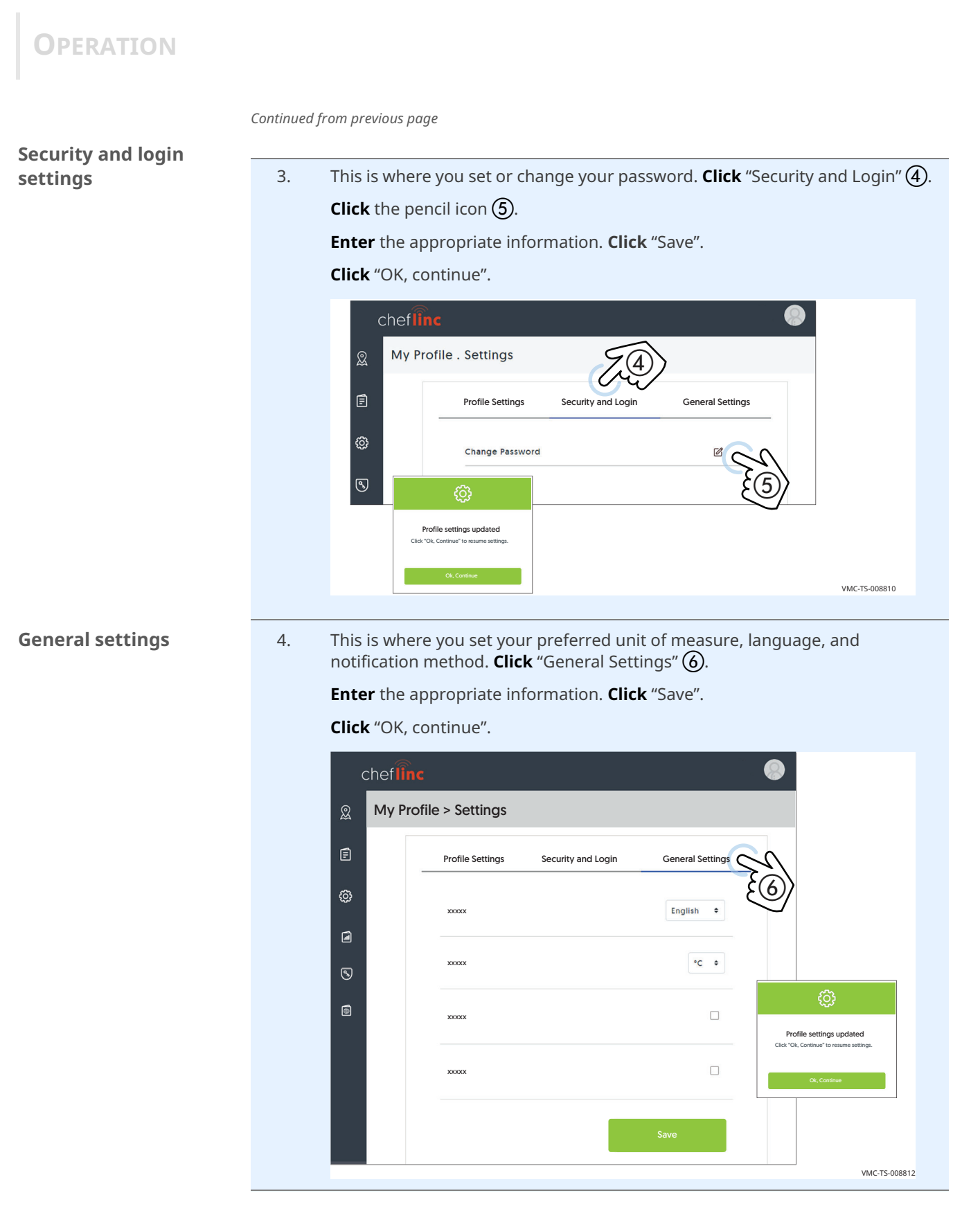

**Result** The settings have now been changed.

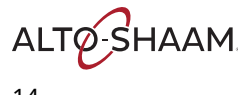

## <span id="page-14-0"></span>**How to Add a Location**

- **Before you begin** Make sure you have a ChefLinc™ account set up. See topic *How to Set up an Account*.
	- Make sure you know the location address and point-of-contact email address and phone number for the location.

**Procedure** To add a location, do the following.

### **Step Action**

1. **Sign in** to your ChefLinc account.

**Click** the Administration icon  $(1)$ . The administration screen displays.

**Click** "Location Management" (2).

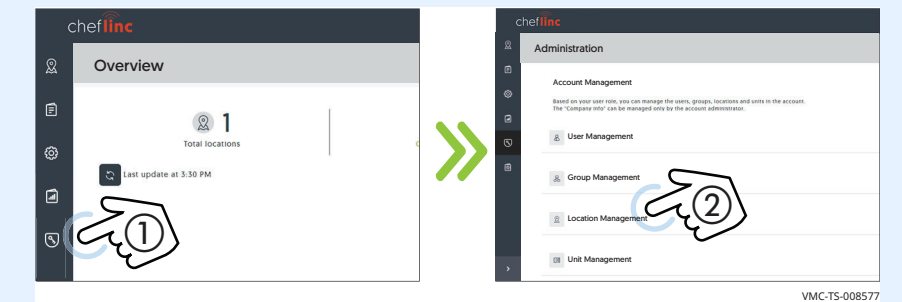

2. **Click** "+"  $(3)$ .

**Enter** the requested information. **Scroll** to the bottom of the page and **click** "Add".

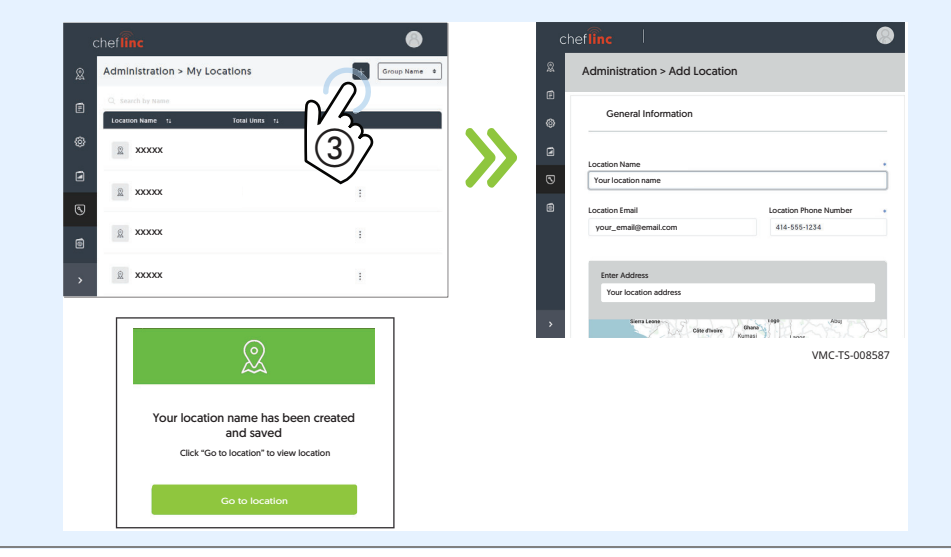

**Result** The location has now been added.

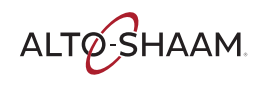

## <span id="page-15-0"></span>**How to Add a Unit**

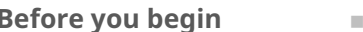

Make sure you have a location created.

 $\blacksquare$  Make sure you have the serial number from the unit.

**Procedure** To add a unit, do the following.

**Step Action** 1. **Sign in** to your ChefLinc™ account. **Click** the Administration icon  $(1)$ . The administration screen displays. **Click** "Unit Management" 2. Administration Overview ର Account Management user role, you can  $\mathbf{B}$ 21 User Management Total lo ි Group Management  $\overbrace{ }$ <br>a bat Management  $\overbrace{ }$ Location Management Unit Management VMC-TS-008487 2. **Click** "+" (3).

**Enter** the requested information.

**Click** the Assign to Location icon (4). Choose a location from the list. Click "Assign".

**Click** "Save".

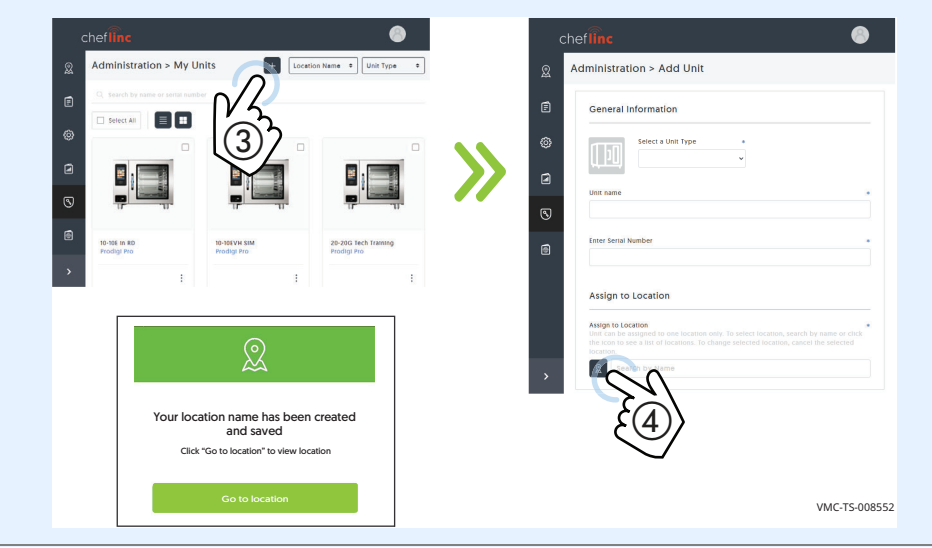

**Result** The unit has now been added.

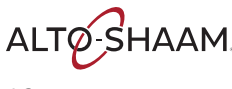

## <span id="page-16-0"></span>**How to Add a User**

**Before you begin Example 3 Make sure you know the role that the new user will have.** 

■ Make sure you have the new user's phone number and email address.

**Procedure** To add a user, do the following.

### **Step Action** 1. **Sign in** to your ChefLinc™ account. **Click** the Administration icon  $(1)$ . The administration screen displays. **Click** "User Management" (2). ⋒ Administration Overview ଛ Account Management  $\mathbf{D}$ 21 User Management ත  $\circled{2}$ Group Management  $\textcircled{\scriptsize{1}}$ Location Management Unit Management VMC-TS-009702

2. **Click** "+" (3).

**Enter** the requested information and assign a role for the user. See topic *User Permissions* for details.

**Click** "Add" (4). A confirm screen displays. The new user is sent an email.

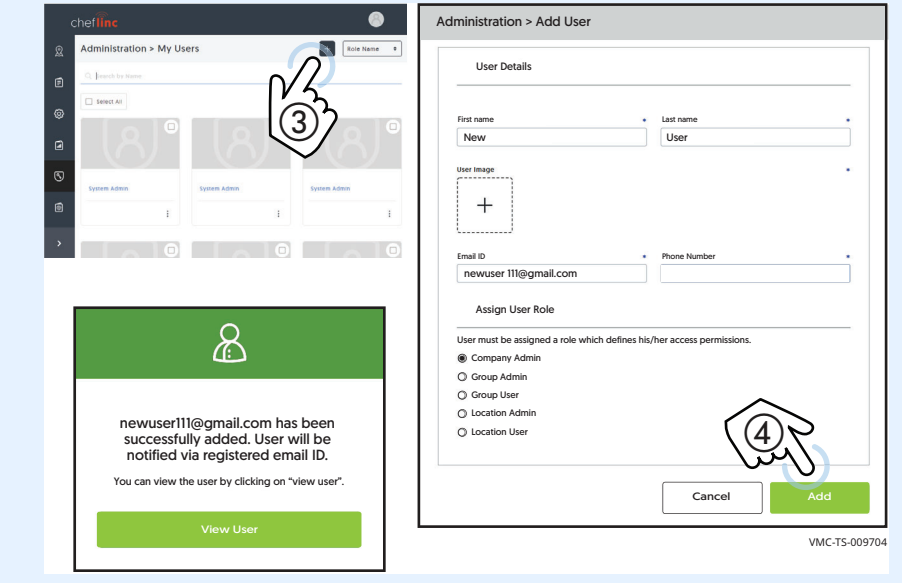

**Result** The new user has now been added.

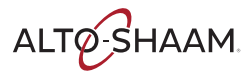

## <span id="page-17-0"></span>**How to Create a New Group**

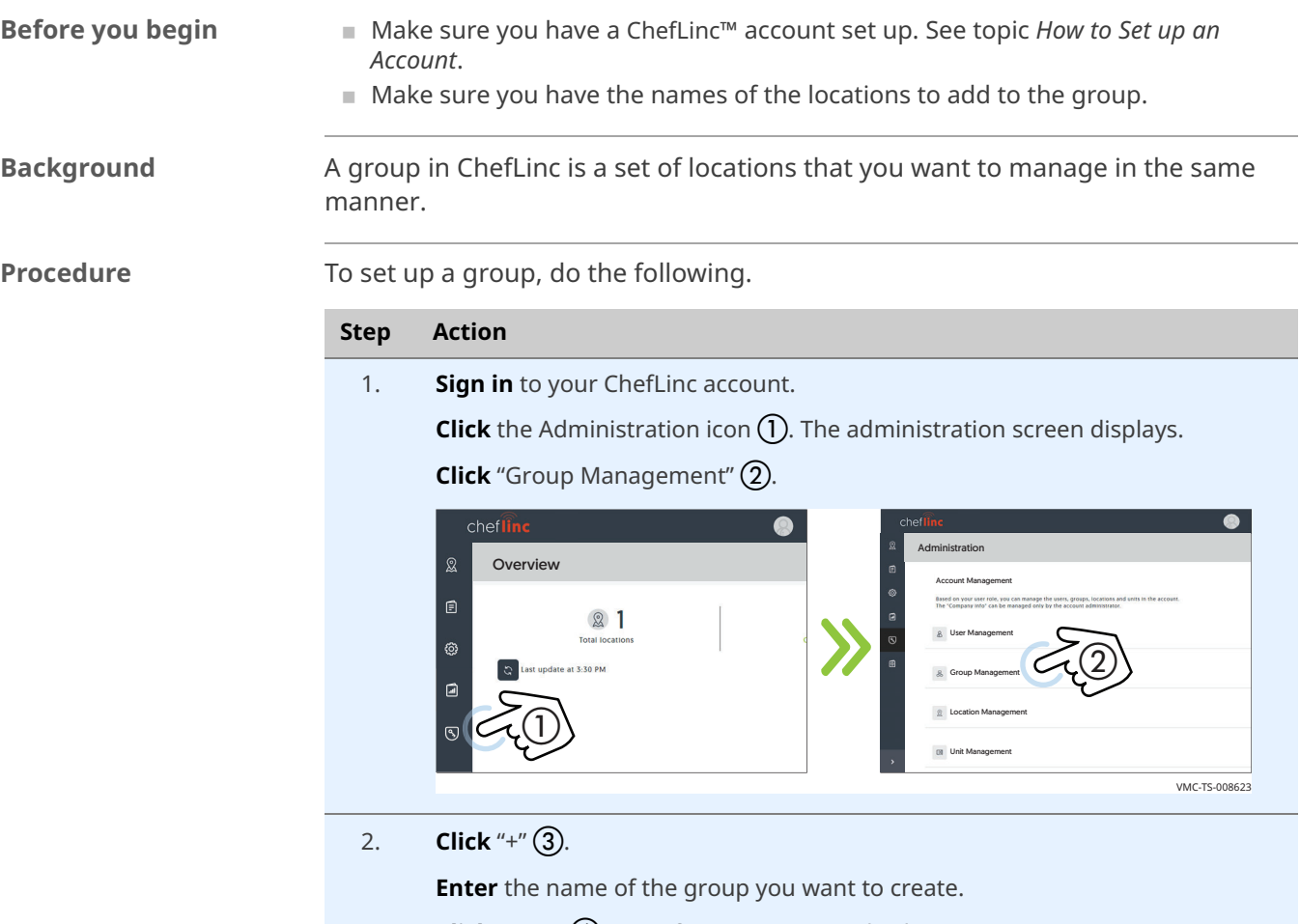

**Click** "Save" (4). A confirmation screen displays.

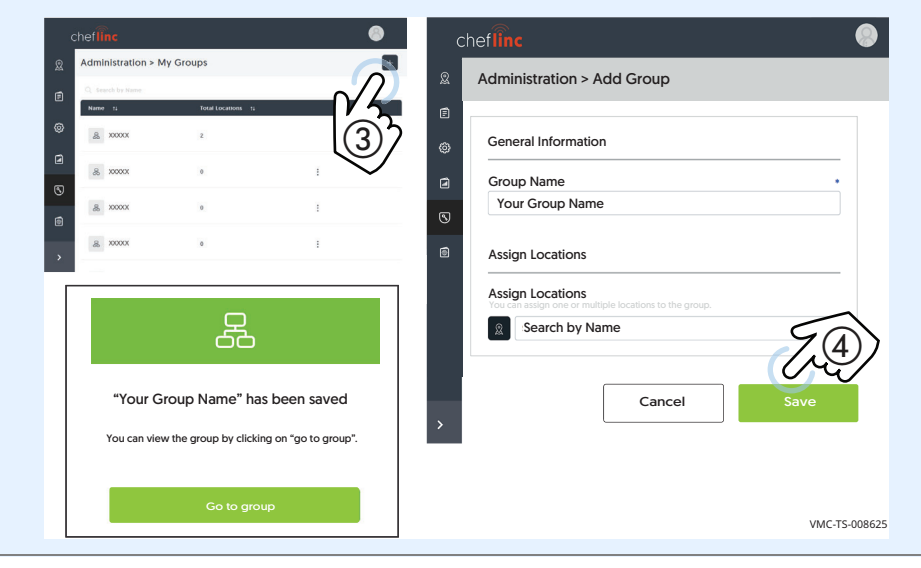

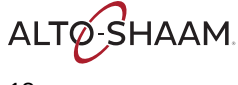

### **Editing group information**

3. **Click** "Group Info" (5). Information for the group is displayed. **Click** the edit group icon  $\textcircled{6}.$ 

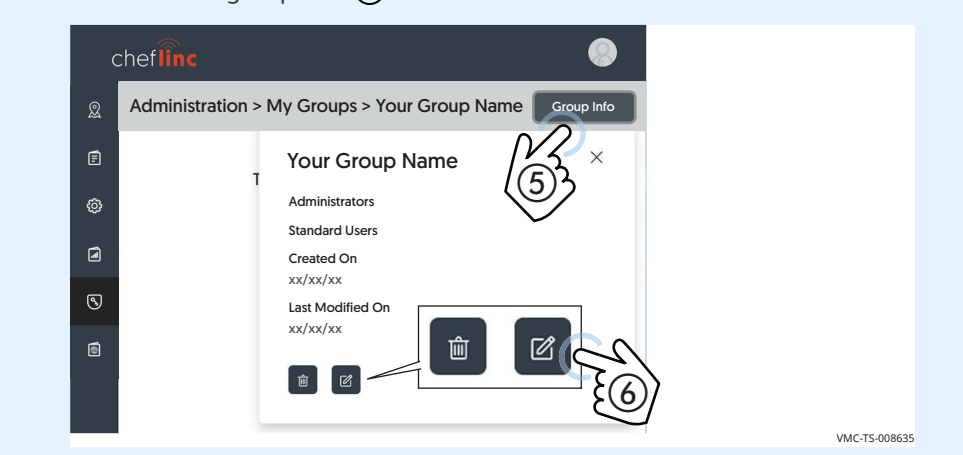

4. **Click** the location icon  $(\overline{7})$ .

**Click** the locations you want to assign to the group. **Click** "Assign" **(8)**. **Click** "Save" (9). The locations are saved to the group.

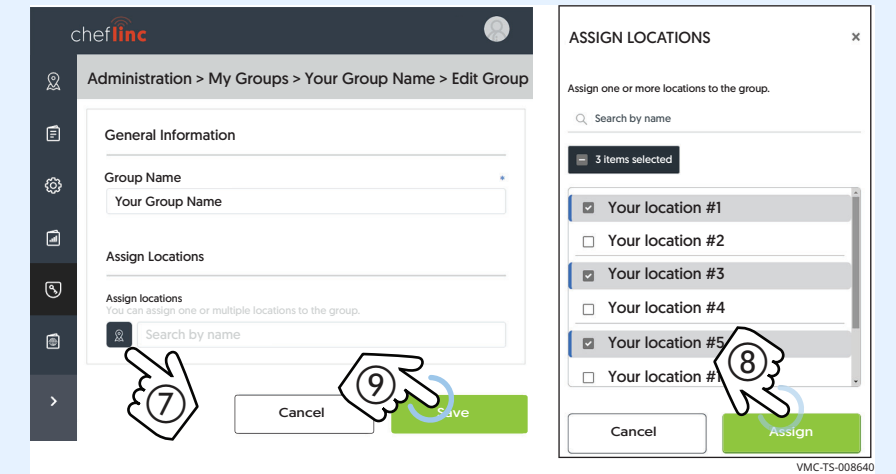

**Result** The group has now been created.

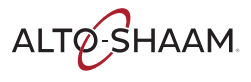

## <span id="page-19-0"></span>**How to Assign Locations to Groups**

**Before you begin Example 3 Make sure you have a location created. See topic** *How to Add a Location***.** 

■ Make sure you have a group created. See topic *How to Create a New Group*.

**Procedure** To assign locations to a group, do the following.

**Step Action** 1. **Sign in** to your ChefLinc account. **Click** the Administration icon  $(1)$ . The administration screen displays. **Click** "Group Management" (2).  $\bullet$ Administration Overview ଛ Account Management  $\mathbf{D}$ 21 User Management ත  $\circled{2}$ Group Management  $\textcircled{\scriptsize{1}}$ Location Management Unit Management VMC-TS-008623 2. Choose your group from the list. **Administration > My Groups**  $\mathbb{Q}$ ☺ & xxxxx  $\blacksquare$  $8 xxxx$  $\odot$ & xxxxx  $\textcolor{red}{\textcircled{\small{1}}}$ & xxxxx  $\ddot{\phantom{0}}$ ł. VMC-TS-013502

3. **Click** "Group Info" (3). Information for the group is displayed. **Click** the edit group icon  $\overline{4}$ .

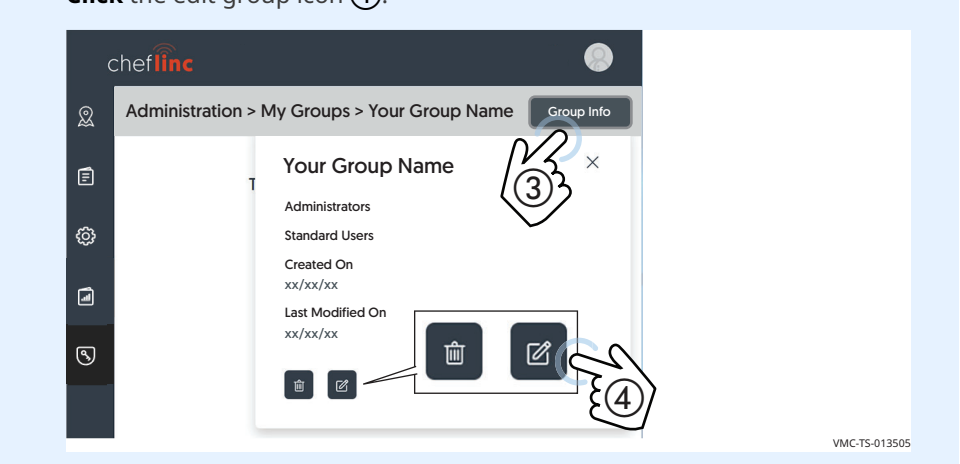

4. **Click** the Assign to Location icon (5).

**Click** the locations you want to assign to the group. **Click** "Assign" **(6)**. **Click** "Save"  $(\overline{7})$ . The locations are saved to the group.

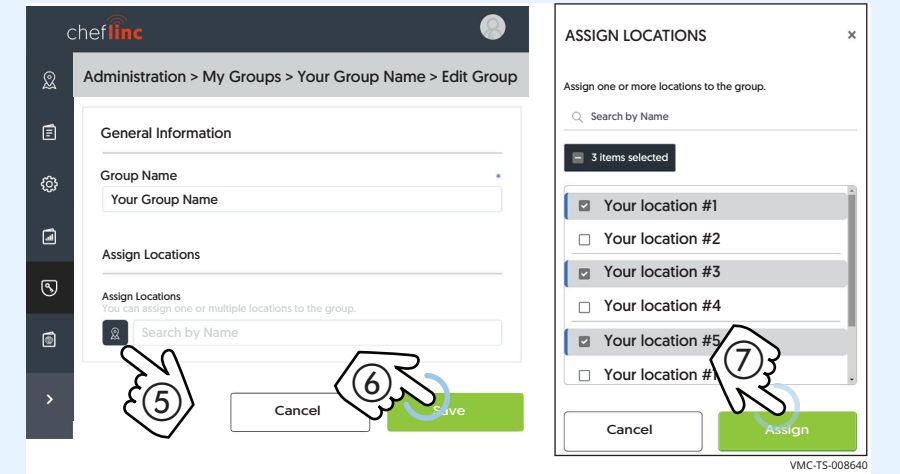

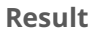

**Result** The locations have now been assigned to the group.

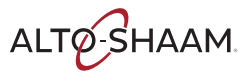

## <span id="page-21-0"></span>**How to Create and Edit a Recipe**

- **Before you begin** Make sure you have a ChefLinc™ account set up. See topic *How to Set up an Account*.
	- $\blacksquare$  Make sure you have the recipe parameters: temperature of cook, time of cook, etc.

### **Procedure** To create a recipe, do the following.

### **Step Action**

- 1. **Sign in** to your ChefLinc account. **Click** the Recipe Book icon (1). **Click** "+"  $(2)$ . Alto-Shaam Library Recipe Status Import Recipes **Recipe Status** Import Recipes  $\bigcirc$   $\bigcirc$  $\blacksquare$ Cook & Hold Your recine #2 Your recipe #3 vrine #1  $Q = 00,00,00$  $0.00000$  $0.000000$ AS-TS-008384
- 2. **Click** the unit type **3**.

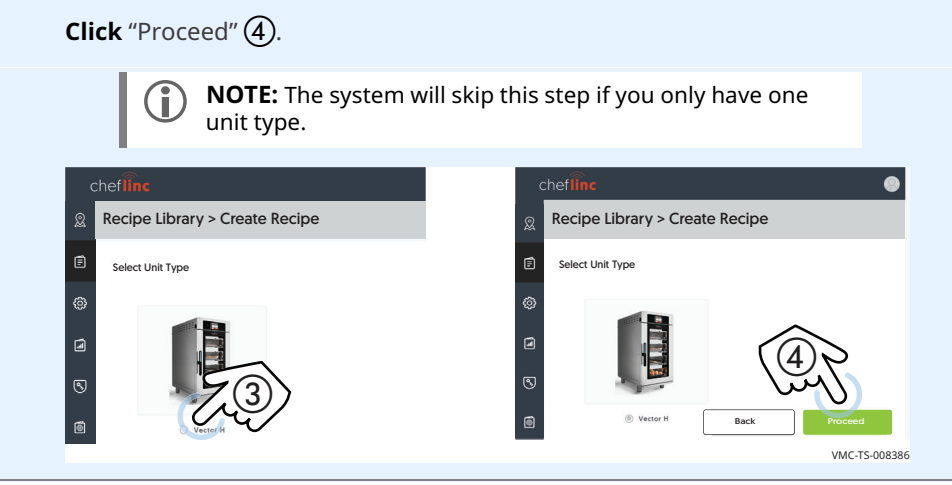

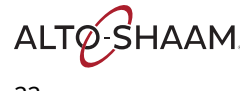

**Naming the recipe** 3. **Enter** the information requested. Adding a photo and adding a category will be explained in upcoming steps. **Click** "Save".

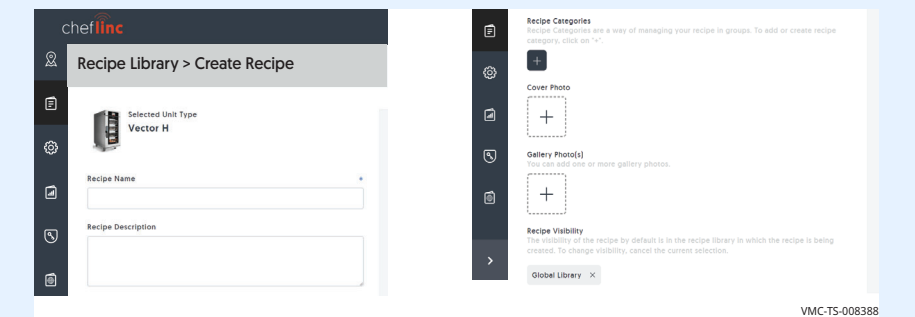

4. The confirmation screen appears. **Click** "Ok, Continue" (5). Your newly created recipe displays.

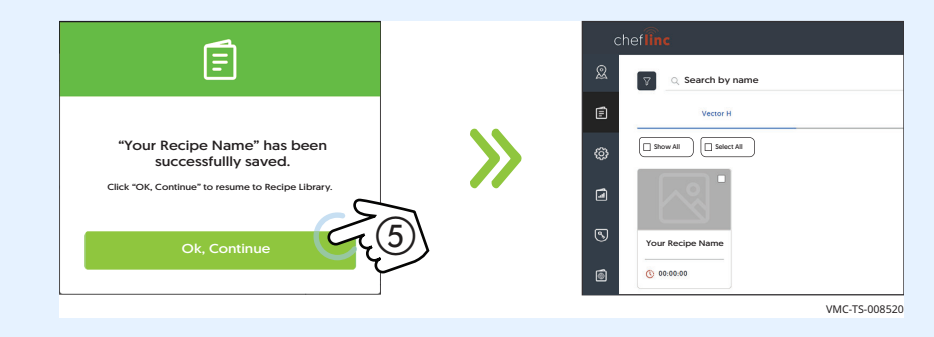

**Editing a recipe** 5. **Click** the recipe you want to edit  $\overline{6}$ . Then **click** the edit recipe icon  $\overline{7}$ .

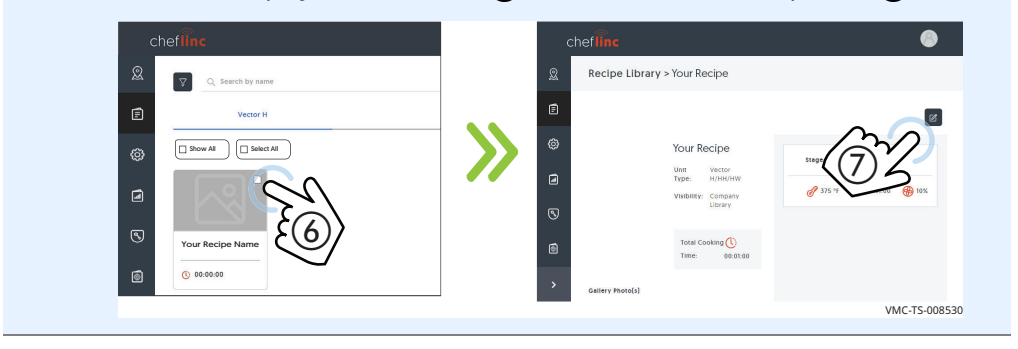

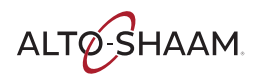

**Building the recipe** 6. To start adding stages and actions to the recipe, **click** the "Add instruction" button  $(8)$ . The Add Stage/Add Action screen displays.

"Add Stage" is used to enter temperature, time, and fan speed.

"Add Action" is used to add an action, for example, adding an ingredient such as cheese to the food being cooked.

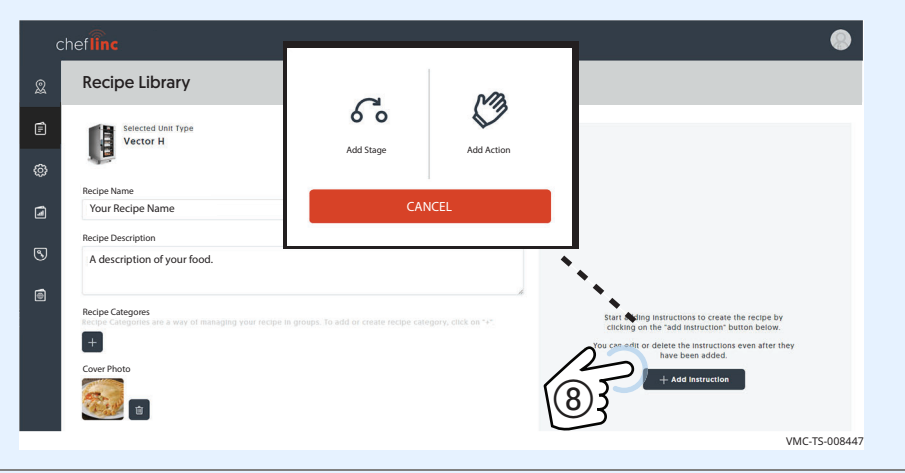

7. **Click** "Add Stage", then enter temperature, time, and fan speed. **Click** "Save". The stage will appear on the screen. Up to 10 stages may be added.

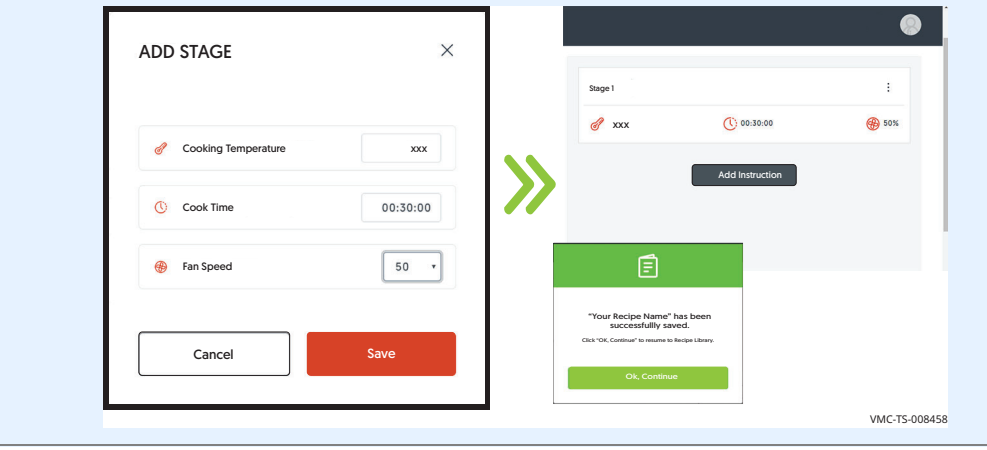

Adding a photo **8.** Two categories of photos may be added to a recipe: Cover, and Gallery. A cover photo is the photo you want to represent the recipe. Gallery photos are photos that are included within the recipe. To add a photo, **copy** the chosen photo to your desktop. Photos can be either png or jpg. Limit the size of the photo to less than 1 megabyte (1 MB).

**Click** the cover photo icon (9).

**Drag and drop** the photo to the screen. **Click** "Proceed". The photo is added. **Click** "Save".

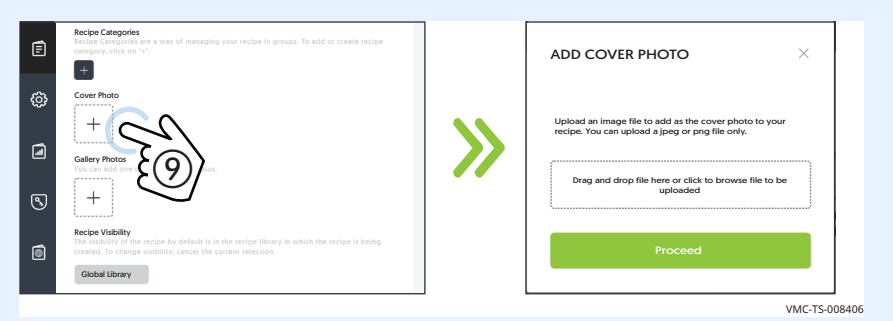

### Adding a category 9. Click "+" under Recipe Categories (10).

Choose from an existing category and click "Add", or click the "+" sign to add a new category. **Enter** the name of the category and **Click** "Create". Then **Click** "Add" in the "Recipe Category Tag" screen.

### **Click** the check box. **Click** the "Add" (11).

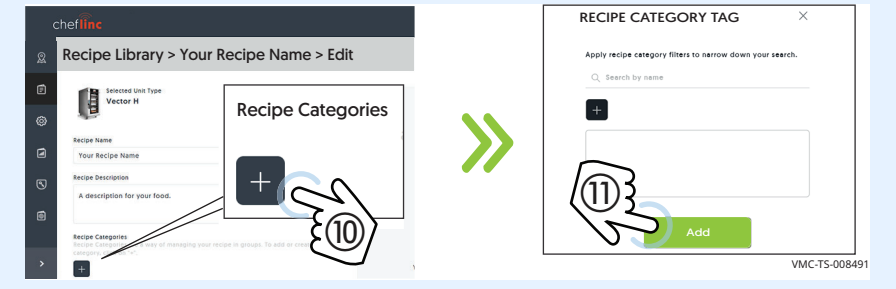

**Result** The recipe has now been created.

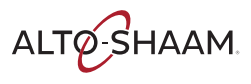

## <span id="page-25-0"></span>**How to Create a Recipe Library**

### **Before you begin** Make sure you have the recipes created. **Procedure** To create a recipe library, do the following. **Step Action** 1. **Sign in** to your ChefLinc account. **Click** the Administration icon  $(1)$ . The administration screen displays. **Click** "Group Management" (2).  $chef$ Administration Overview Q Account Management  $\mathbf{E}$ 21 User Management  $\circled{2}$ Group Management  $\textcircled{\scriptsize{1}}$ Location Management **Unit Manage** VMC-TS-008623 2. **Click** "Add Group" (3). **Enter** the name of the recipe library you want to create. **Click** "Save"  $\widehat{A}$ ). A confirmation screen displays. Q Administration > Add Group  $\overline{E}$  $\circledS$ General Information  $\overline{a}$  $\mathbf{a}$ Group Name Your Group Name  $\odot$  $8.700x$  $\overline{a}$ Assign Locations Assign Locations 옮 Search by Name  $\bigcirc$ "Your Group Name" has been saved Cancel ew the group by clicking on "go to group" VMC-TS-008625 *Continued on next page*

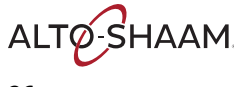

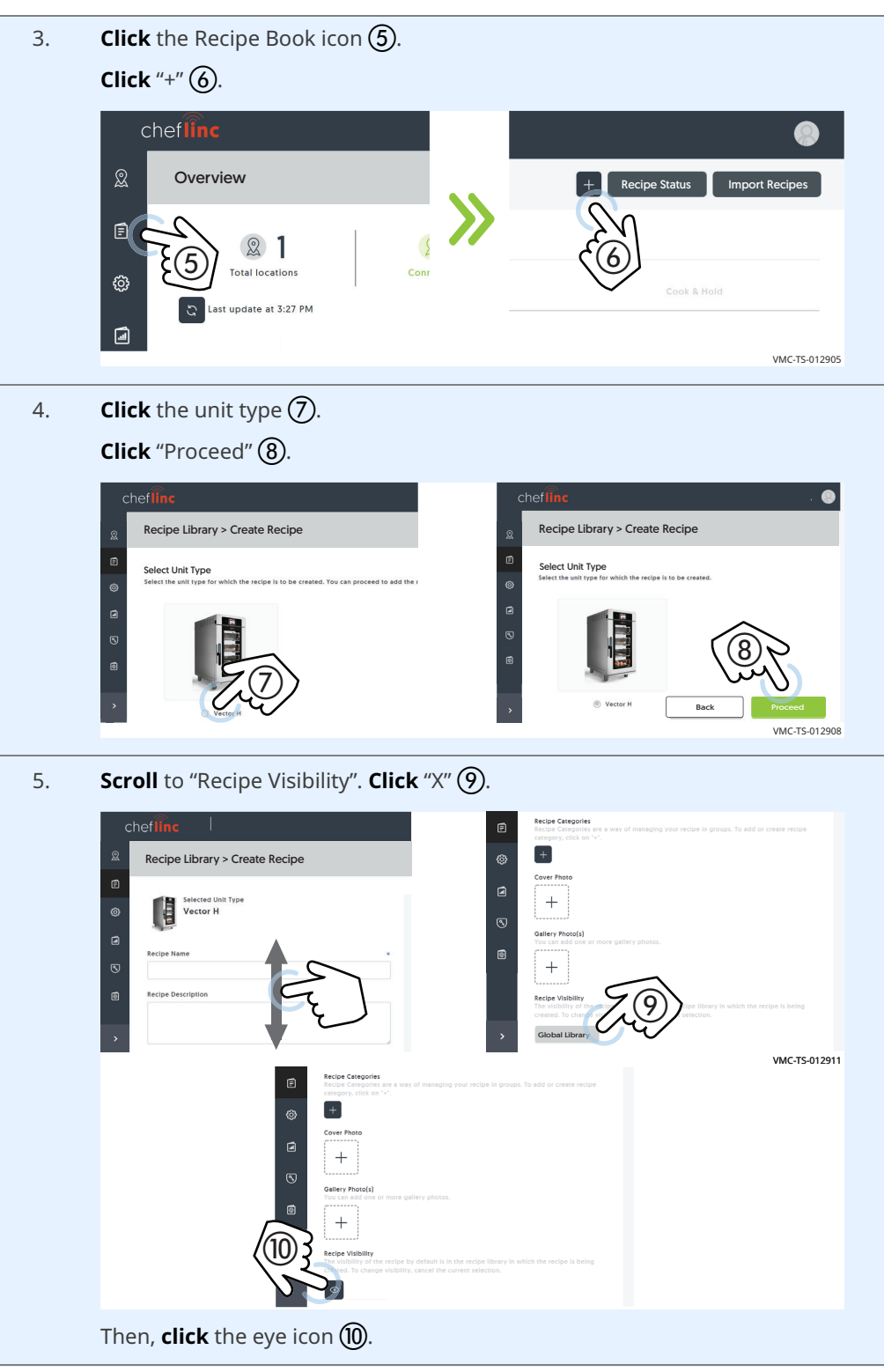

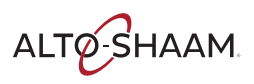

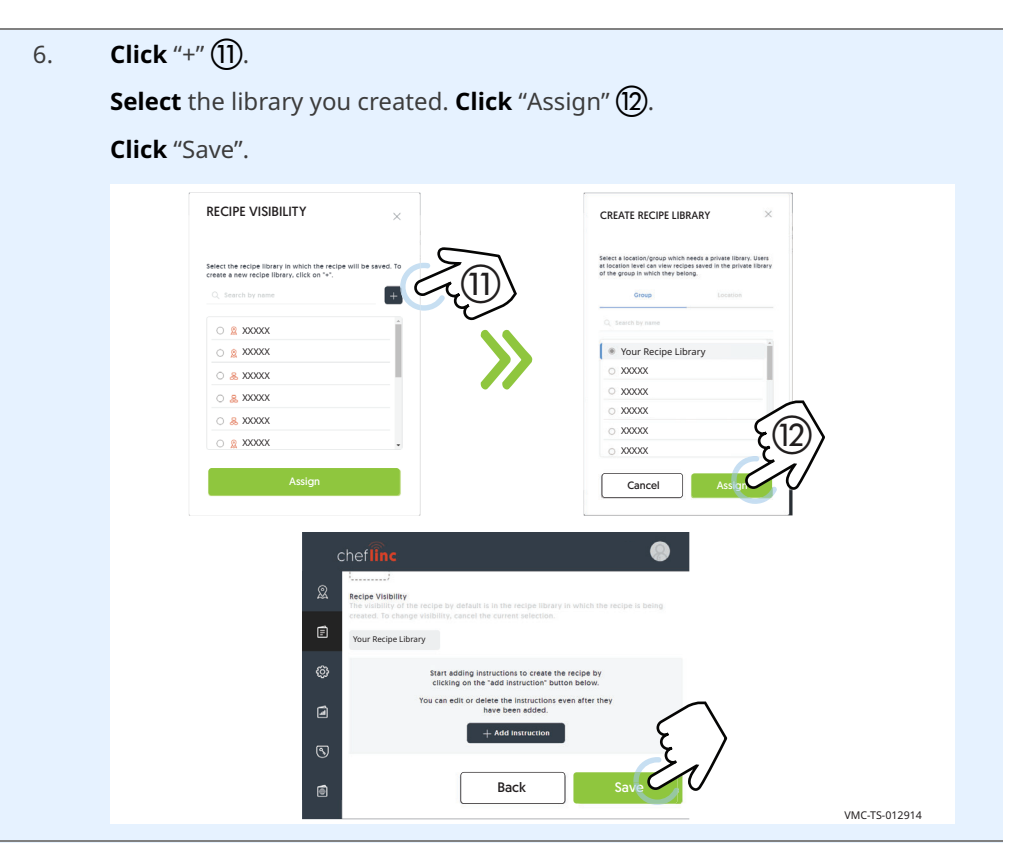

**Result** The recipe library has now been created.

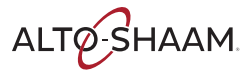

## <span id="page-28-0"></span>**How to Assign a Recipe to a Unit**

**Before you begin Example 3** Make sure you have the recipe created.

 $\blacksquare$  Make sure that the unit is assigned to a location.

**Procedure** To assign a recipe to a unit, do the following.

### **Step Action**

1. **Sign in** to your ChefLinc™ account.

**Click** the Recipe Book icon  $(1)$ .

If you have more than one library of recipes, **choose** the library from the drop down menu  $(2)$  that contains the recipes to be assigned.

**Click** "Select All" if you want to assign all recipes, or **click** the individual recipes you want to assign.

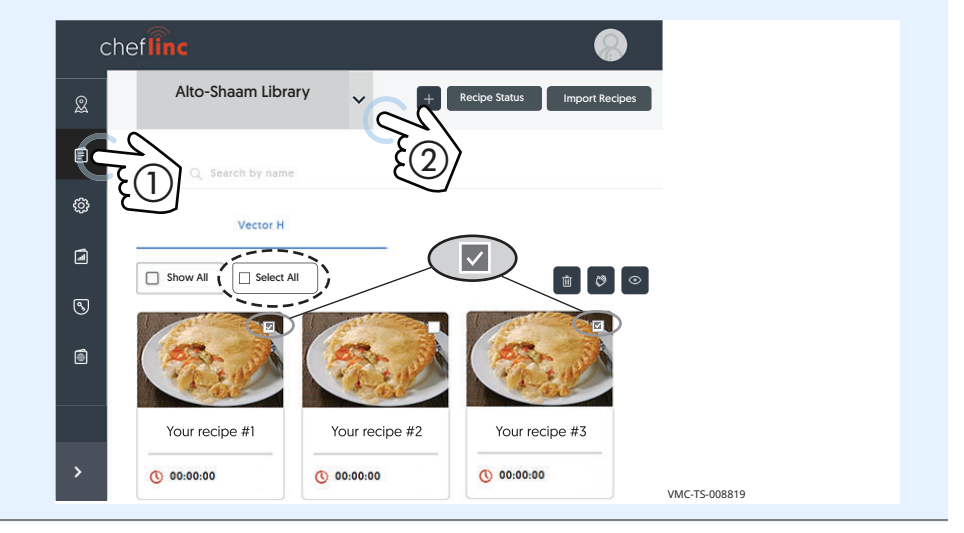

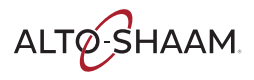

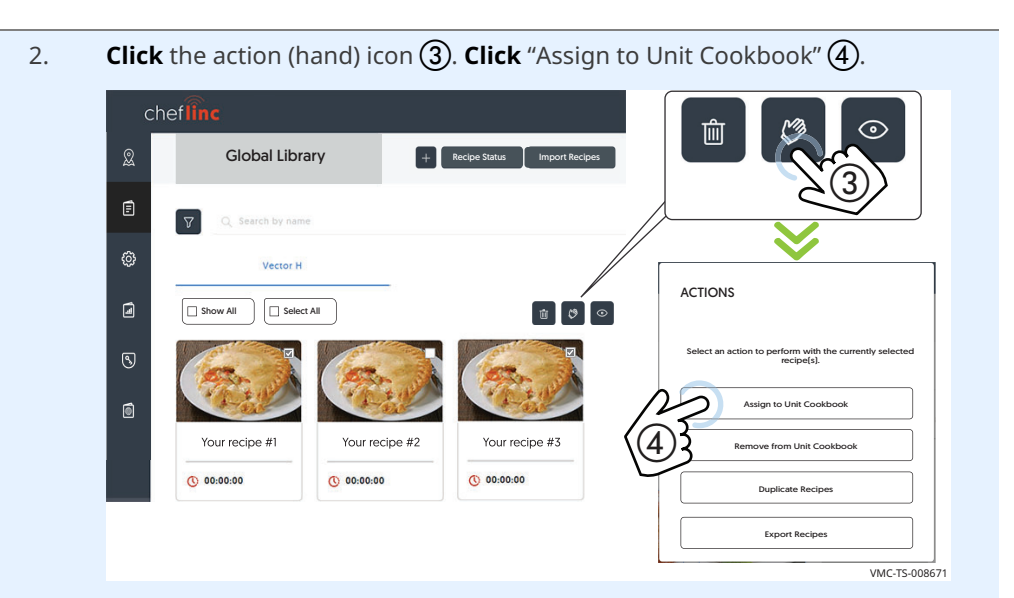

3. **Click** the unit  $(5)$  you want to assign the recipe to if shown. If it's not shown, **click** "Group Name" and **click** the group the oven has been assigned to, find the oven and **click** it.

![](_page_29_Picture_4.jpeg)

![](_page_29_Picture_6.jpeg)

4. To view the recipe on the unit, **click** the My Locations icon  $\overline{Q}$ . Then, **scroll** to find the chosen location.

![](_page_30_Picture_3.jpeg)

### 5. **Click** the chosen oven  $\circledR$ .

**Click** "Unit Cookbook"  $\overline{Q}$ . The recipe will display.

![](_page_30_Picture_6.jpeg)

**Result** The recipe has now been assigned to a unit.

![](_page_30_Picture_9.jpeg)

## <span id="page-31-0"></span>**How to Assign Multiple Recipes to Multiple Units**

![](_page_31_Picture_184.jpeg)

![](_page_31_Picture_3.jpeg)

![](_page_31_Picture_4.jpeg)

3. If you have created a group, you can choose from the "Group Name" drop down menu  $(5)$ . You can also search by name or scroll to find the unit(s) you want to assign the recipes to. **Click** the units of your choice.

![](_page_32_Picture_3.jpeg)

**Click** "Assign" (6). The success screen displays. Click "OK, continue" to continue working in ChefLinc™, or click "Recipe Status" to view the status of the recipe(s).

![](_page_32_Figure_5.jpeg)

![](_page_32_Picture_7.jpeg)

When you click the "Recipe Status" button  $(2)$ , the recipe status screen displays.

![](_page_33_Picture_3.jpeg)

**Result** Multiple recipes have now been assigned to multiple units.

![](_page_33_Picture_6.jpeg)

## <span id="page-34-0"></span>**How to Export and Import Recipes to a Different Library**

**Before you begin** Make sure you have the recipes created. **Exporting recipes** To export recipes to a different library, do the following. **Step Action** 1. **Sign in** to your ChefLinc™ account. **Click** the Recipe Book icon  $(1)$ . If you have more than one library of recipes, **choose** the library from the drop down menu  $(2)$  that contains the recipes to be exported. **Click** "Select All" if you want to export all recipes, or **click** the individual recipes you want to export. cheflinc Alto-Shaam Library  $+$  Recipe Status I Imp  $\overline{\mathbb{Q}}$ Q Search by name  $\overline{\vee}$ Ó  $\Box$  Show All Select All Û  $\circ$   $\circ$  $\overline{\odot}$ ⊜ Your recipe #1 Your recipe #2 Your recipe #3  $Q$  00:00:00  $Q$  00:00:00  $(1)$  00:00:00

*Continued on next page*

VMC-TS-012598

![](_page_34_Picture_4.jpeg)

2. **Click** the action (hand) icon  $(3)$ .

**Click** "Export Recipes" (4).

ChefLinc collects the recipe files. When the process is complete, a file displays in your "Downloads" file folder on your computer.

![](_page_35_Picture_5.jpeg)

**Importing recipes to a different library**

3. **Select** a different recipe library from the drop down menu  $(5)$ .

**Click** "Import Recipes" (6).

**Upload** the exported recipe file  $(7)$ .

**Click** "Proceed" (8). ChefLinc imports the recipes to the selected recipe library.

![](_page_35_Picture_11.jpeg)

**Result** The recipes have now been imported to a different recipe library.

![](_page_35_Picture_14.jpeg)
## **How to Import Recipes from an Oven to your Library**

**Before you begin** Make sure you have the recipes created.

**Procedure** To import recipes from an oven to your library, do the following.

### **Step Action** 1. **Sign in** to your ChefLinc™ account. **Click** the My Locations icon (1). Then, **scroll** to find the chosen location. cheflinc  $\mathbin{\textcircled{\small{2}}}$ My Locations 目  $\textcircled{\scriptsize{1}}$ Search by name හූ Last update at 2:52 PM  $\mathcal{C}$  $\blacksquare$ Location Name Total units  $\odot$  $\boxtimes$ Your location name  $\textcircled{\tiny{\textsf{B}}}$ VMC-TS-008609 2. **Click** the chosen oven (2). Click "Unit Cookbook" (3). Q cheflinc VMC-H3H  $\mathbf{\Omega}$  $\mathbb{Q}$  $\equiv$   $\equiv$   $\sim$ **IN VMC-H3H** 且 ශ **Unit Date** ශ  $\blacksquare$  $\frac{1}{2}$  by  $\frac{1}{2}$  by  $\frac{1}{2}$  by  $\frac{1}{2}$  by  $\frac{1}{2}$   $\frac{1}{2}$   $\frac{1}{2}$   $\frac{1}{2}$   $\frac{1}{2}$   $\frac{1}{2}$   $\frac{1}{2}$   $\frac{1}{2}$   $\frac{1}{2}$   $\frac{1}{2}$   $\frac{1}{2}$   $\frac{1}{2}$   $\frac{1}{2}$   $\frac{1}{2}$   $\frac{1}{2}$   $\frac{1}{2}$   $\frac{1}{2}$  $\circledS$ **Oven 101** ⊜ Connected

*Continued on next page*

VMC-TS-013662

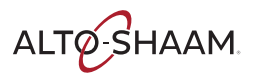

3. **Click** "Select All" if you want to assign all recipes, or **click** the individual recipes you want to assign.

**Click** the action (hand) icon (4). Click "Copy to Company Library" (5).

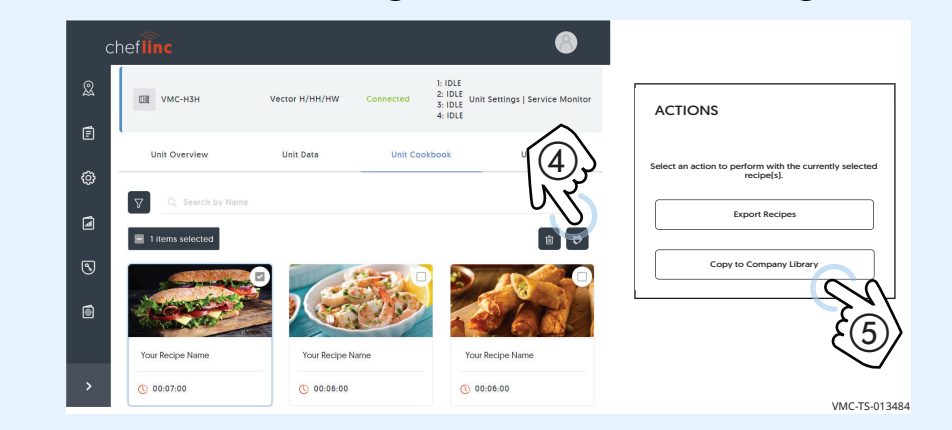

**Result** The recipes have now been imported from the oven to your library.

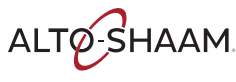

## **How to Export Recipes to a USB Drive**

**Before you begin Example 3 Make sure you have the recipes created.** 

■ You will need a USB drive.

**Procedure** To export recipes to a USB drive, do the following.

### **Step Action**

1. **Sign in** to your ChefLinc™ account.

**Click** the Recipe Book icon (1).

If you have more than one library of recipes, **choose** the library from the drop down menu  $(2)$  that contains the recipes to be exported.

**Click** "Select All" if you want to export all recipes, or **click** the individual recipes you want to export.

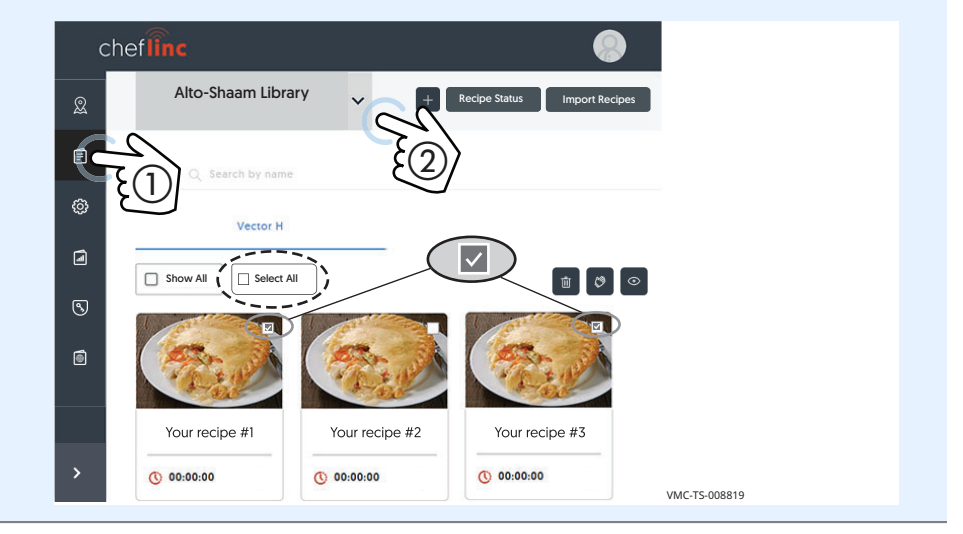

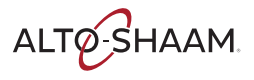

2. **Click** the action (hand) icon  $(3)$ .

**Click** "Export Recipes" (4).

ChefLinc collects the recipe files. When the process is complete, a file displays in your "Downloads" file folder on your computer.

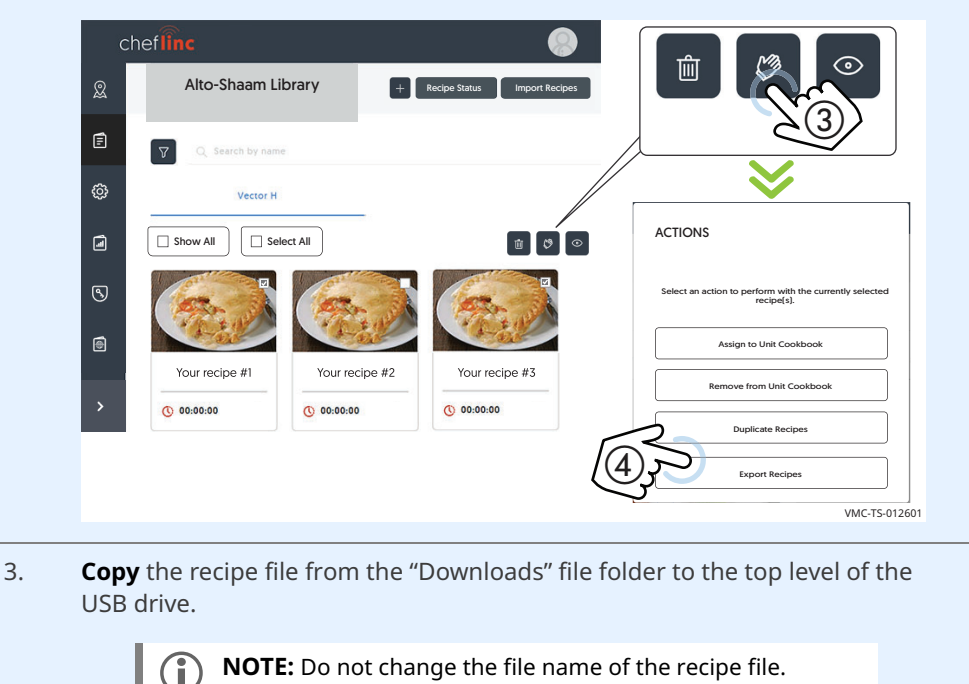

**Result** The recipes have now been exported from ChefLinc.

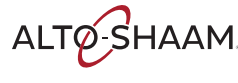

# **How to Create and Assign Unit Settings**

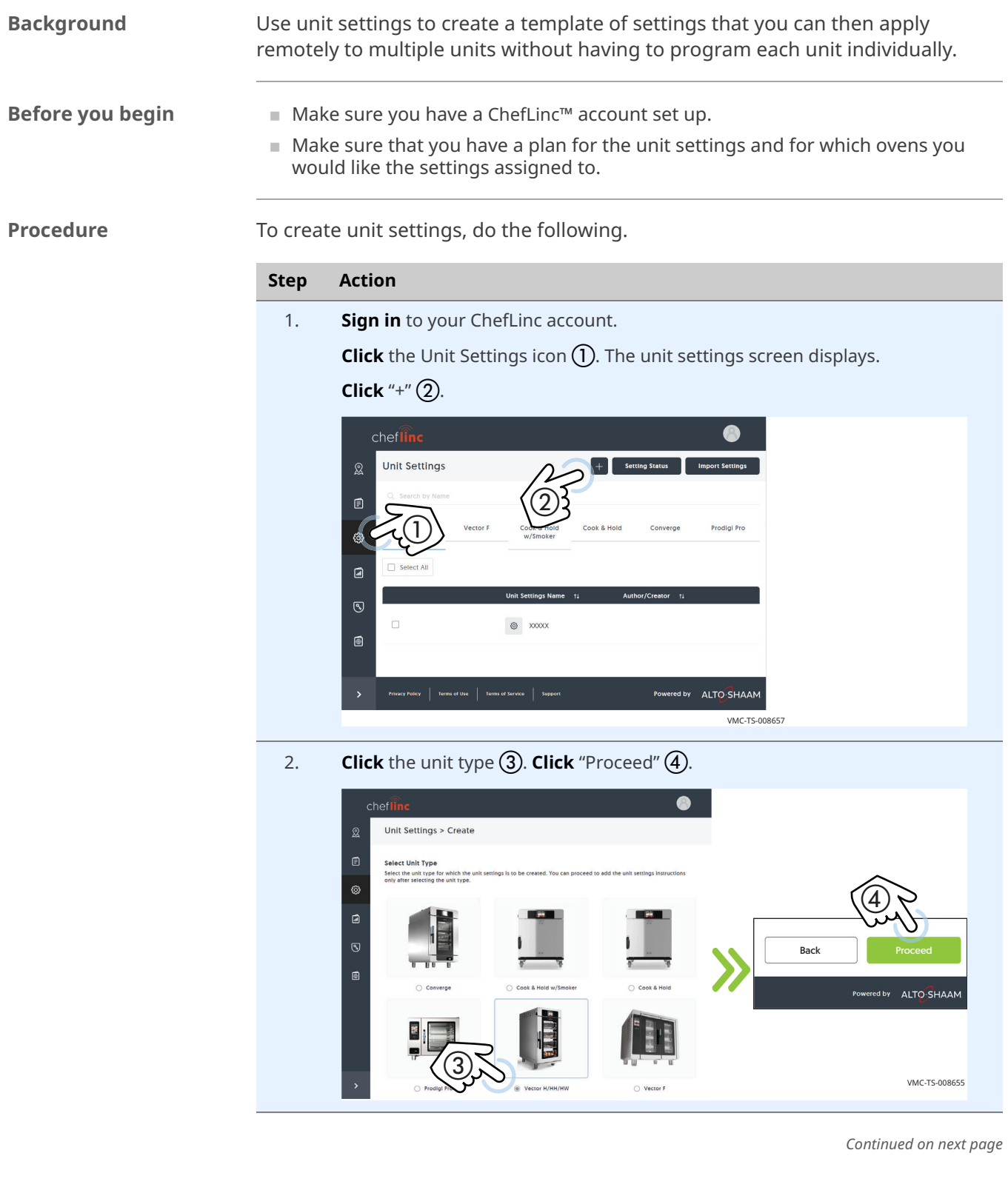

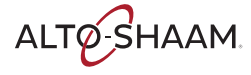

3. **Enter** a name for the unit settings under "Unit Settings Name". **Enter** a description for the settings under "Unit Settings Description" **Enter** the information requested under "General Settings".

**NOTE:** In the General Settings menu, an error sound is

### **Error/alert sound**

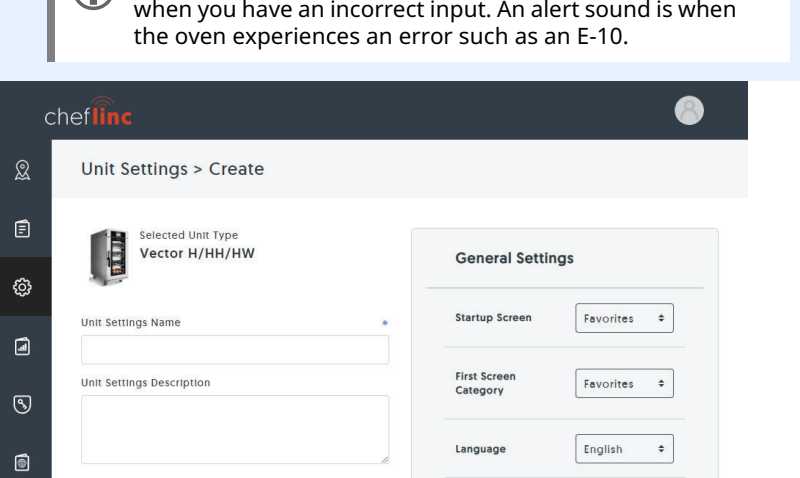

Screen Brightness

Date & Time

Timezone

4. **Click** "Save" **(5)**.

**Click** "OK, continue" **6**. The unit settings are displayed.

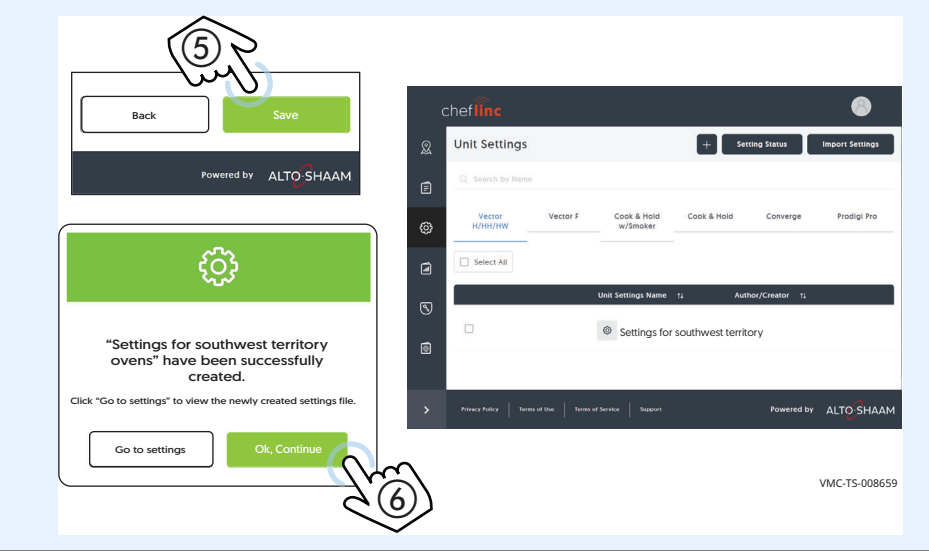

*Continued on next page*

VMC-TS-008653

 $• 100$ 

 $\div$ 

**Assigning the unit settings**

5. After the unit settings are created, you can assign them to one unit or many units. To assign the settings, do the following.

**Click** the Unit Settings icon  $(7)$ .

**Click** the unit settings  $\Omega$  you want to assign to an oven.

**Click** the action (hand) icon "Assign to Unit"  $\overline{Q}$ .

**Click** "Assign to Unit" (10).

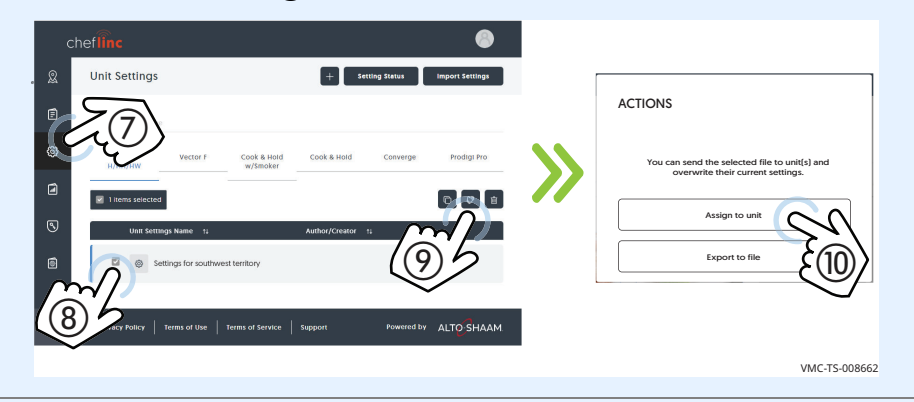

6. **Select** the group(s), the location(s), or the individual oven(s) that you want to apply the settings to.

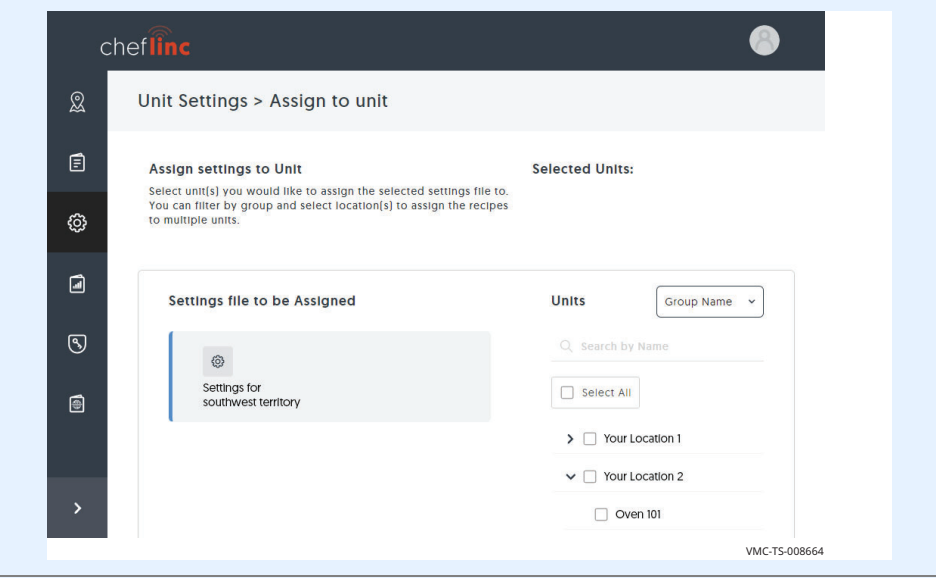

*Continued on next page*

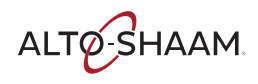

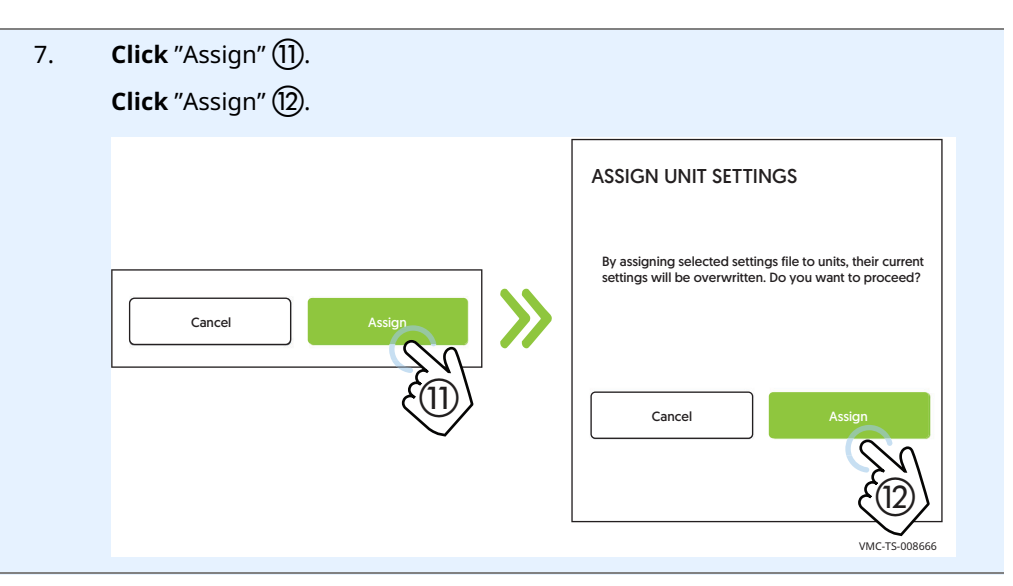

**Result** The unit settings have now been created and assigned.

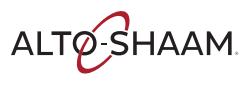

## **How to View HACCP Data**

**Before you begin** Make sure you know the location of the unit whose HACCP data you want to view.

**Procedure** To view the HACCP data, do the following.

- **Step Action**
- 1. **Sign in** to your ChefLinc™ account.

**Click** the My Locations icon  $(1)$ . Then **scroll** to find the chosen location.

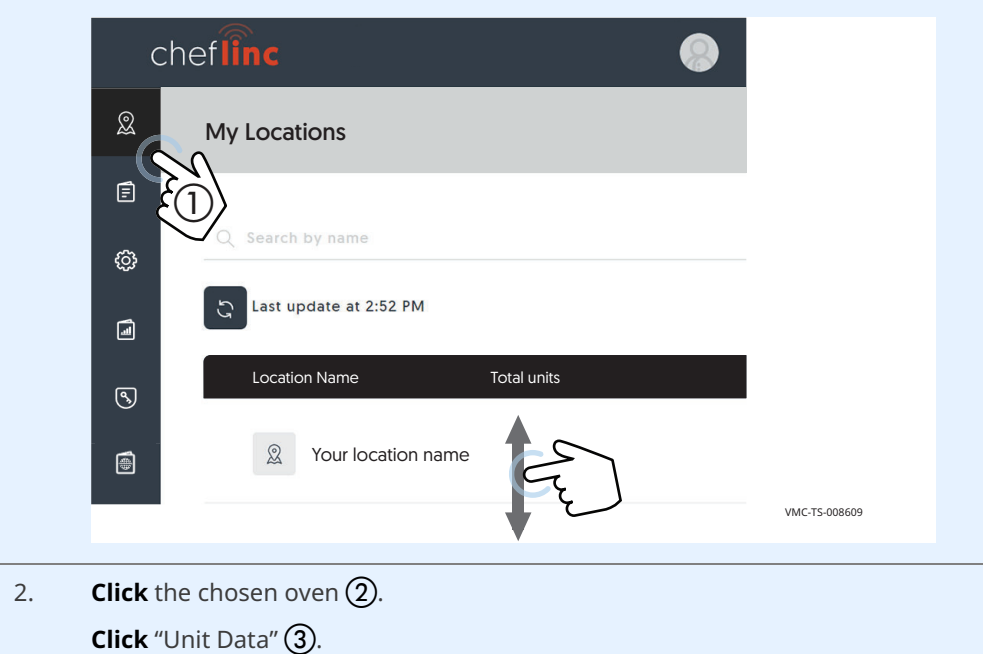

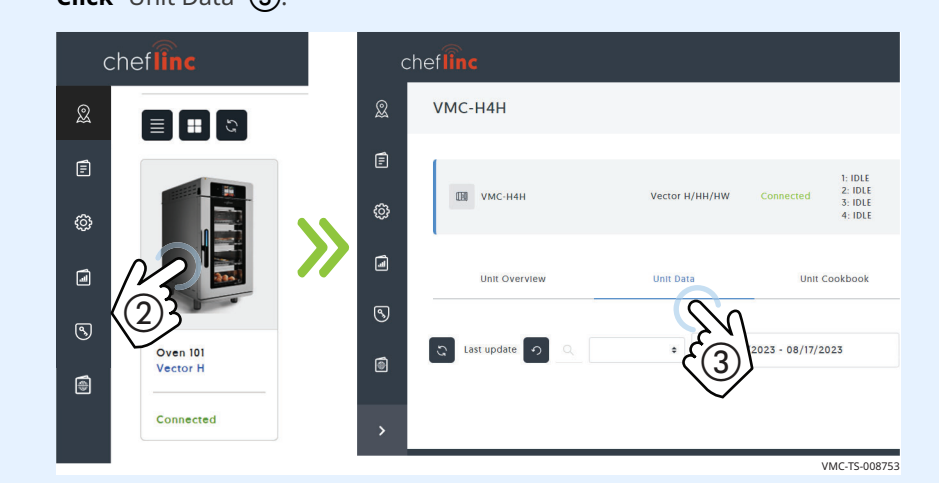

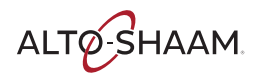

3. **Select** a date or date range 4 you wish to view.

**Choose** the Chamber  $\textcircled{5}$  from the drop down menu.

**Search** for a recipe by name  $\overline{6}$ .

**Click** a recipe to view the HACCP data for that cook.

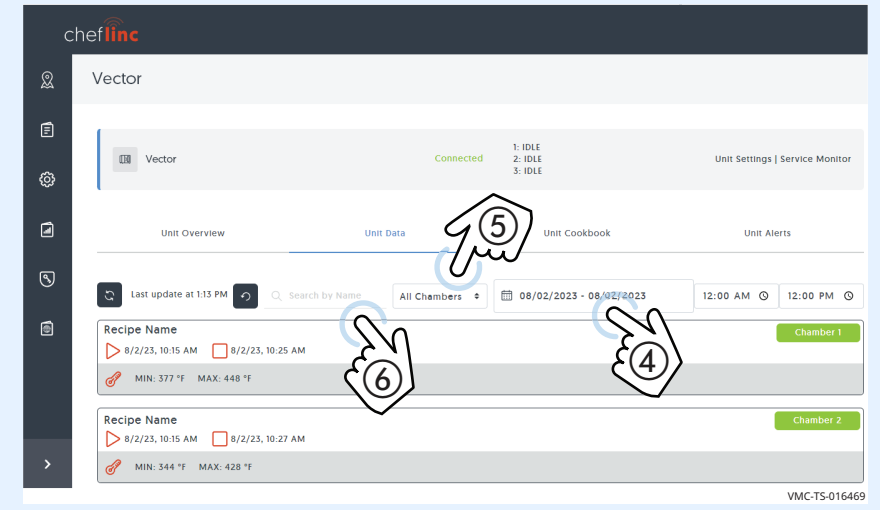

4. **Click** the unit data  $\overline{Q}$  to turn off any specific data. **Click** the data again to turn on that specific data.

**Click** the "Export csv" (8) to export the HACCP data to an Excel file.

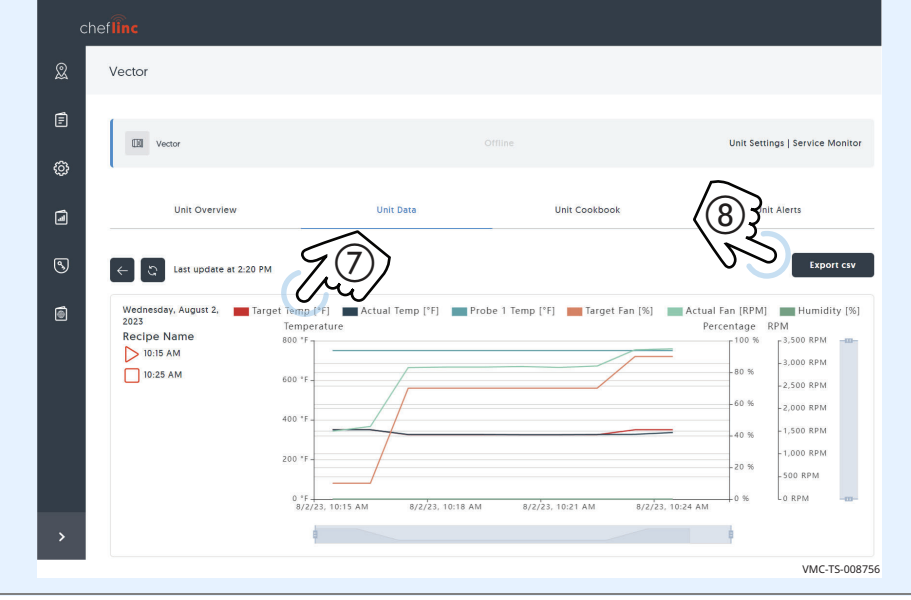

**Result** The HACCP data has now been viewed.

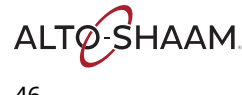

## **How to View Reports**

**Background** ChefLinc™ offers a number of reports that easily export to Excel files.

**Total completed cooks**—View the number of cooks completed for each programmed recipe for a single oven, all ovens at a location or all locations. Simply choose the desired location or oven and set the time frame. This report provides a list of recipes cooked and number of completed cooks for you to adjust your menu, production planning or pricing accordingly.

**Unit recipes**—Make sure all of your desired programmed recipes are on the correct ovens at the correct locations. View the number of recipes per oven, recipe names and when recipes were last modified or updated. For multi-unit operators, this report guarantees consistency between recipes, ovens and locations.

**Unit status**—View the location, serial number, firmware versions and connection state for a single oven, ovens at one location or all ovens at all locations. Helpful for operators and service agents, this report ensures ovens are connected as needed and up to date with the latest software versions.

**Cancelled cooks**—Understand which recipes are cancelled and how often. Select a single oven, all ovens at a location or all locations and set the timeframe. This report helps operators discover staffing errors and implement process improvements in training.

**Wi-Fi signal strength**—View the Wi-Fi Signal Strength (RSSI) report for a single oven during a selected time frame. Documented hourly, this report provides connectivity insights and ensures ovens are able to operate at the highest-level with the appropriate signal strength.

**Power cycles**—Export the number of power cycles per oven for one or more locations. Select all locations, a single location or specific oven and set the time frame. The report provides the number of times the oven has been powered on and off to help operators validate that their locations are following their Standard Operating Procedures for power savings and cleaning best practices.

**Alert history**—Reference previous alerts per all locations, a single location or a single oven to better understand ovens and service history. This report exports the number of alerts received per alert code to share with service agents for more accurate servicing and repair.

**Control board temperature**—Provide service agents with this report for them to view the temperature of the control board for a specific oven. Select the oven and desired time frame. This report helps with servicing the oven and provides additional context for service agents to reference — including if operators are cleaning filters properly.

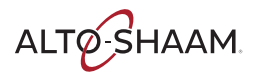

**Door-Open**—Understand the amount of times an oven door was opened, and for how long. Simply choose the desired location and ovens and set the time frame you would like to see. This report gives operators insight as to why a recipe may not have completed as it was programmed to.

**Missed Cleans**—View the missed cleaning cycles for ovens at one or more locations. Pre-designate in ChefLinc a cleaning program and schedule required for each oven. Instead of looking through all ovens and completed cleaning reports, this report allows operators to be notified when their ovens are not being cleaned to their set schedules and standards.

**Oven Cleaning**—View the amount and type of cleans performed over multiple days on one oven. Simply choose the location, oven and dates you would like to view and see the type of clean that has been performed and at what time of day. This report allows operators to view cleaning trends for a single oven over a period of time.

**Multiple Oven Cleaning**—View the number and type of cleans performed on a group of ovens at one or more locations in a single day. Simply choose the locations, ovens, and date you would like to view. This report allows operators to view all of their ovens and locations at one time to see which locations are following the set cleaning standards.

**Viewing the unit recipes report**

To view a report, do the following.

### **Step Action** 1. **Sign in** to your ChefLinc account. **Click** the Report icon  $(1)$ . The report screen displays. **Click** "Unit Recipes"  $(2)$  to view the recipes report.  $\mathsf{chef}\widehat{\mathsf{fin}}$ **Overview Reports Reports**  $R<sup>1</sup>$ Total Power Cycles Alert History Completed Unit Recipes Power Cycles Alert History Unit Recipes Cooks  $\textcircled{\scriptsize{1}}$  $^{\textcircled{\tiny 2}}$ Cancelled WiFi Signal WiFi Signal Unit Status Door Open<br>Strength Wew the location. Understand the Cooks VMC-TS-013535

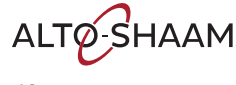

2. **Click** "Select Location" (3). Select your location from the drop down menu.

**Click** "Select Unit". Select your oven from the drop down menu.

**Click** "Generate Report" (4).

**Click** "Export" **5** to export to an Excel file. This report shows the number of recipes per oven, the recipe names, and when the recipes were last modified.

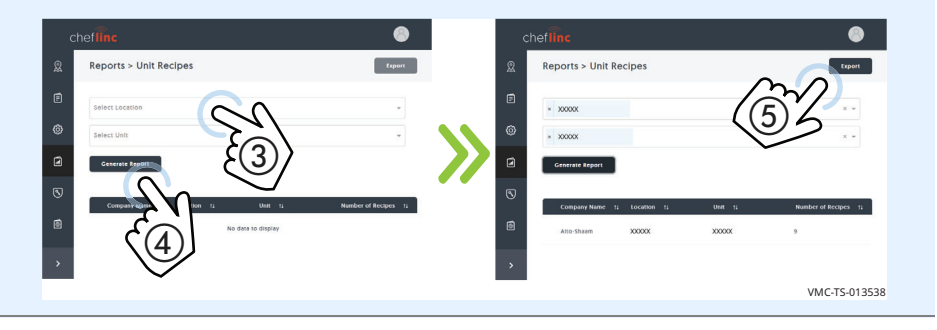

### **Viewing data in Microsoft® Excel**

The below table is an example of the unit recipes report.

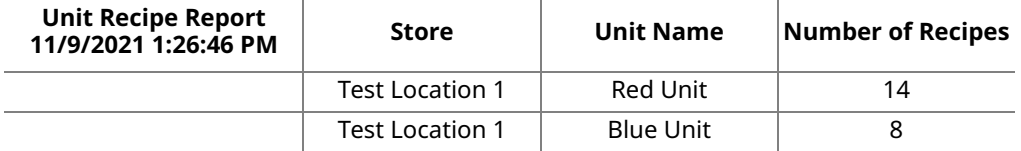

Click on the different tabs in the Excel file to view the specific unit data. Below is an example of the Red Unit - Test Location 1 unit data.

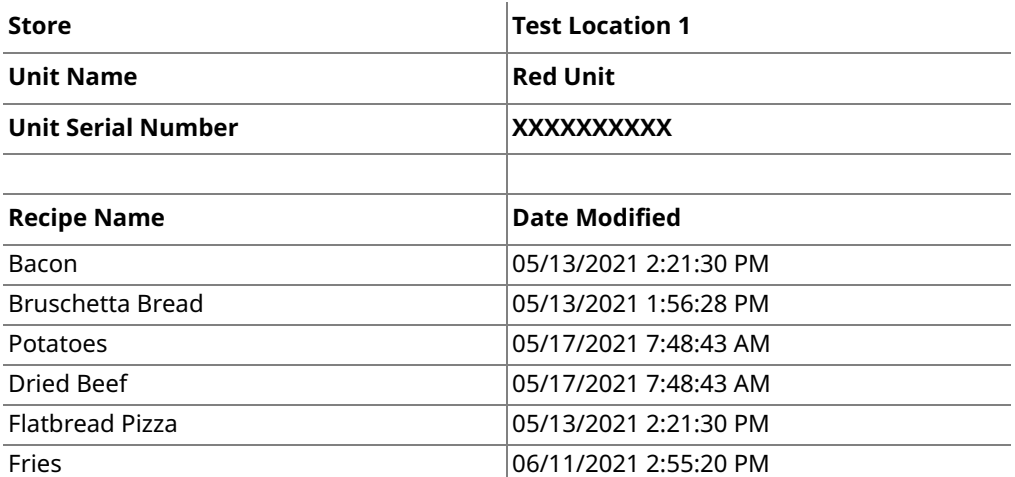

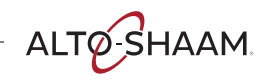

**OPERATION**

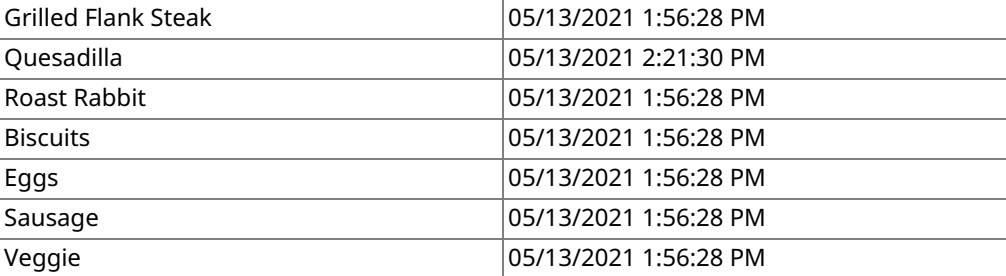

**Result** The report has now been viewed.

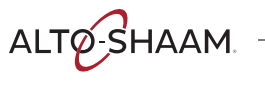

## **How to View Alerts**

**Procedure** To view alerts, do the following.

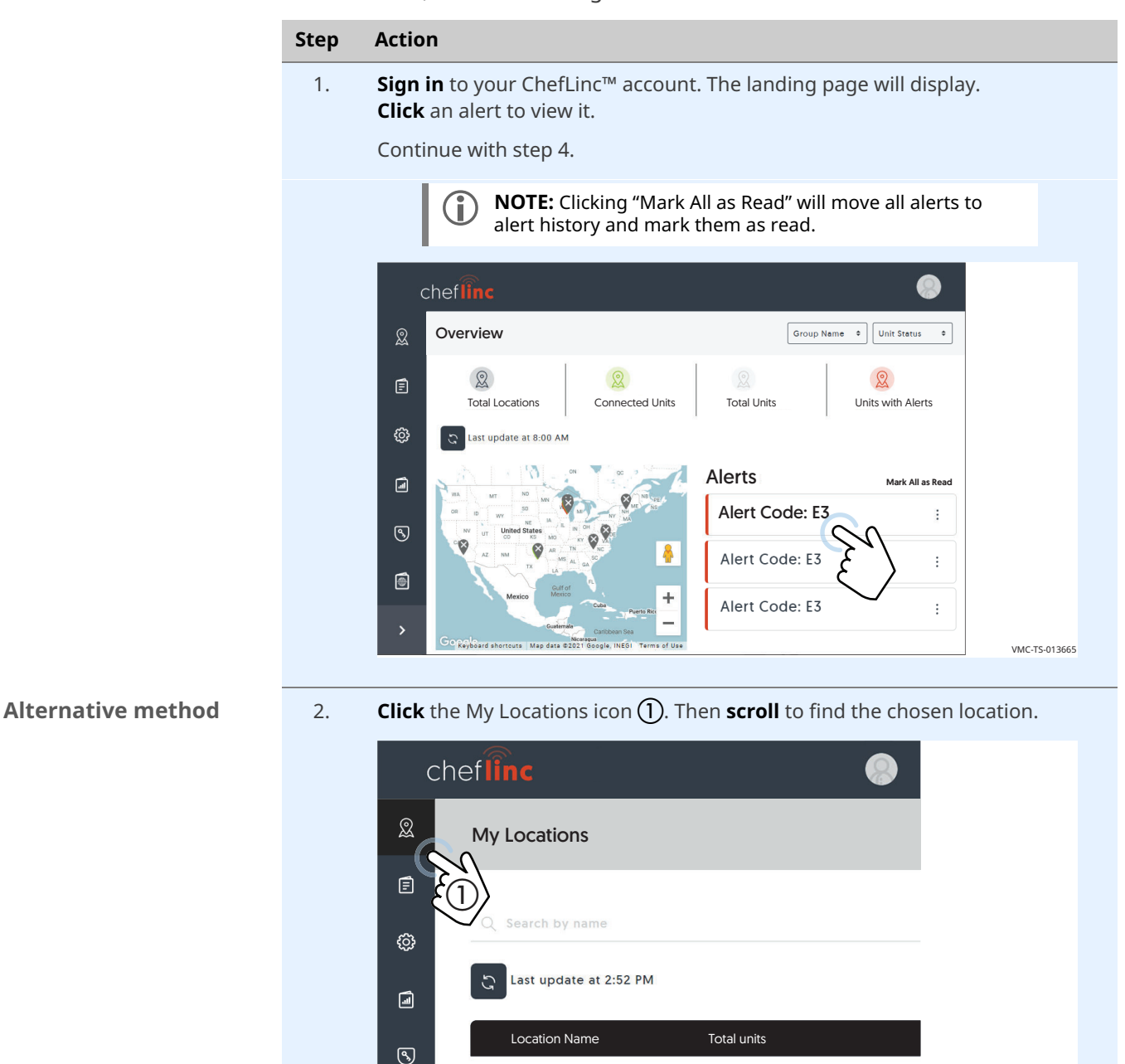

Your location name

 $\Omega$ 

⚫

*Continued on next page*

VMC-TS-008609

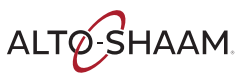

**Viewing an alert** 

*Continued from previous page*

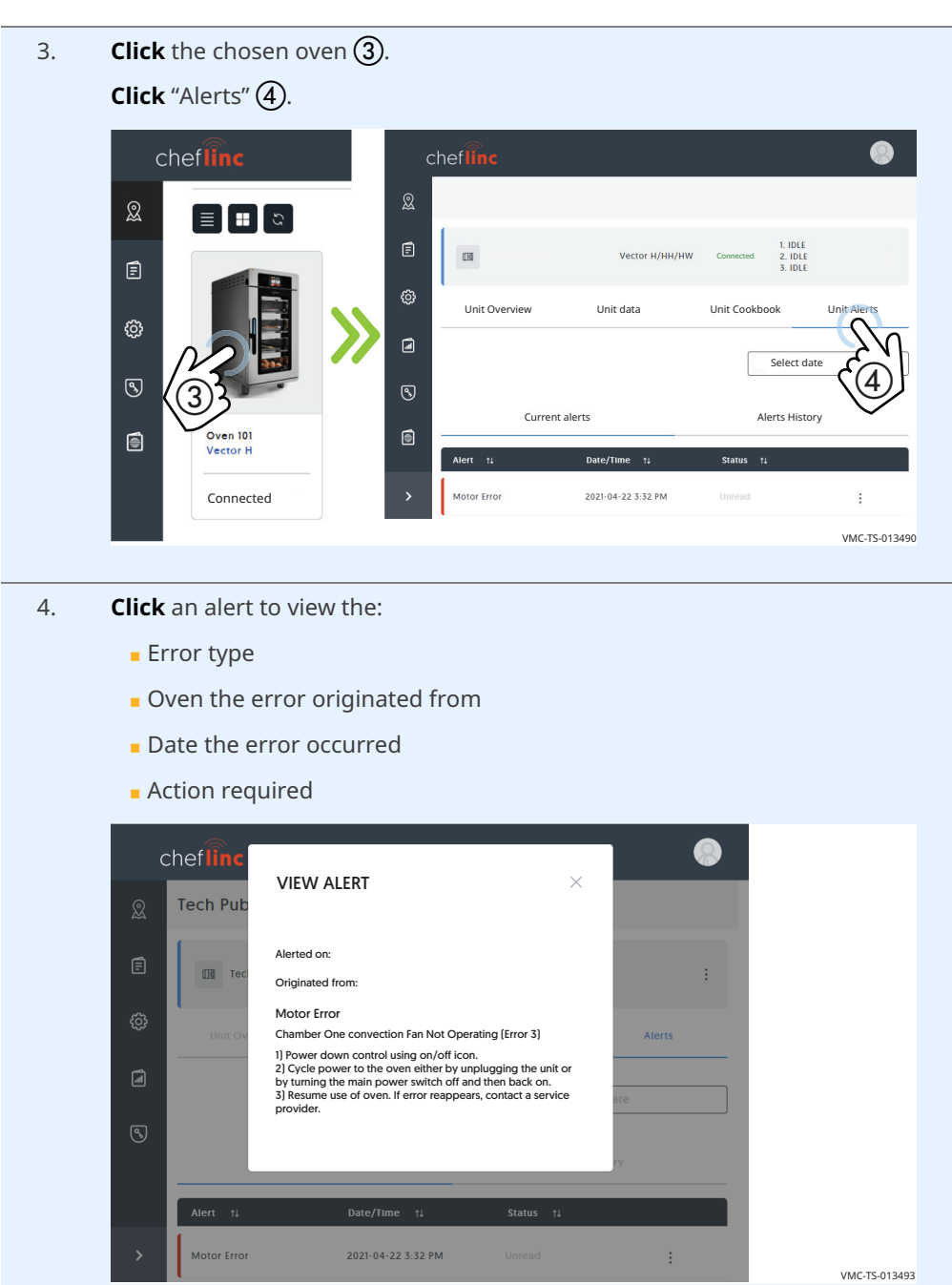

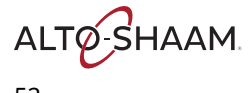

5. **Click** the more options icon (three dots)  $\textcircled{5}$ . Then **click** "Mark as Read"  $\textcircled{6}$ . The alert moves to "Alert History" and the status changes to "Read".

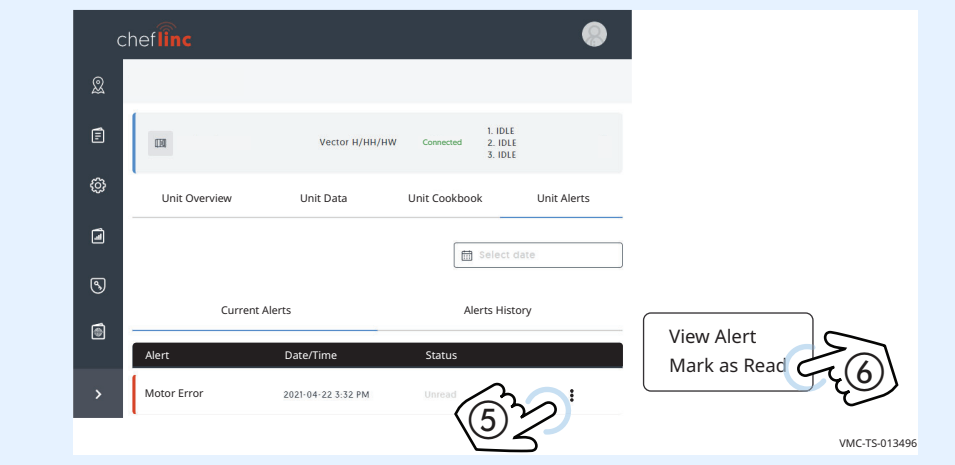

**Result** The alerts have now been viewed.

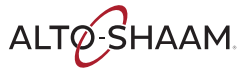

# **How to Send Alert Code Email Notifications**

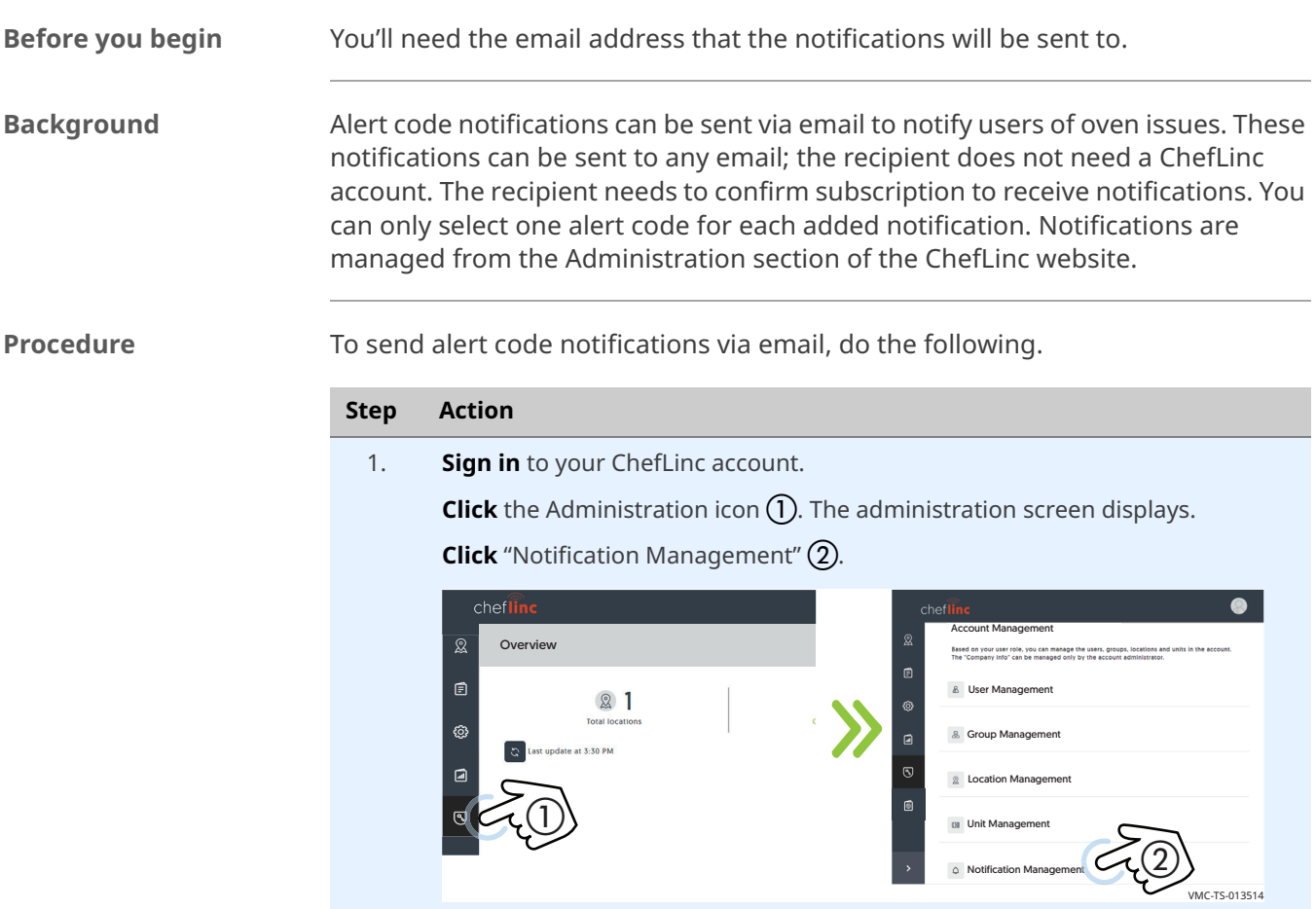

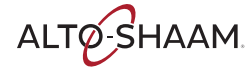

```
2. Click "+" (3).
```
**Choose** the oven type, group the oven belongs to, and alert code from the drop down menus  $\overline{4}$ .

**Enter** the recipients name and email address.

**Click** "+"  $(5)$  to validate the email address. Add additional recipients as needed.

**Click** "Save".

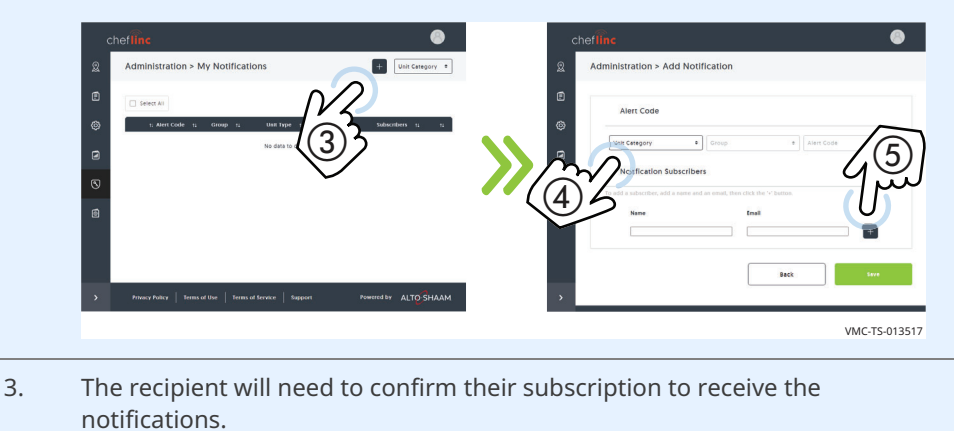

The alert code notifications have now been setup.

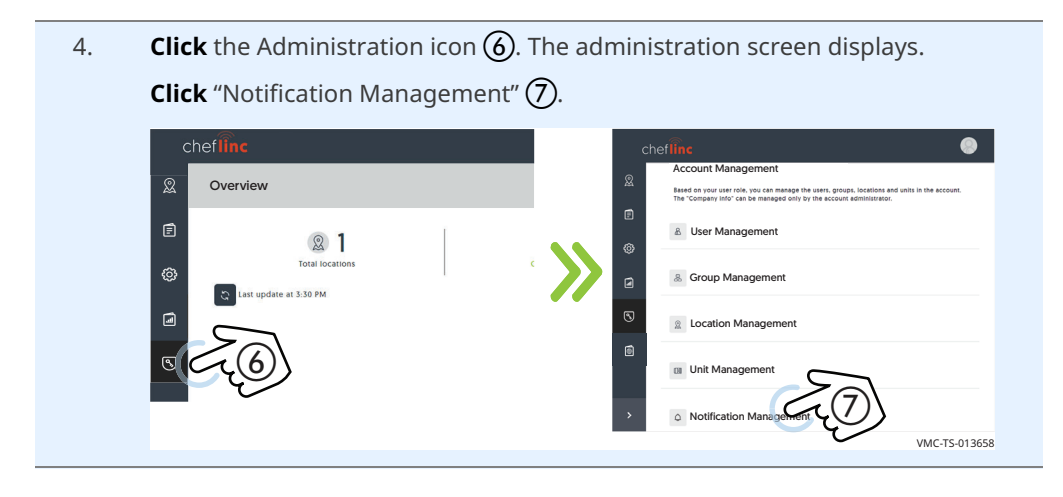

*Continued on next page*

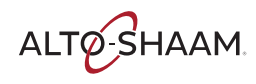

**Viewing the notifications you setup**

5. **Select** an alert  $\circled{8}$  to view details about the alert code, or to add additional subscribers.

**Click** the more options icon (three dots)  $\overline{Q}$  to edit or delete the alert code notification.

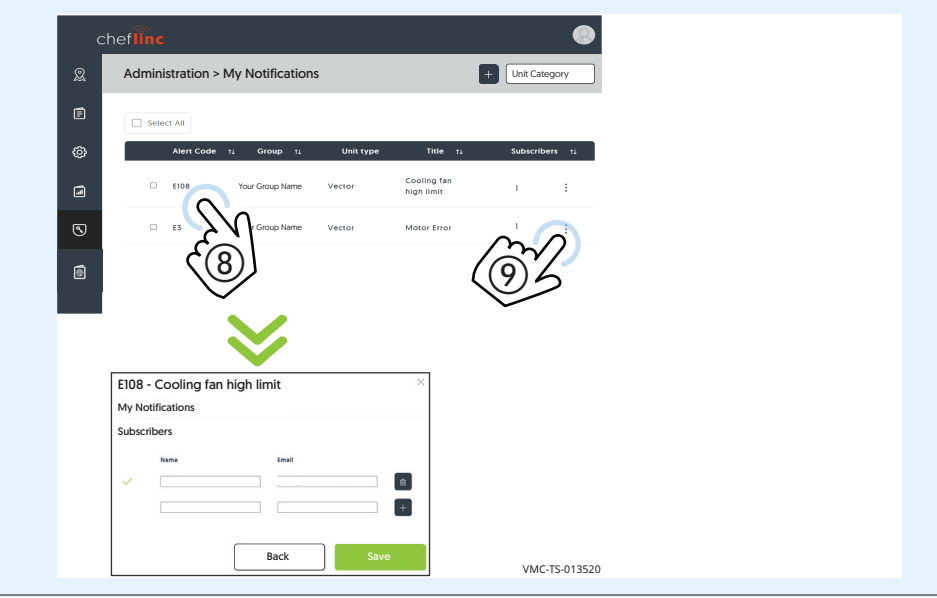

**Result** You have now viewed your notifications.

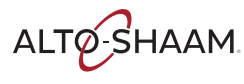

## **How to Use ChefLinc™ Mobile View**

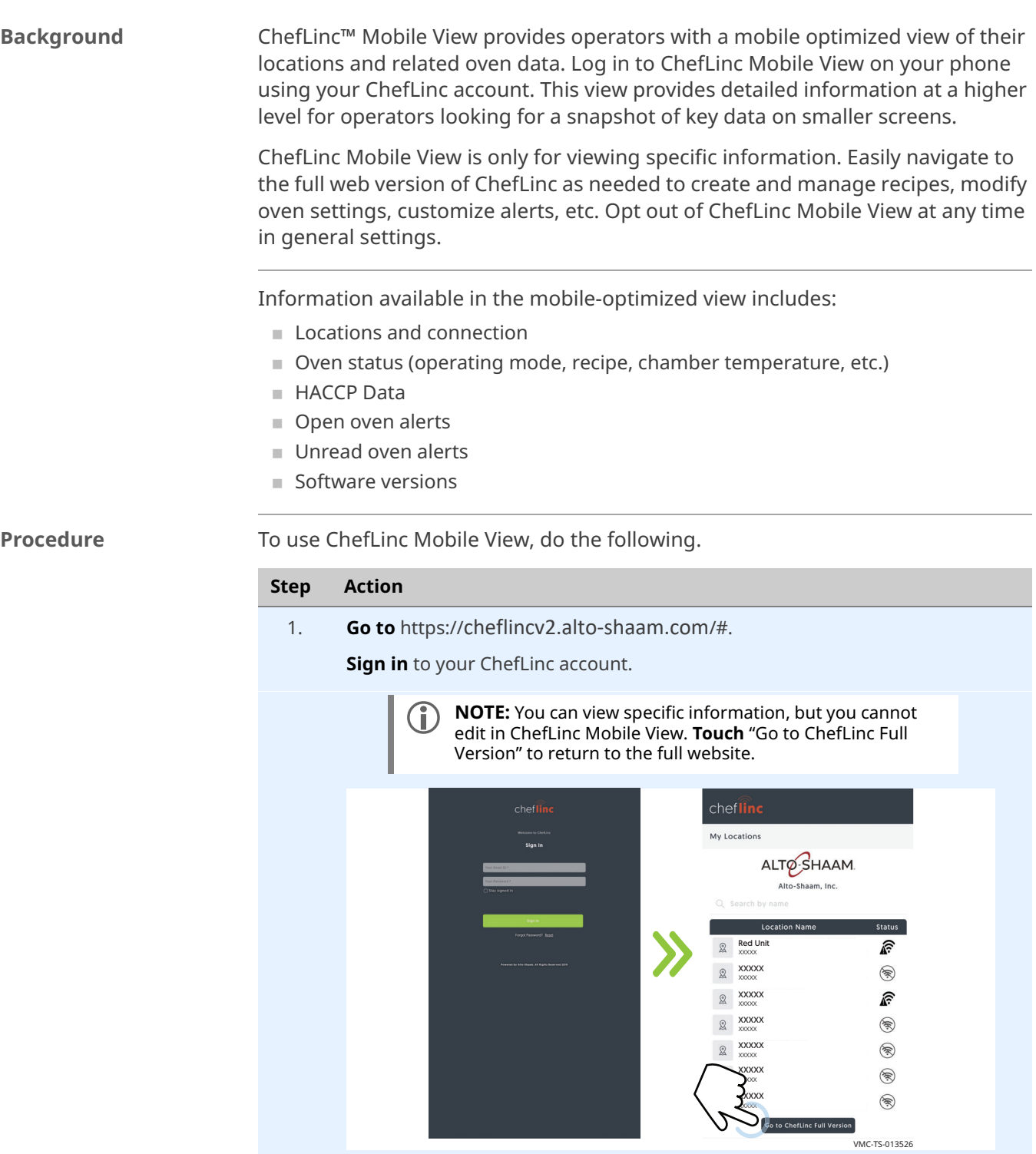

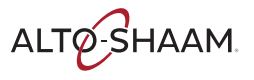

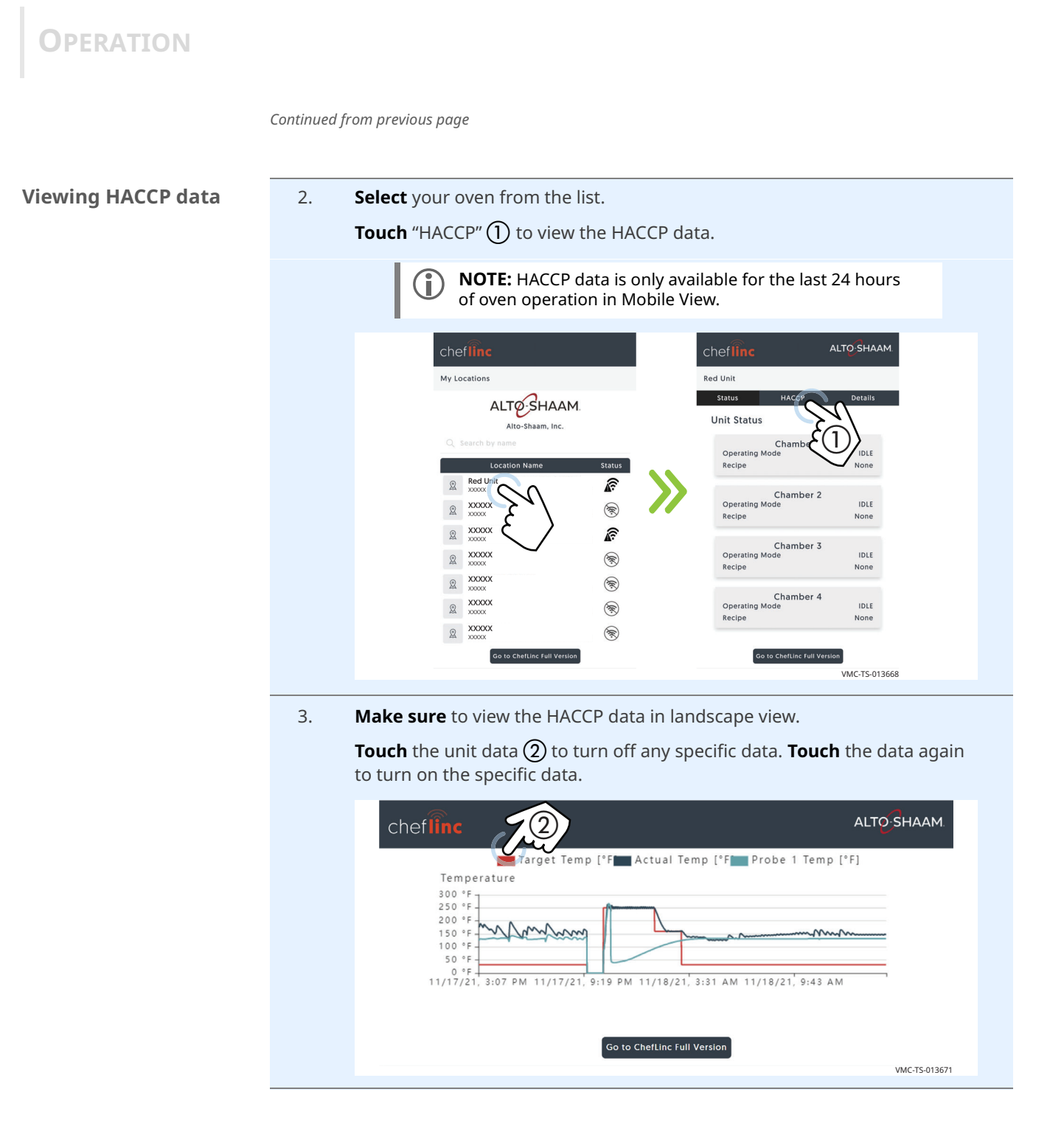

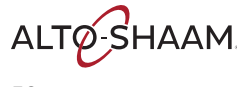

### **Viewing alerts** 4. **Select** your oven from the list.

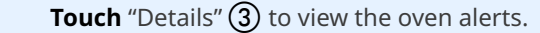

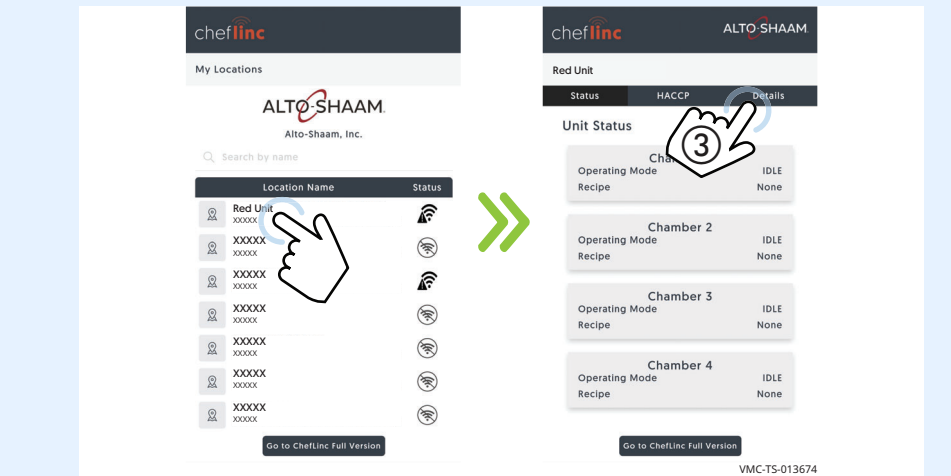

- 5. **Touch** an alert to view the:
	- **Error type**
	- **.** Oven the error originated from
	- Date the error occurred
	- **Action required**

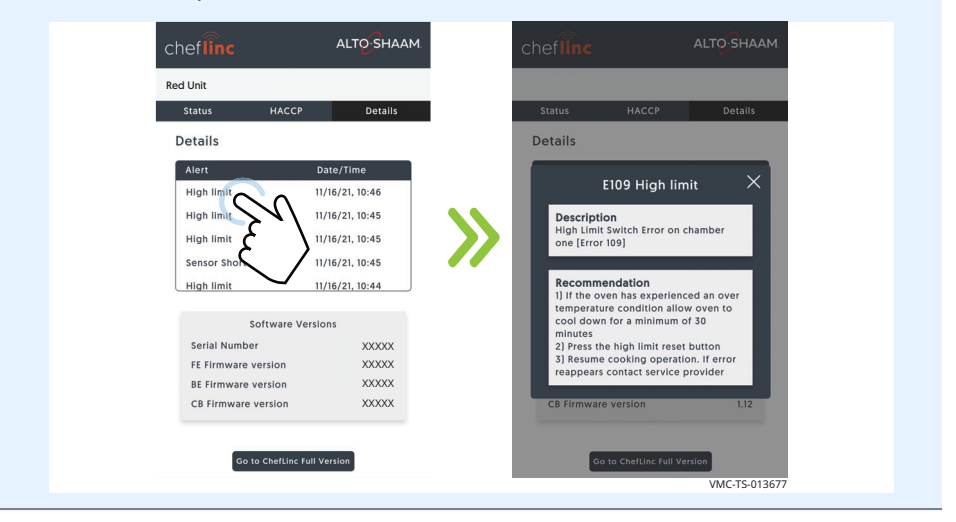

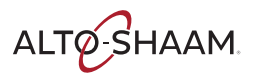

**Opt out of ChefLinc Mobile View**

You can opt out of ChefLinc Mobile View in general settings on the ChefLinc website.

6. **Sign in** to your ChefLinc account. **Click** profile settings icon  $(1)$ . **Click** "Settings" (2). The settings screen displays. ❸ chef<sup>inc</sup> & Alto-Shaam Library Q **Here** Recipe Status Import Recipes 345 Recipes  $\blacksquare$  $\textcircled{1}$ Vector<br>H/HH/HW Vector F Cook & Hold Cook & Hold Prodigi Pro ⊚  $\Box$  Select All  $\blacksquare$  $\Box$  Show All  $\Box$  $\odot$ Settings  $\textcircled{\small{a}}$ Logout  $^{\textcircled{\tiny 2}}$ VMC-TS-008806 7. **Click** "General Settings" (3).

**Click** "Opt out of the mobile view" (4).

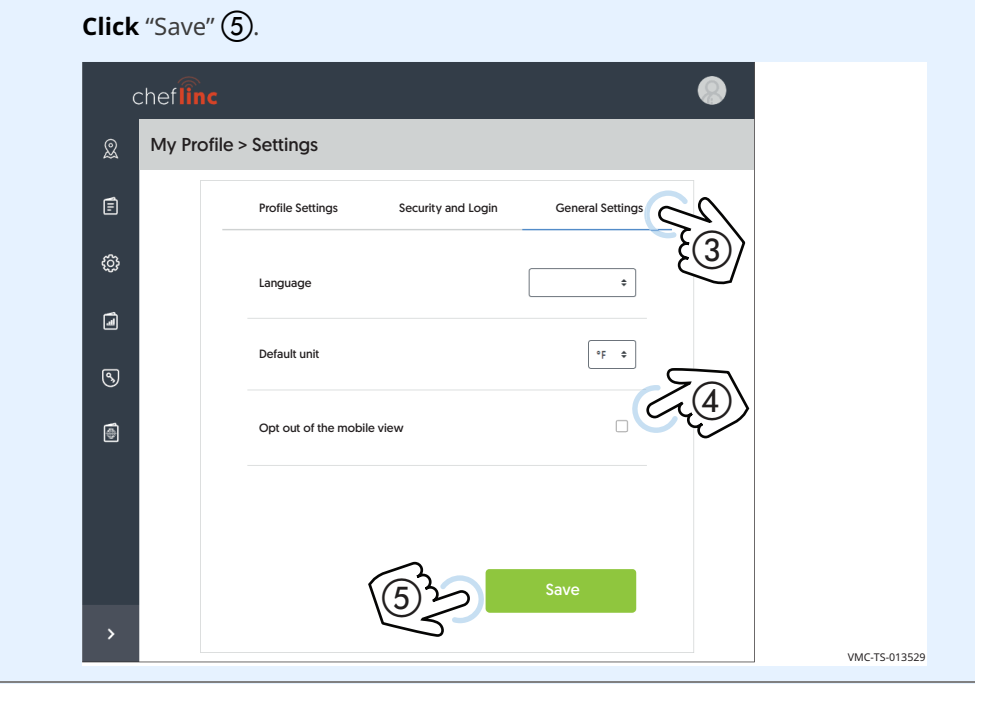

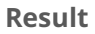

**Result** The procedure is now complete.

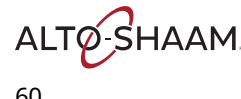

## **How to Cancel a ChefLinc User Account**

**Procedure** To cancel your ChefLinc user account, do the following.

## **Step Action** 1. **Sign in** to your ChefLinc™ user account. **Click** the Administration icon  $(1)$ . The administration screen displays. **Click** "User Management" (2). Administration Overview  $\Omega$ Account Management 且 21 User Management  $\circled{2}$ Group Management  $\textcircled{\scriptsize{1}}$ Location Management Unit Management VMC-TS-009702 2. **Click** the more options icon (three dots)  $(3)$  for the ChefLinc user account you want to delete. Then **click** "Delete User"  $\overline{A}$ ). The Delete User confirmation screens displays. **Click** "Delete" to delete the user.  $chef$  $\hat{linc}$  $Administration > My Users$   $\qquad \qquad \qquad \qquad$  Role Name

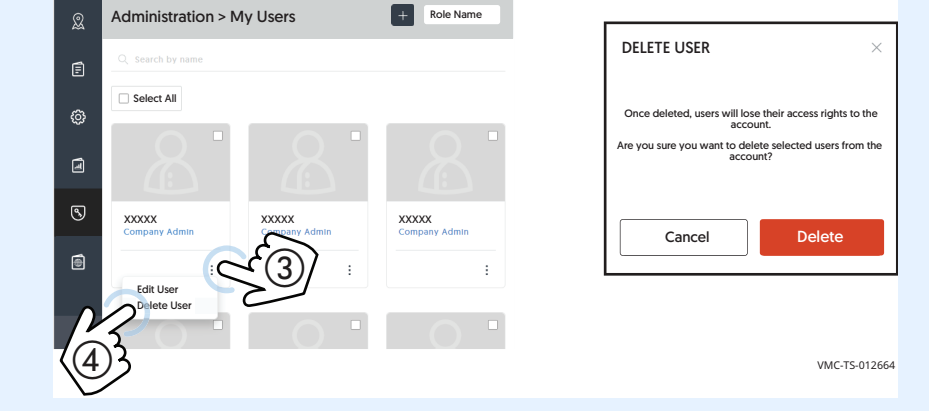

If you bought an oven that has a ChefLinc user account already connected to it from the previous owner, contact Technical Service to cancel that account.

**Result** The ChefLinc user account has now been canceled.

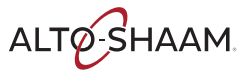

This page is intentionally left blank.

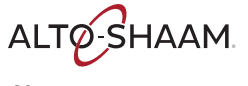

## **Error Codes**

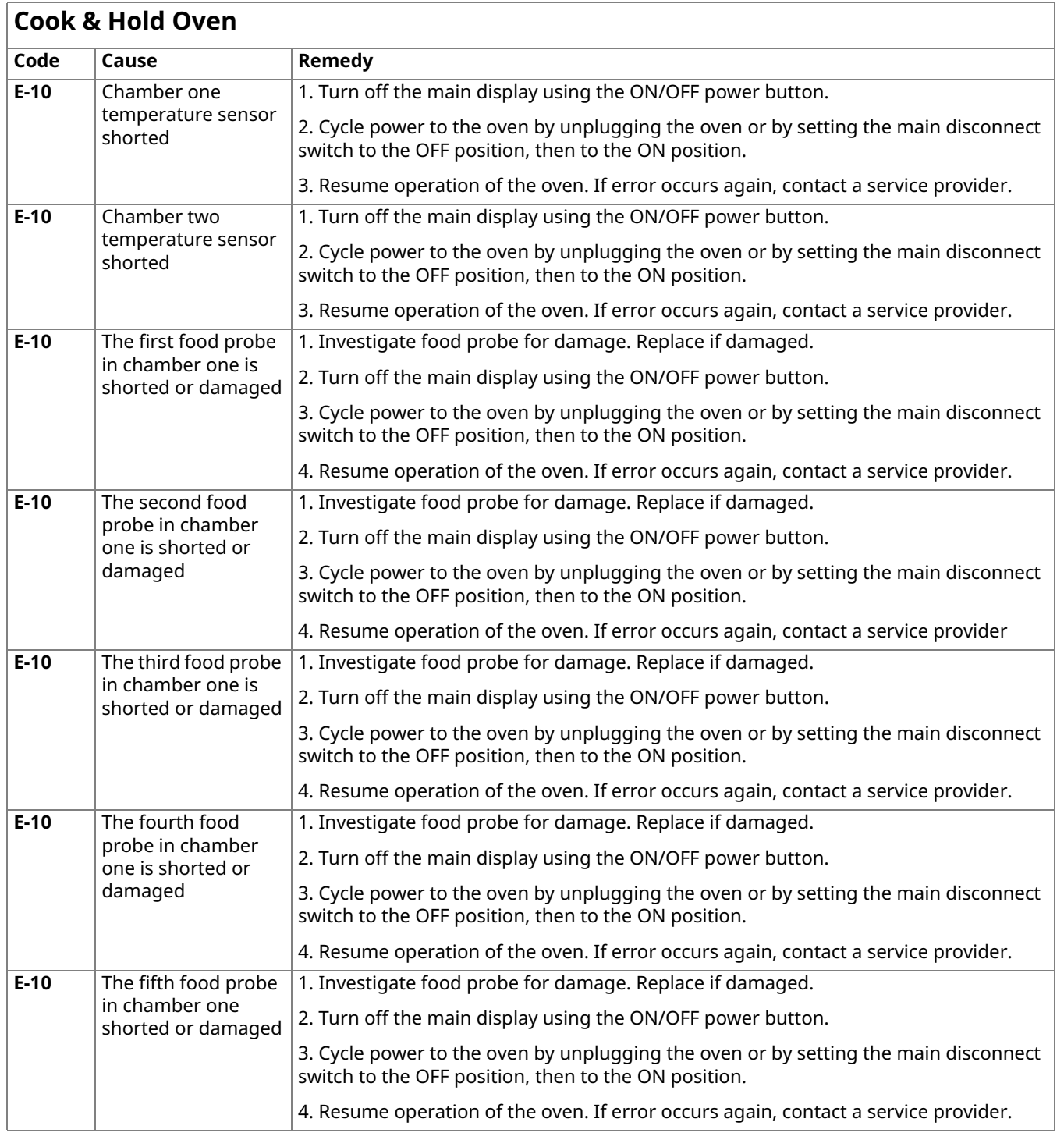

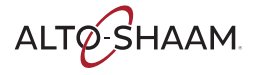

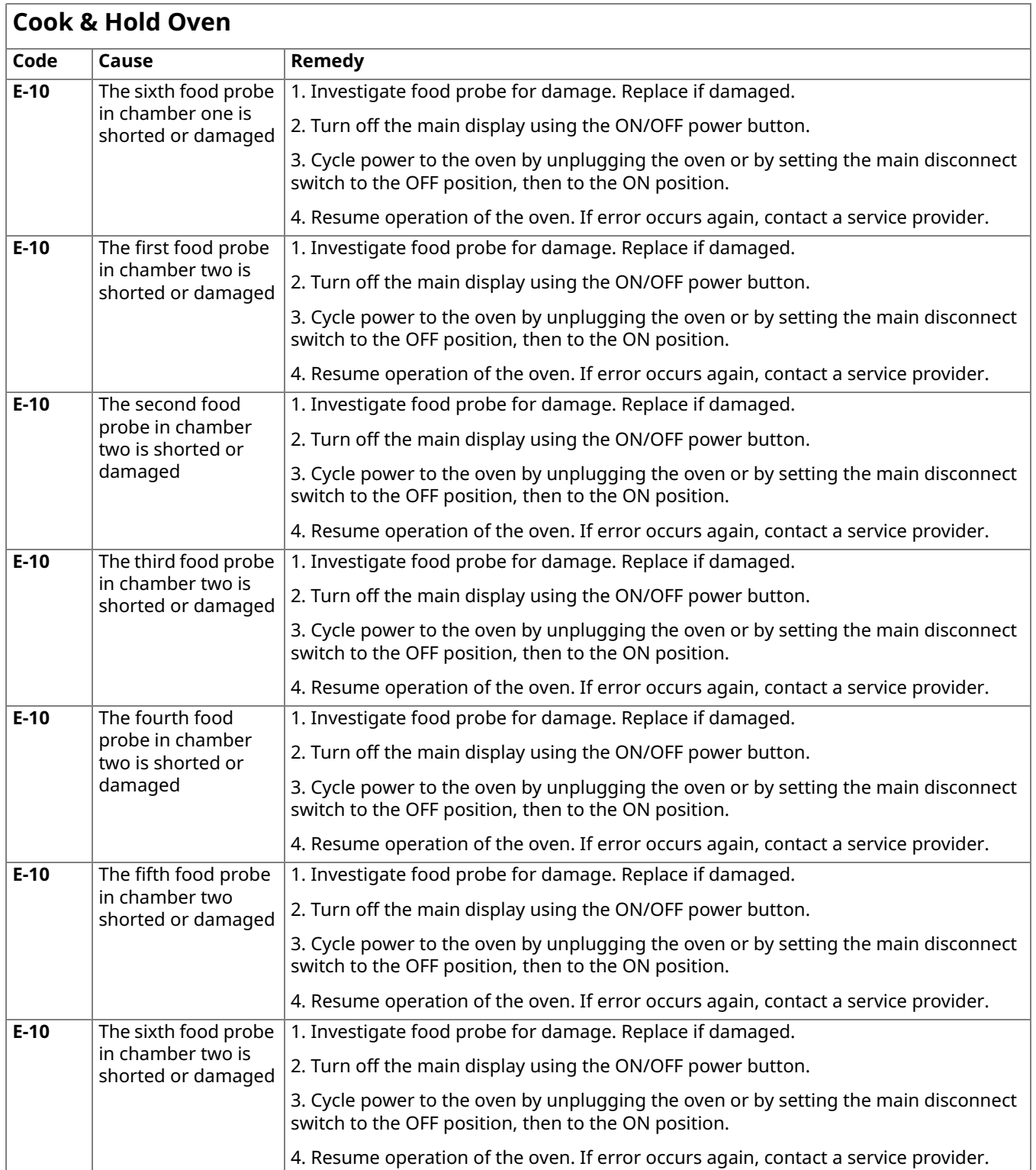

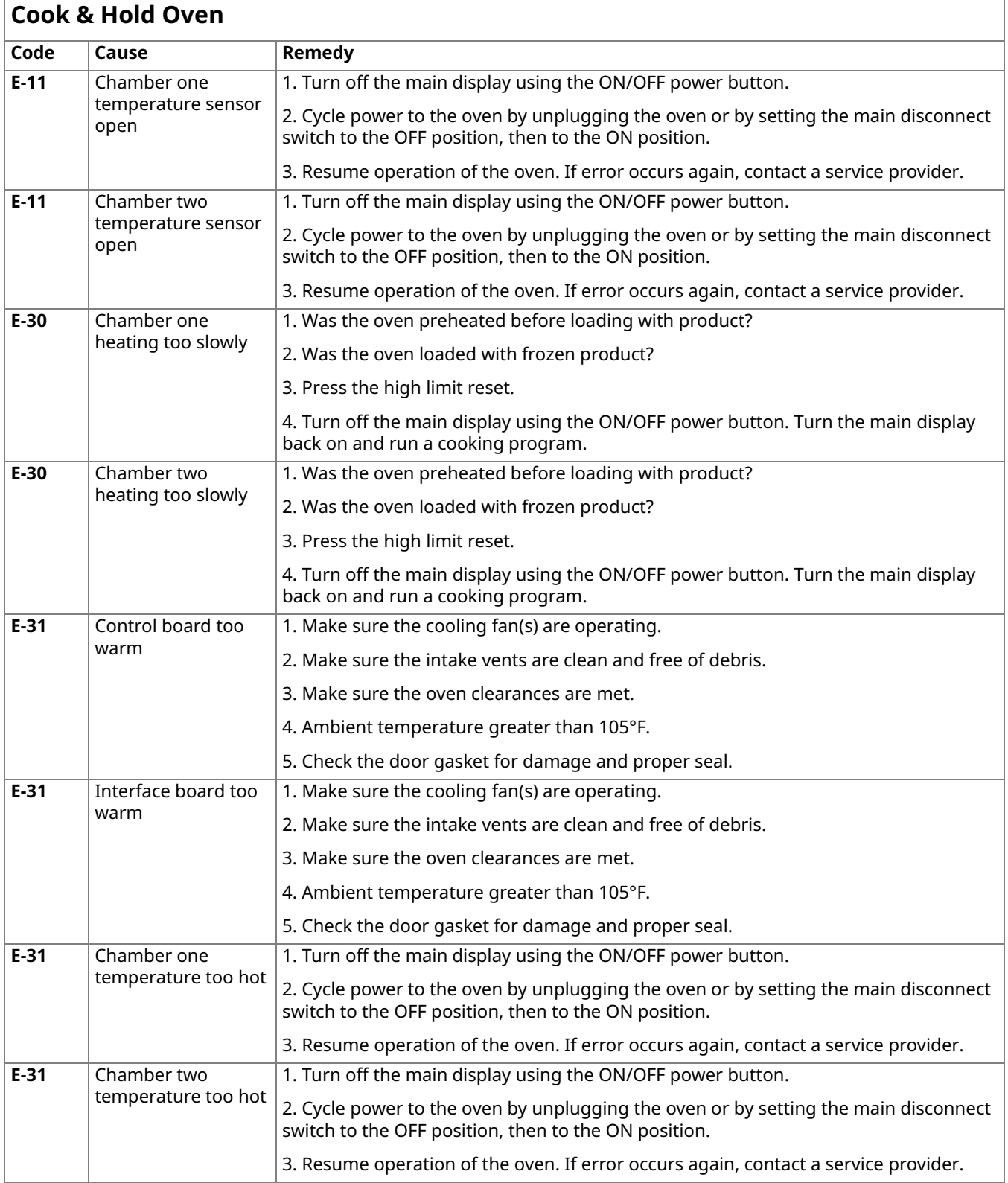

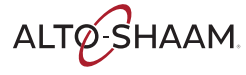

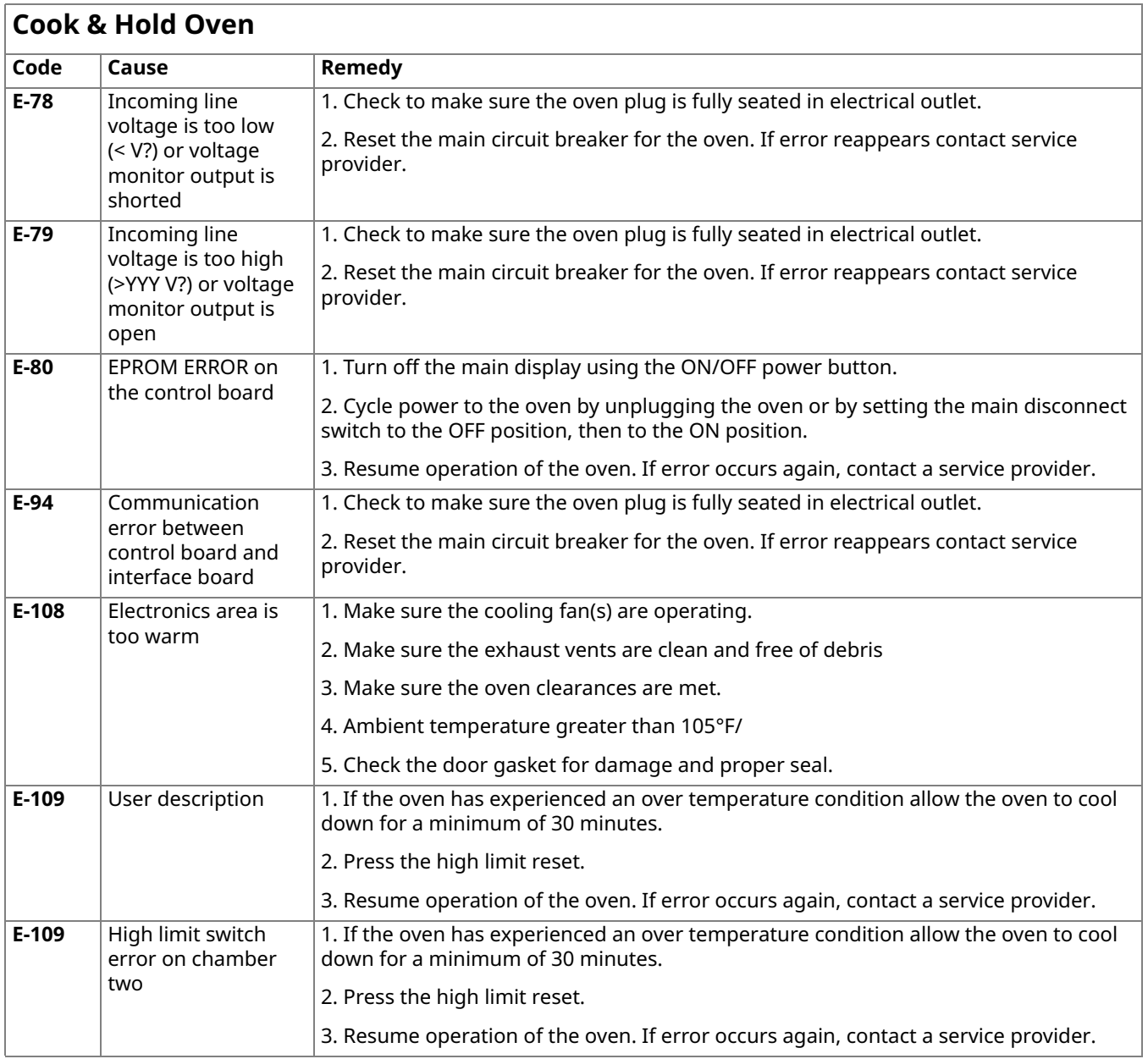

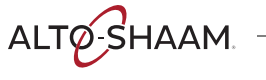

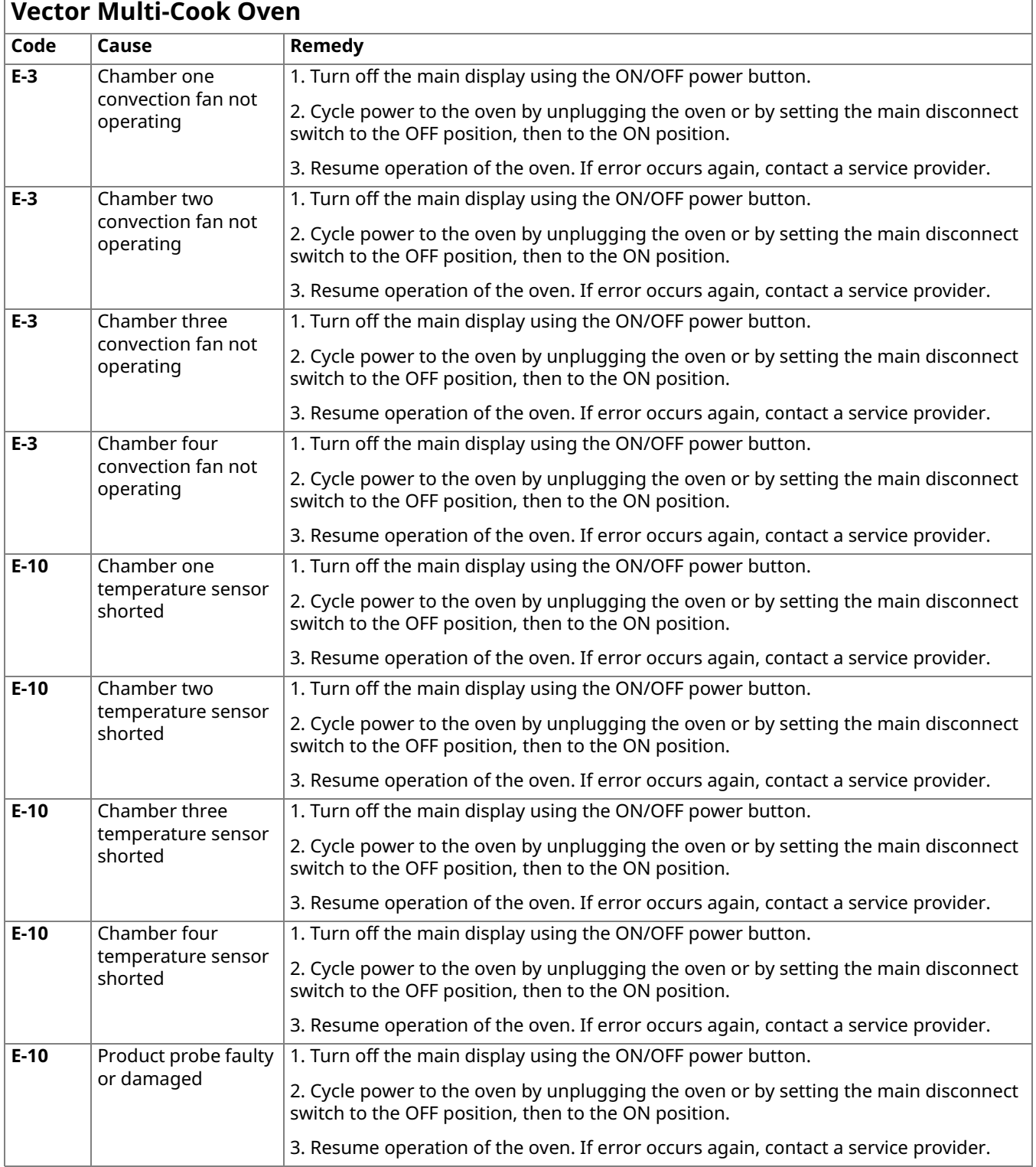

## **Vector Multi-Cook Oven**

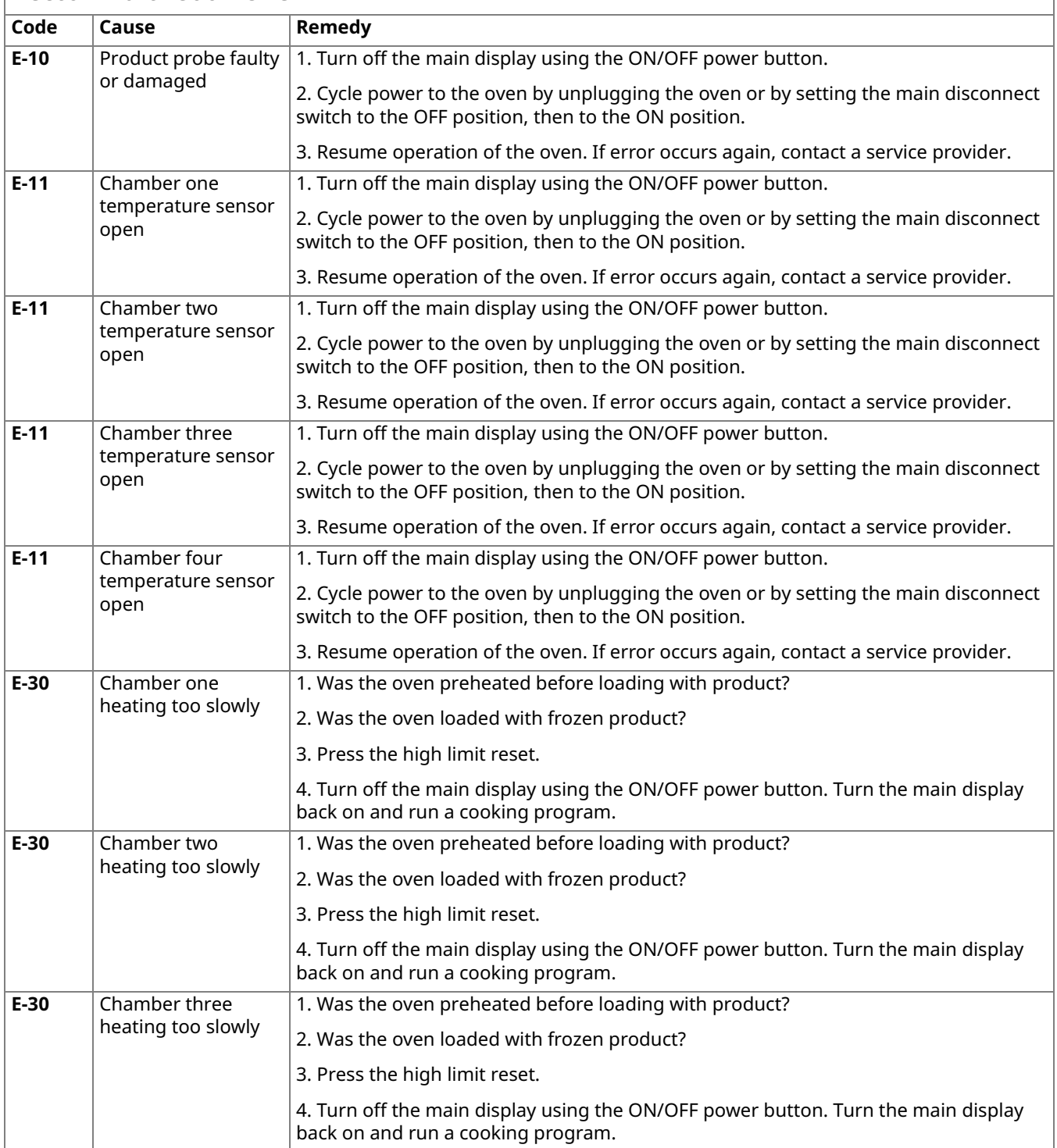

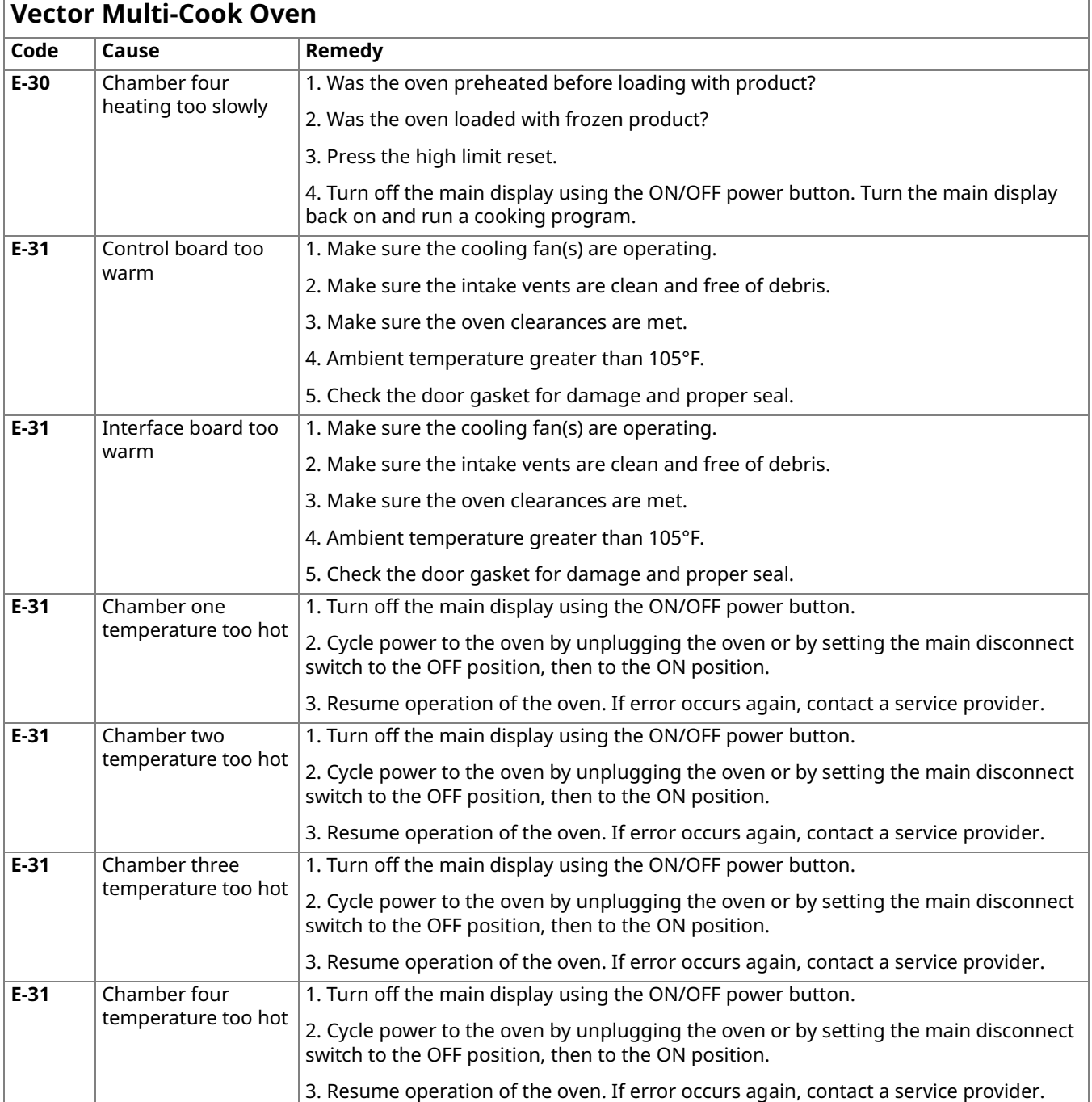

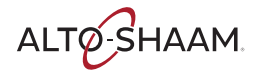

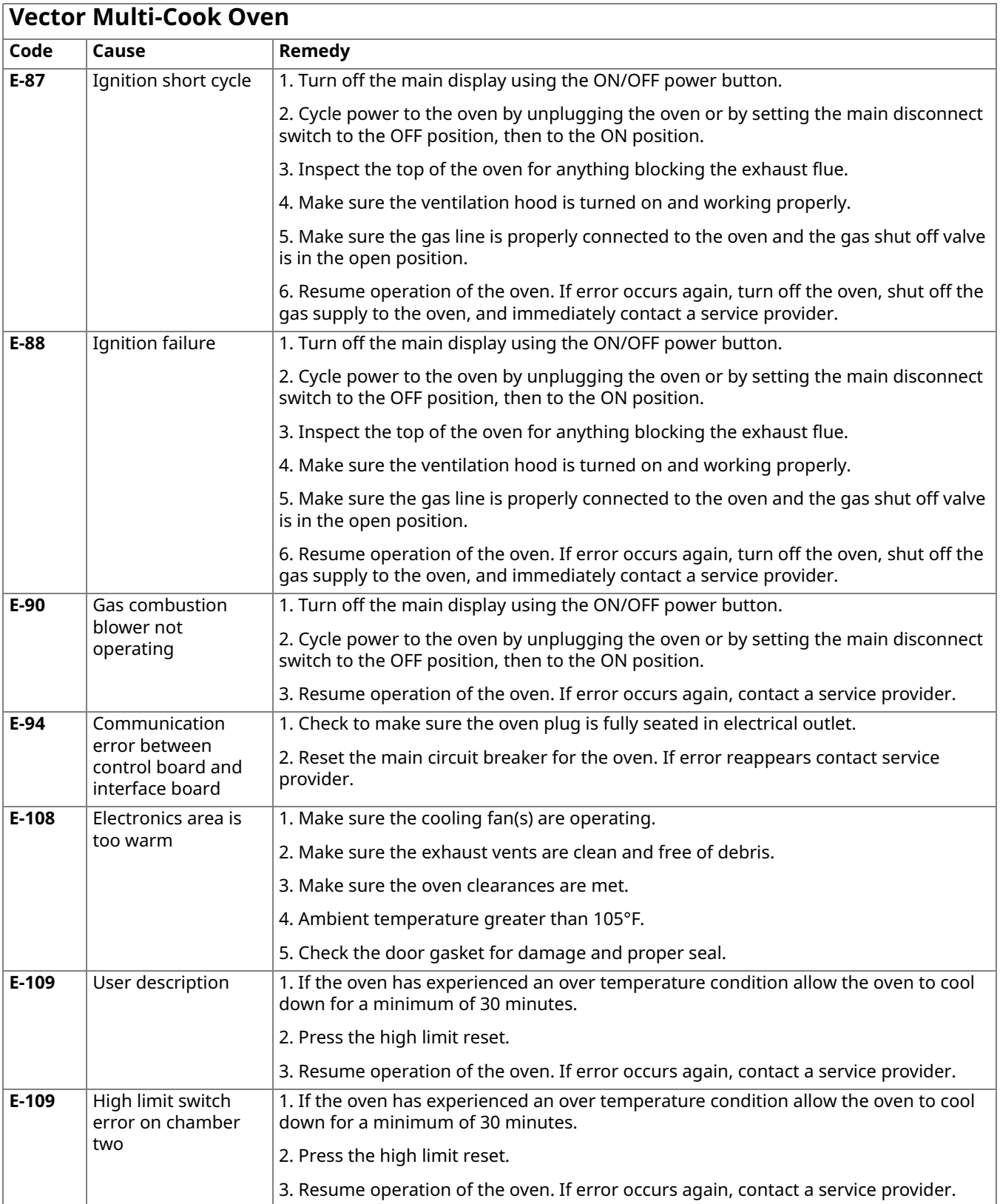

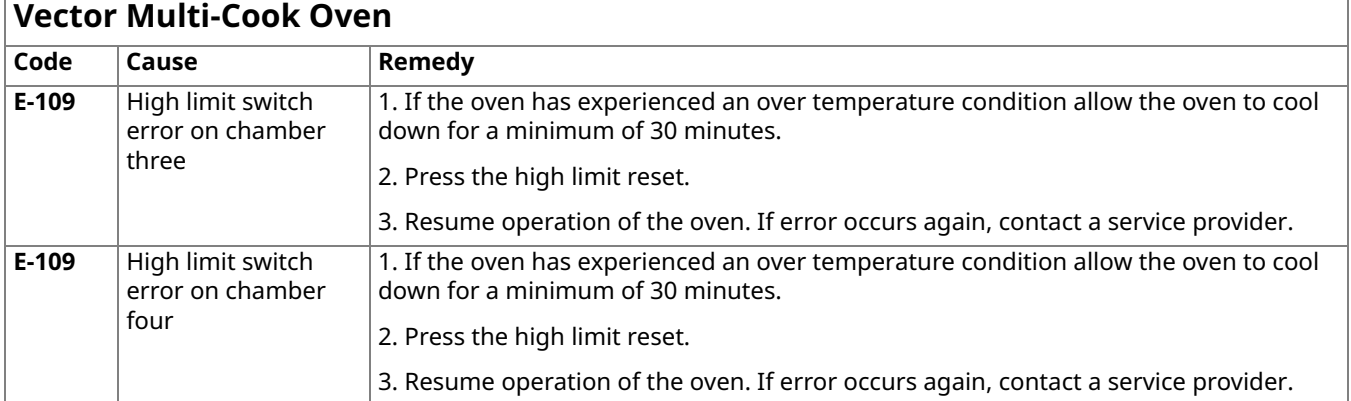

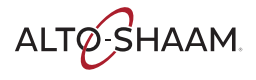

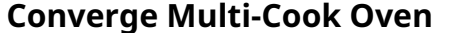

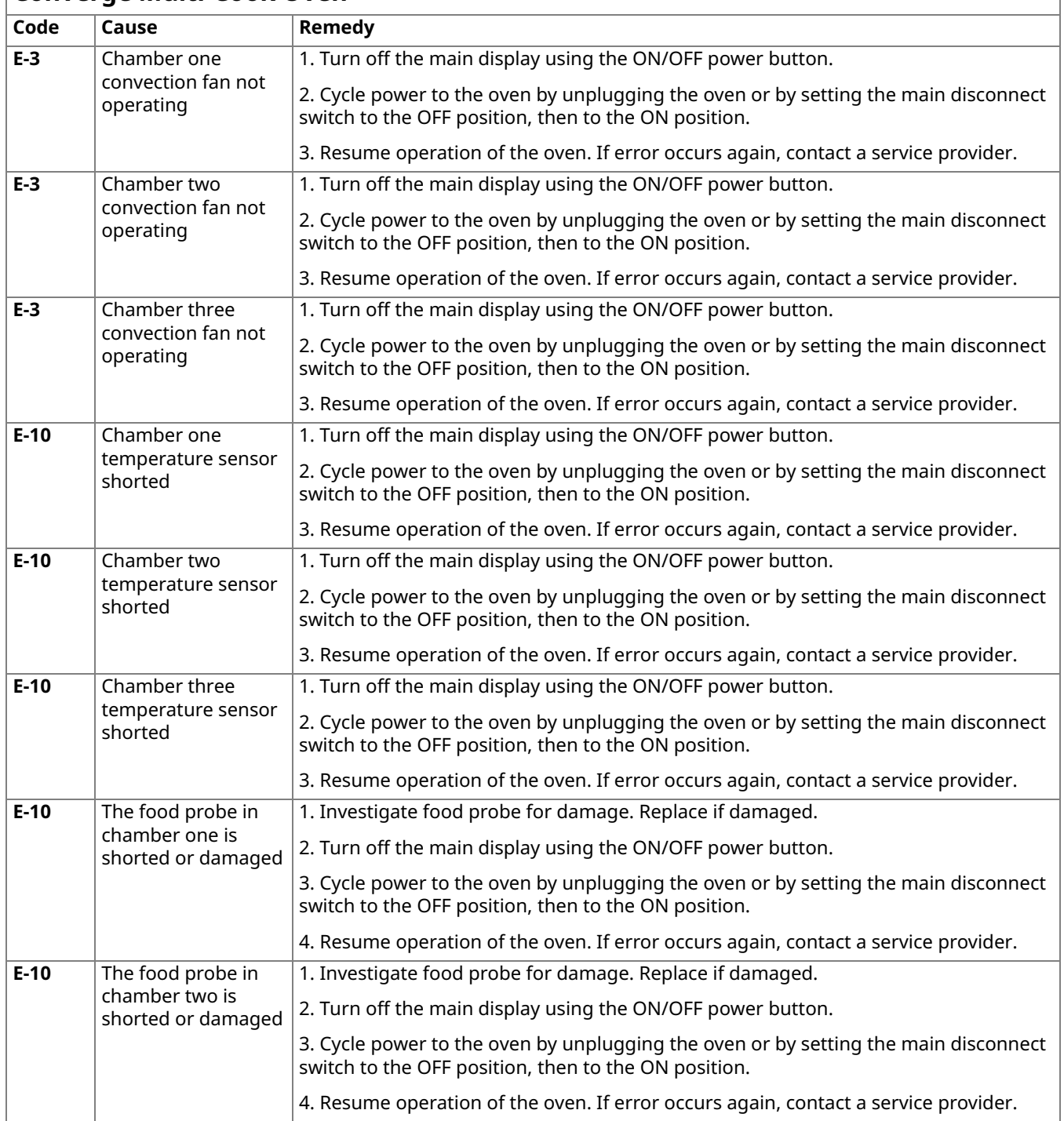
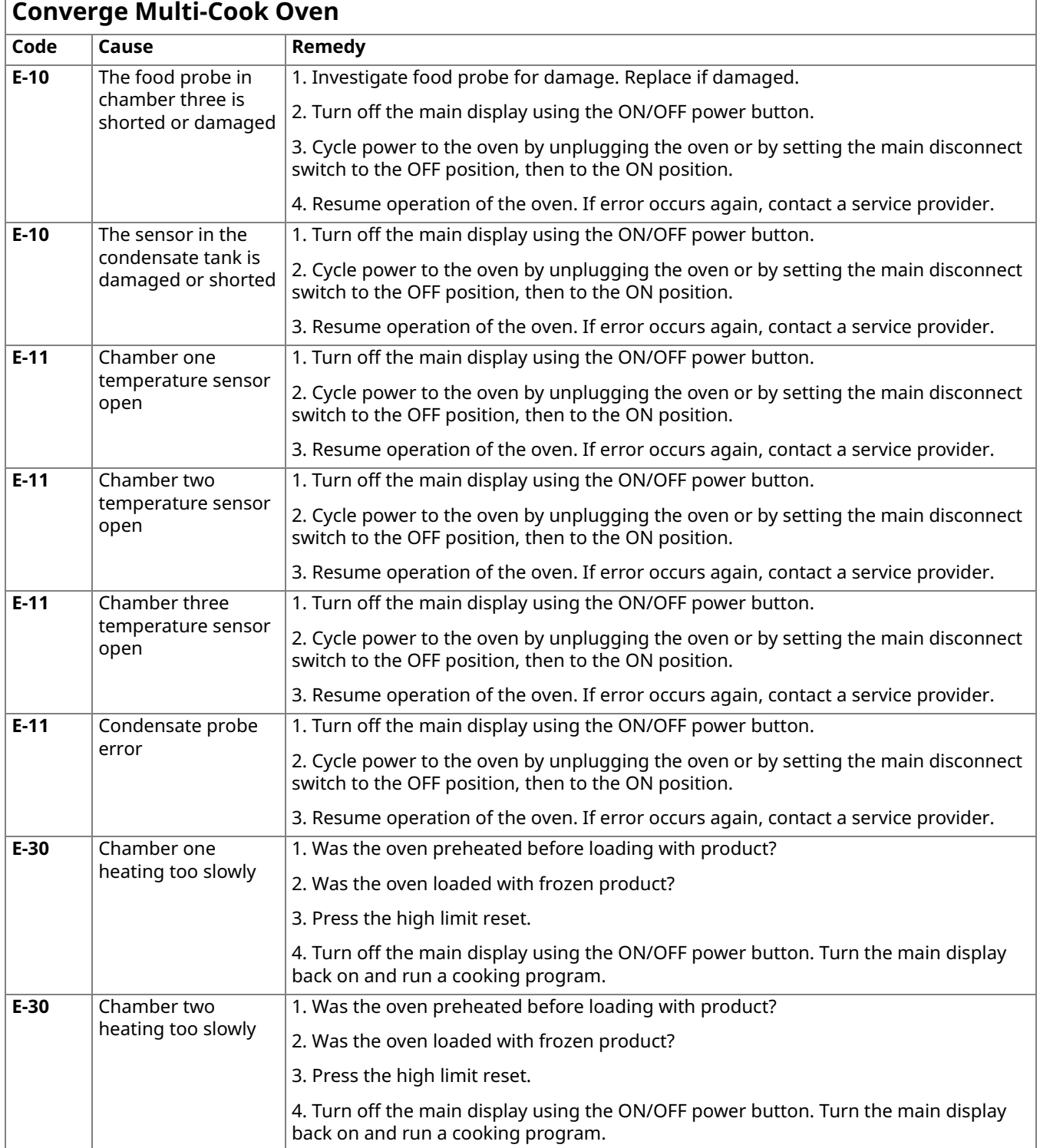

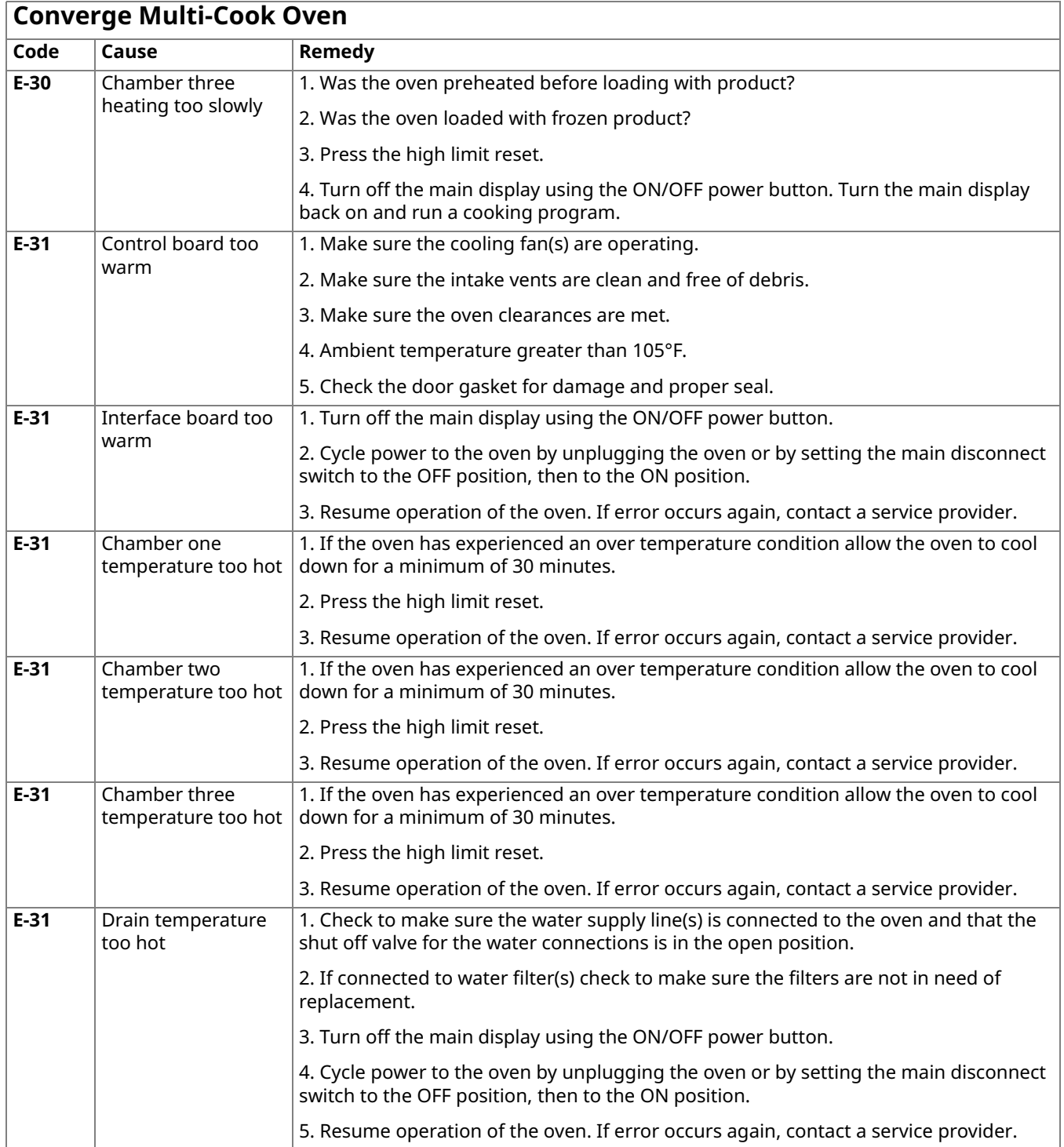

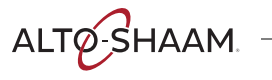

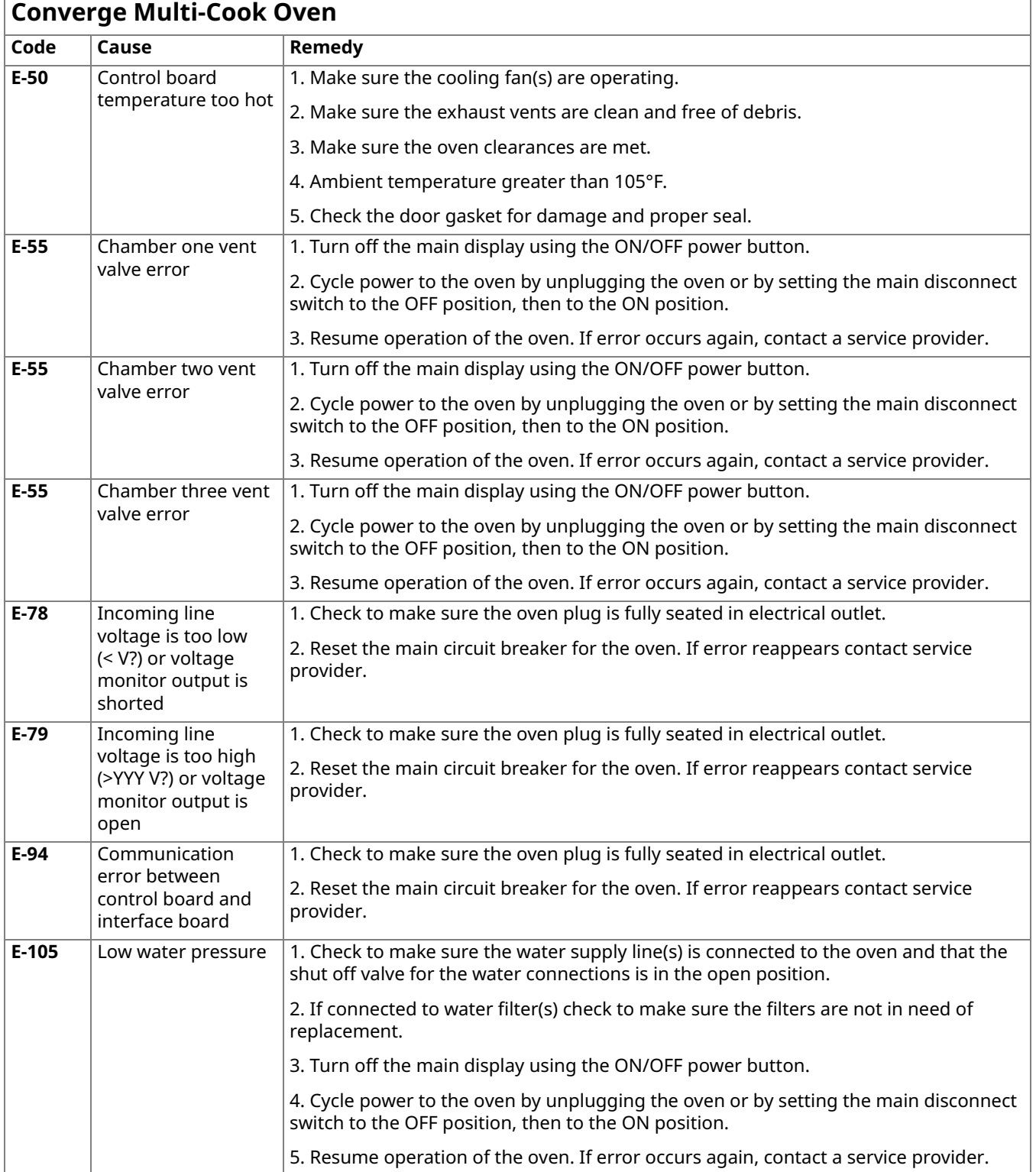

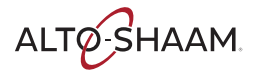

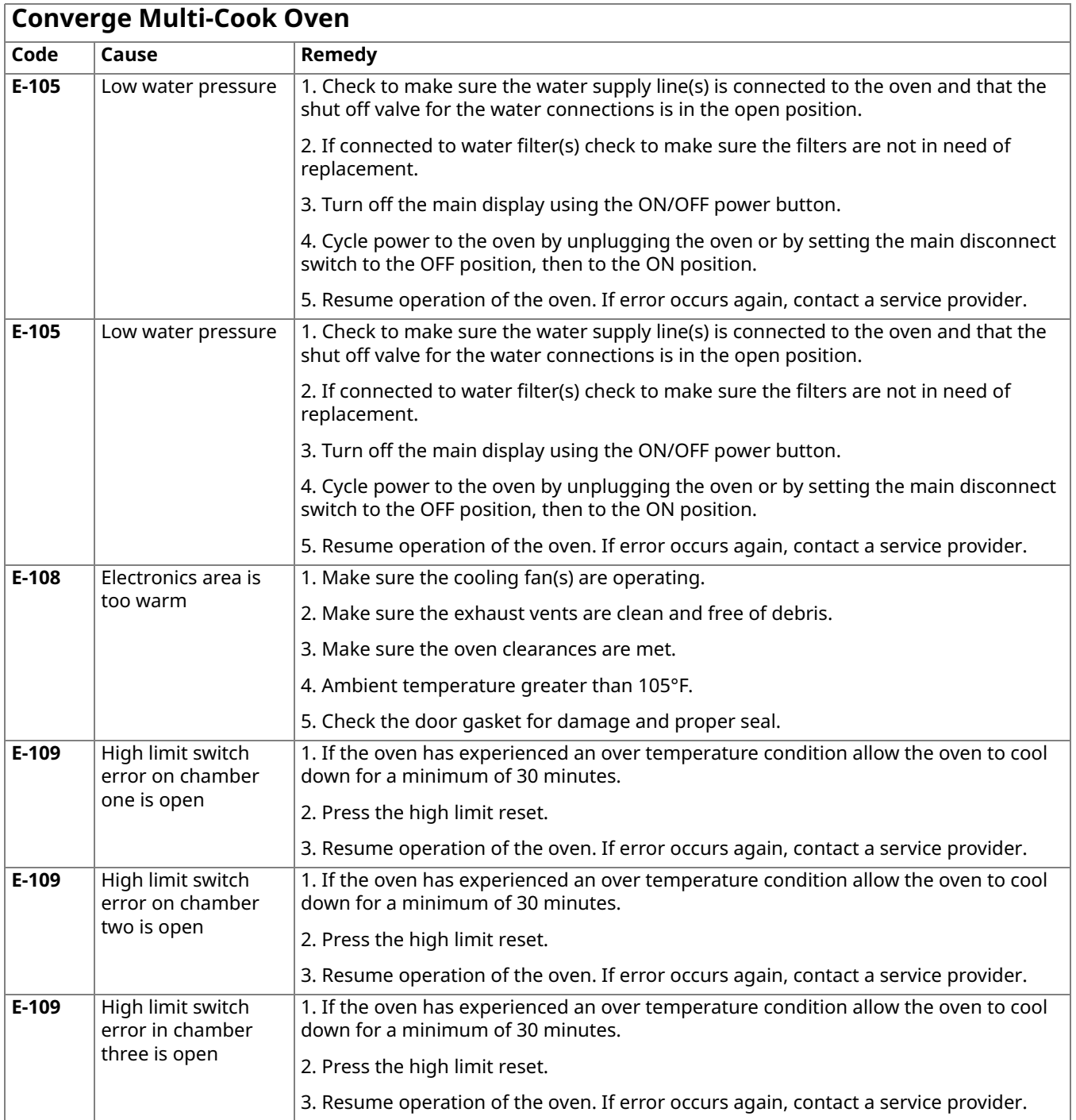

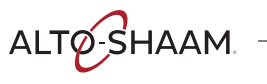

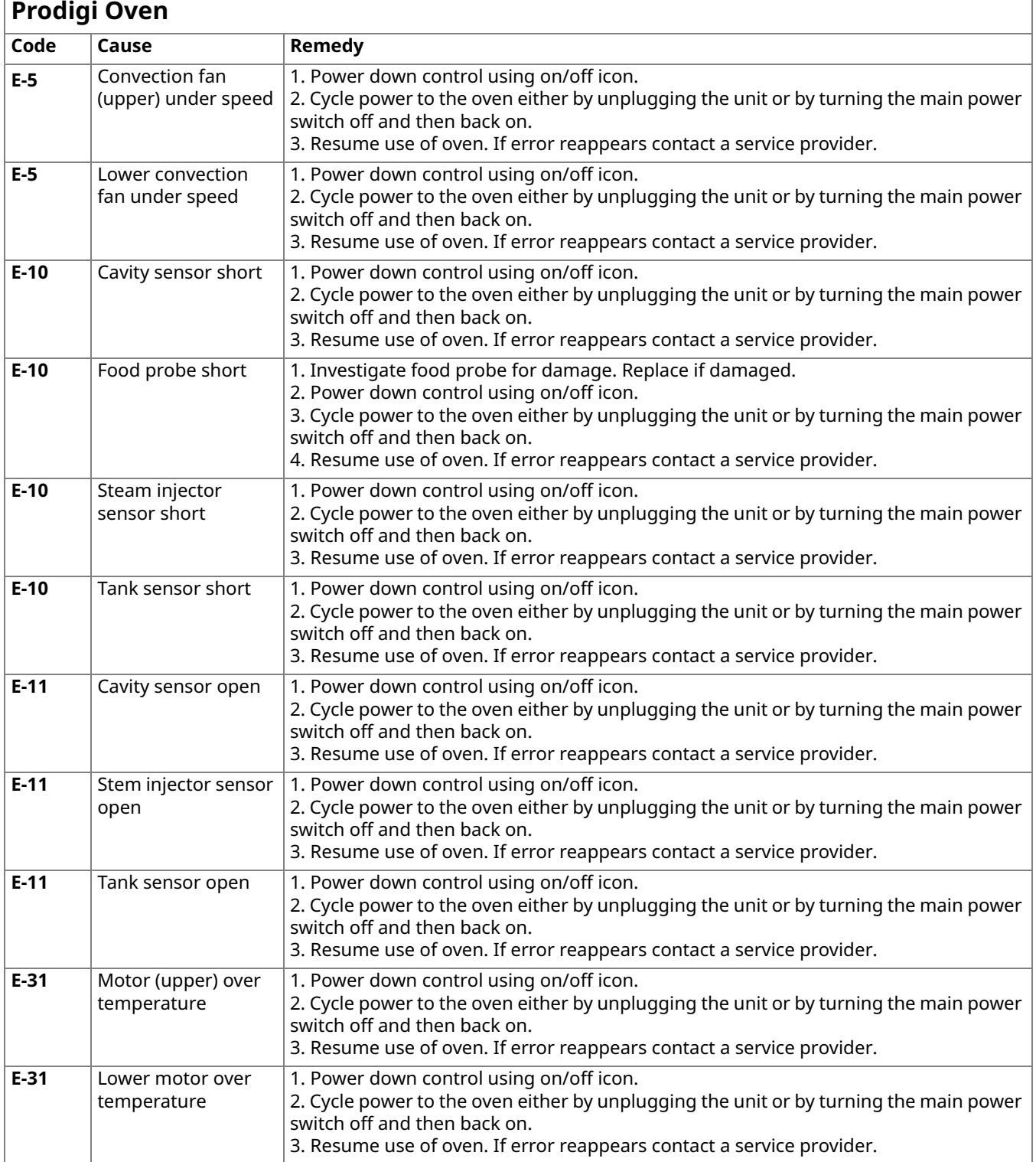

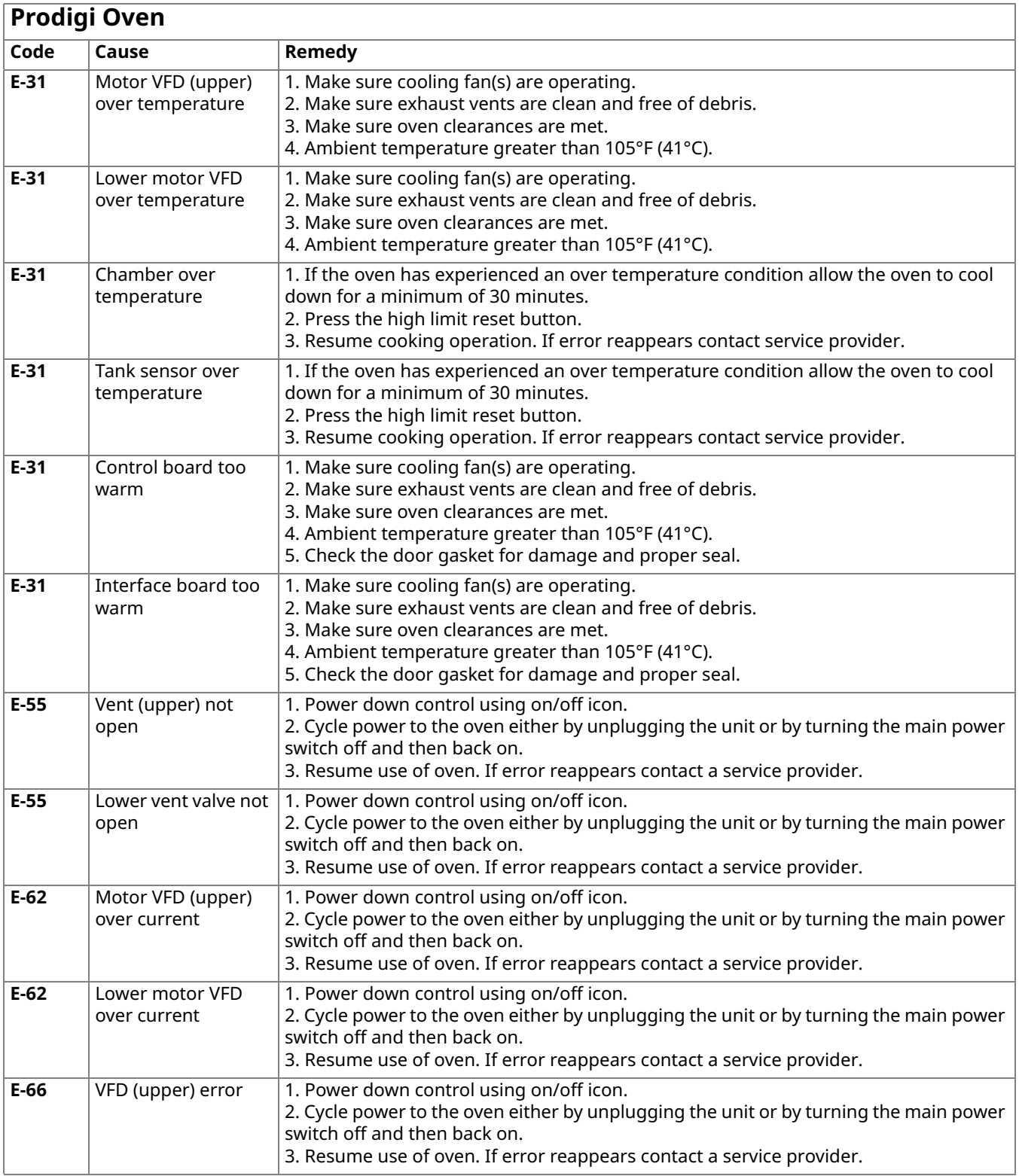

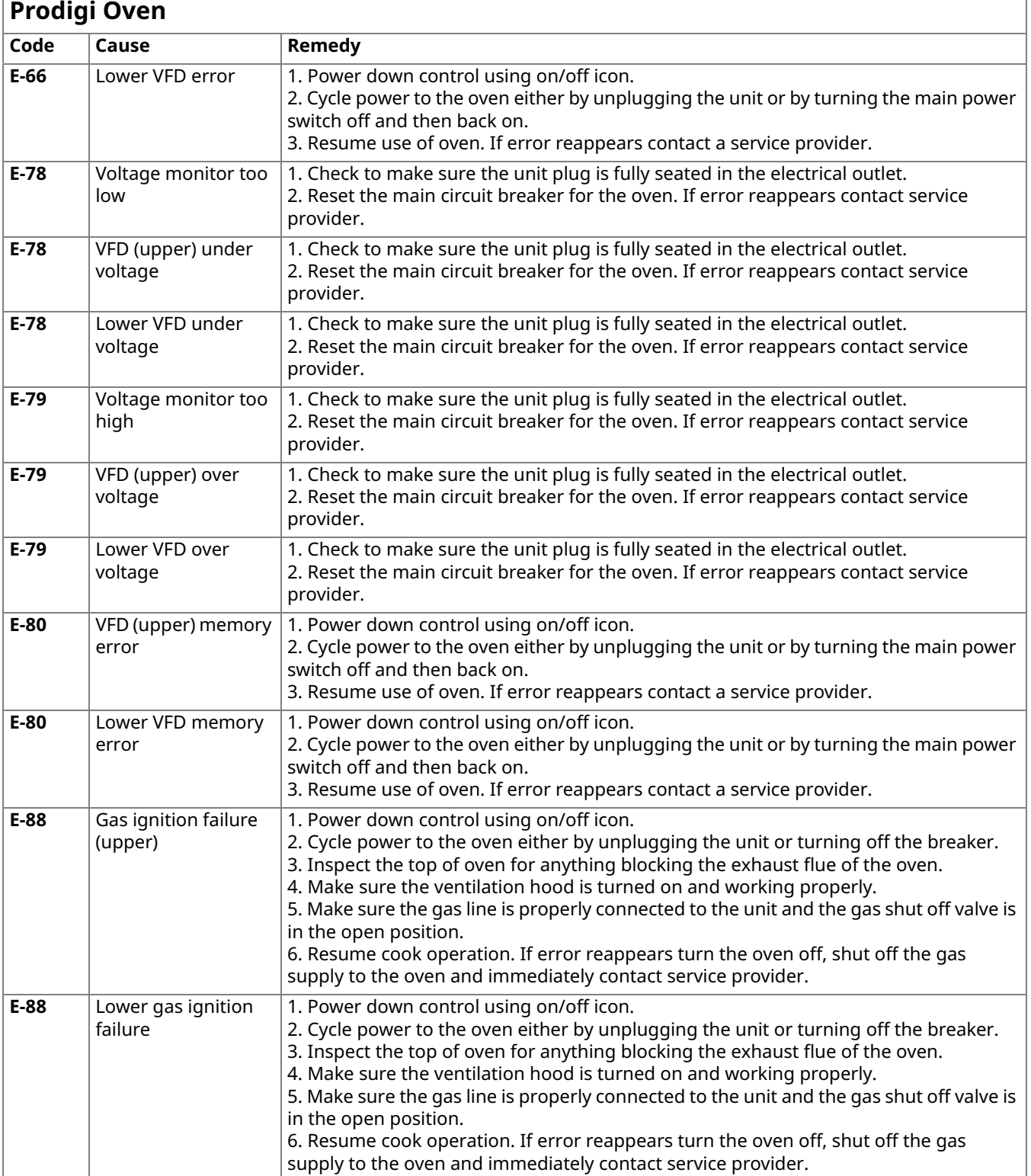

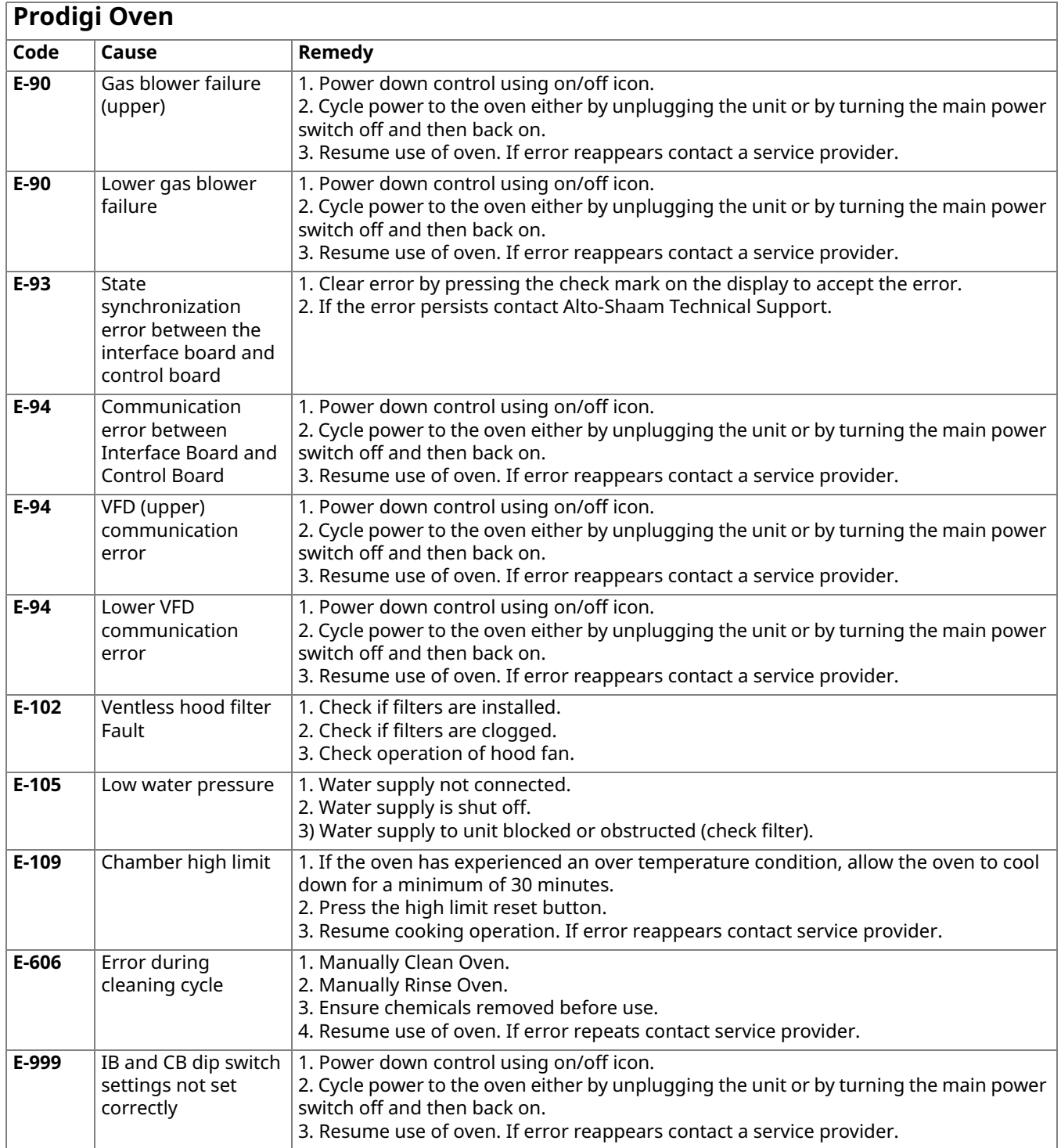

ALTO SHAAM

# **Cheflincv2.alto-shaam.com/# is Not Available on Your Device**

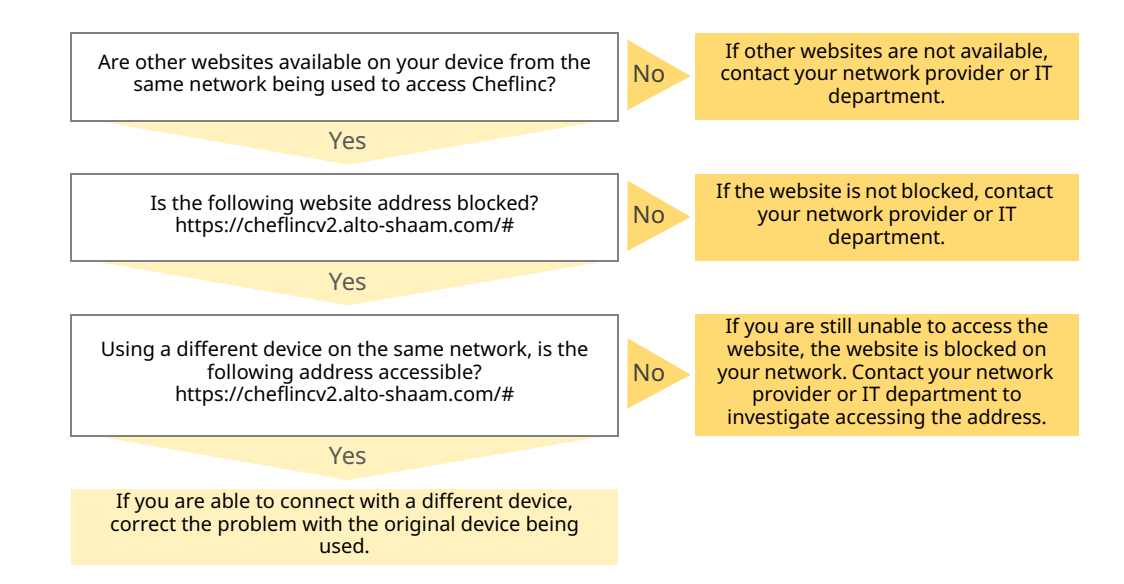

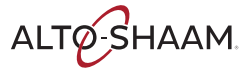

# **Cannot Connect to cheflincv2.alto-shaam.com/#**

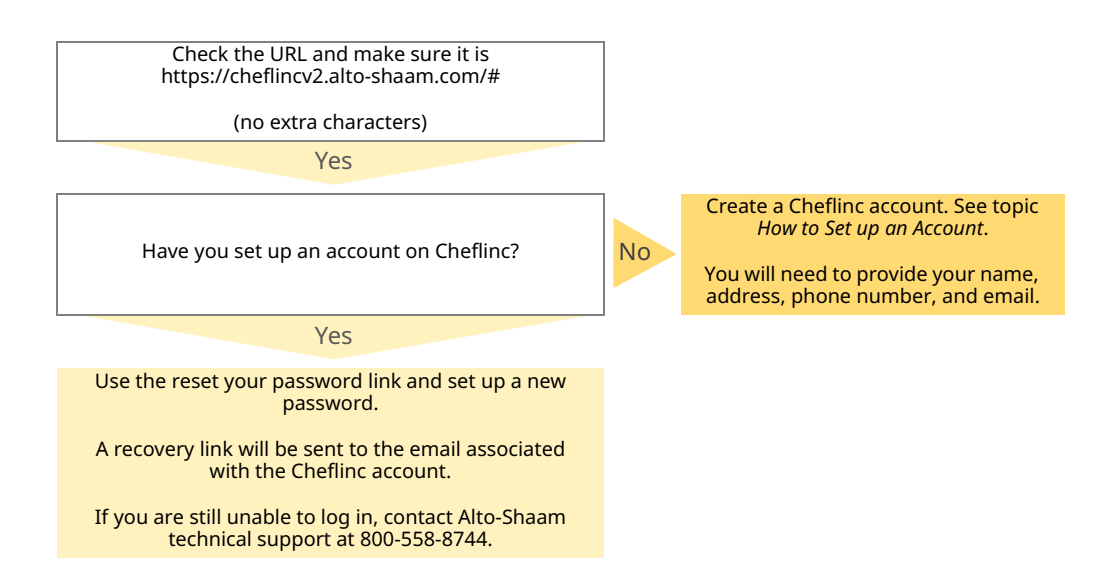

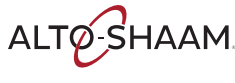

# **The Oven is not Displayed on the Dashboard**

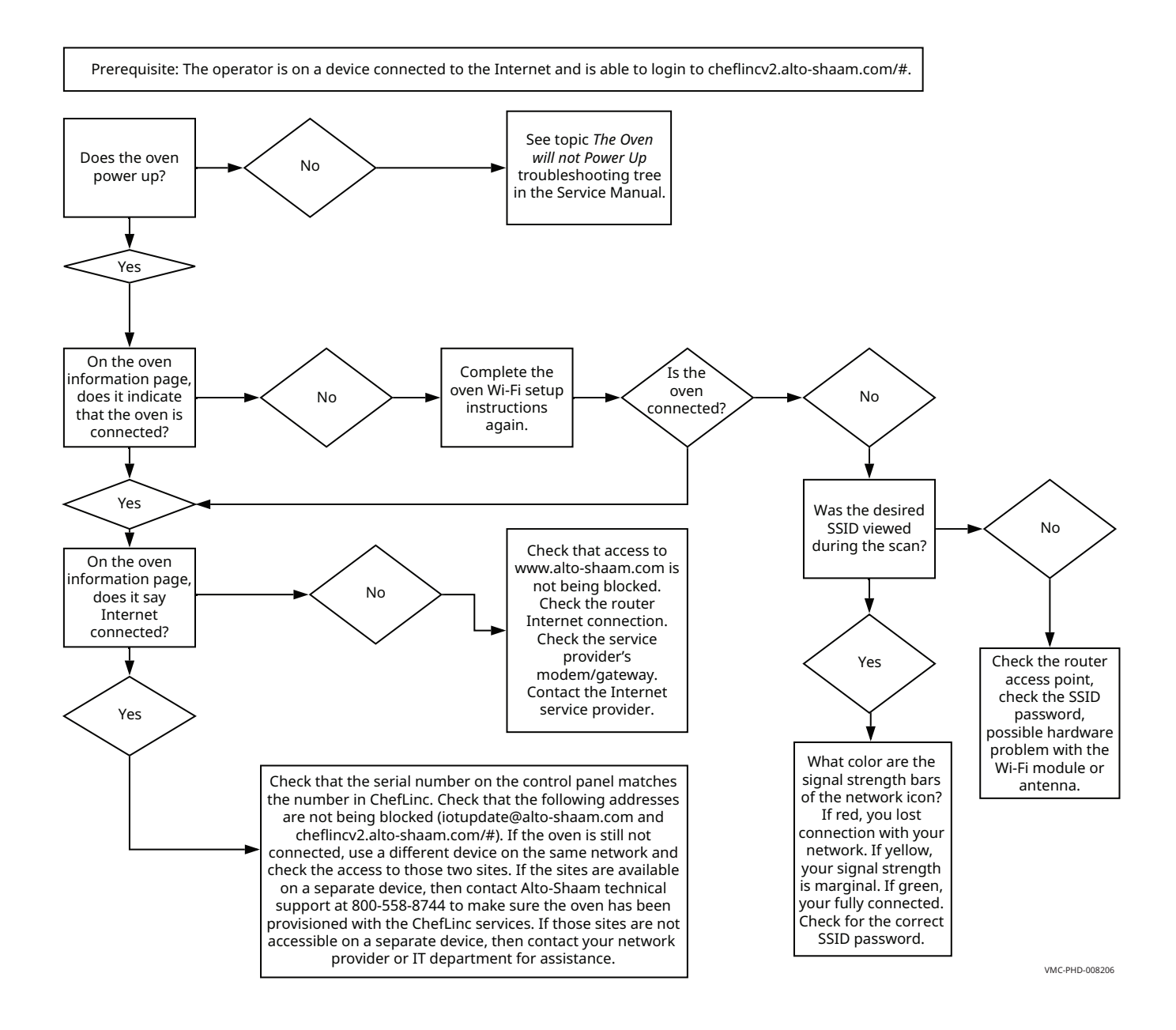

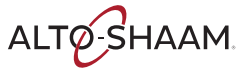

# **Unable to Assign Recipes from the Dashboard to Ovens in the Field**

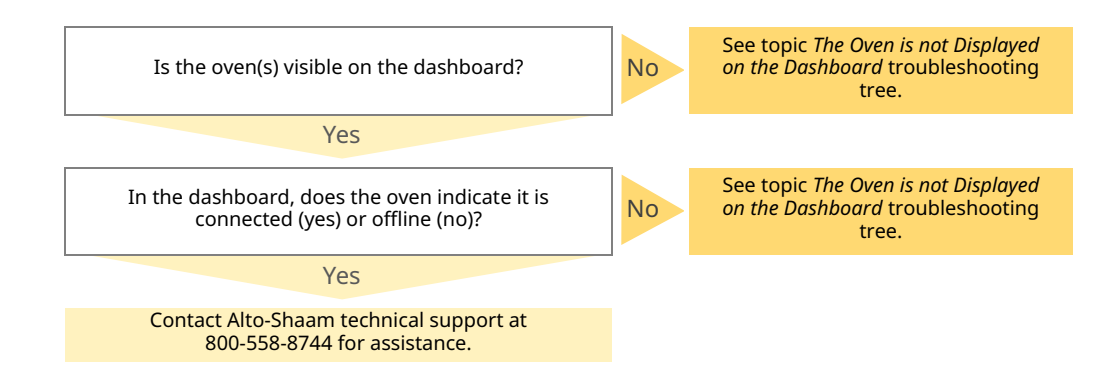

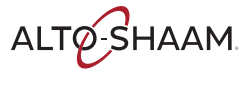

Includes updated connectivity information required for Cheflinc 2.0

# ALTO SHAAM.

# ChefLinc™ Connectivity Requirements + FAQs

Alto-Shaam ovens with deluxe control have built-in connectivity capability that allow the ovens to connect to ChefLinc, Alto-Shaam's cloud-based remote oven management system. Once connected, you can access all of the ChefLinc features that empower your menus and your business with data-driven insights. Ovens with deluxe control are designed to connect to the cloud using Wi-Fi or Ethernet to enable data communication. To ensure your Wi-Fi network meets the specifications required for connection and proper ChefLinc use, please reference the information below.

### Connectivity Requirements

- Wireless Communication Standard: 802.11 b/g/n/ac
- Frequency Band: 2.412–2.484 GHz; 5.18–5.825 GHz
- Security Protocols: WPA2

## Frequently Asked Questions (FAQs)

### Can I connect to an unsecured Wi-Fi network?

No, Alto-Shaam ovens will only connect to a WPA2 secured network to ensure the privacy of your data.

### Can I connect to a mobile hotspot?

Yes, you can connect the oven to a mobile hotspot if it provides a WPA2 access point within the frequency bands above.

### Why does my network require a password?

Alto-Shaam requires networks to have passwords to protect your data.

#### Why can't I see my network on the oven when I can see it on my phone?

Depending on your phone and its settings, it may connect a to wider range of networks than the oven. Phones will typically connect to unsecured networks, then ask for additional user information to allow internet access. When you search for networks during the Wi-Fi set-up process, the oven will search for available networks that meet Alto-Shaam requirements. If your network does not meet the Alto-Shaam requirements above, it will not be displayed in the list. If you have confirmed that your network does comply, you can reset the Wi-Fi module by holding down the power button on the oven display until the screen goes dark. This will restart the process.

#### Can I connect my oven to the public network used by my customers?

Alto-Shaam does not recommend connecting your oven to a public network. Public networks add a high level of risk to data shared on a network with uncontrolled traffic.

- Encryption Protocols: TKIP/AES-CCMP
- Connection Speed: Minimum 1 MBPS
- How do I find my SSID?

SSID stands for Service Set IDentifier and is your network's name. The name will appear in the list if it meets Alto-Shaam requirements. If it is a hidden network, you will need to get the SSID from the network administrator. If the Administrator provides an SSID and password, you can enter them manually.

### Can I use a wired network?

Yes, you can connect your oven to the cloud via Ethernet connection. All deluxe ovens offer factory installed ethernet connection options. Alto-Shaam also offers a service kit to install on your oven for Ethernet use. Please contact your Alto-Shaam representative to request pricing and availability of Kit #5030518 for field installation of the Ethernet port.

### Can someone hack my ovens if I network them?

Any device connected to Wi-Fi is vulnerable to "hacking"; however, Alto-Shaam has several layers of protection to prevent intrusion. These include the security of your Wi-Fi access point, data encryption on the oven, and proprietary message structures. Alto-Shaam has also eliminated the possibility of remote oven operation through the system's design.

(Continued on Page 2)

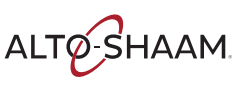

#### Can I set up a Wi-Fi connection after using the oven?

Yes, you can connect to Wi-Fi at any time regardless of how long the oven has been in operation. You can also modify your settings on the oven to connect again if you change your network, add a network, or change a password.

#### How much does ChefLinc cost?

There is no cost to connect your oven to the ChefLinc oven management system. Alto-Shaam encourages you to connect your ovens with deluxe control and use ChefLinc's capabilities to streamline processes, pull reports, view data and more.

#### What is the "Cloud" referring to on the Wi-Fi connection screens?

On the oven Wi-Fi connection screens, Cloud refers to the ChefLinc services. When you receive a checkbox on Cloud it means that the oven has been able to connect to the ChefLinc network, and that the network has provided a connection to the ChefLinc services for the oven to use.

#### What do the colors of my Wi-Fi icon mean?

If everything is working correctly, the Wi-Fi symbol should be green. This means you are fully connected, and your signal strength is strong for communication with ChefLinc. If your icon is yellow, this indicates that your signal strength is marginal, but still communicating. If your signal is red, it means that you have lost the connection with your network, or your credentials need to be refreshed.

#### What data is shared over the wireless connection?

In addition to sharing oven settings and recipe files, the connection is used to update ChefLinc with status of the oven, fault notifications, service data, and oven software updates.

Additional information on oven connection can be found in the links below:

Who do I contact if I have an issue connecting the oven? If you have any issues connecting, you can always reach the Alto-Shaam technical service team at servicedept@alto-shaam.com

https://altoshaam.widen.net/s/xmwrbdzsss/video\_vmc\_set-up-

https://altoshaam.widen.net/s/qvzzzbxnlx/operators-manual\_

or service@alto-shaam.eu for European service

ChefLinc Resources

vector\_h\_cheflinc\_mn-46714-en-01

Oven Connectivity Video:

network-connection\_en\_01

ChefLinc User's Guide:

#### What happens if the power goes out and Wi-Fi is lost? Will the oven reconnect automatically?

If you lose power to the oven, the oven will reconnect as soon as you power it up again. The oven will retain the SSID and password you provided to reconnect automatically.

#### If our network has additional security requirements, can Alto-Shaam accommodate them?

Yes, Alto-Shaam has the ability to incorporate certificates to authenticate, whitelist serial numbers or MAC addresses, and more. This requires additional time to specify and coordinate the necessary protocols. Please work with your Alto-Shaam representative to arrange a discussion with the technical service team.

#### What is the "Update Server" displayed on the Wi-Fi connections screens?

The update server is the system that Alto-Shaam uses to send oven software updates Over The Air (OTA) to your oven. Because it is separate from your recipe files and oven operation data, Alto-Shaam maintains a separate connection to this server. Software updates may include feature additions, enhancements or bug fixes. The updates are infrequent and sent outside of typical peak hours. You will always be given the option to delay the installation if you happen to be cooking when the update arrives. Updates will never interrupt your cooks.

#### If I do not see a Wi-Fi signal on my oven, what should I do?

Validate that your router is on and set up correctly. Next, make sure that your network meets the Alto-Shaam requirements above. If it does not meet the requirements, the network will not appear on the list.

### Advanced Information for Whitelisting

If you have enhanced security settings on your Wi-Fi network, please share the following information with your network administrator or IT team.

All Alto-Shaam ovens with deluxe control connect via these locations & ports:

- Port: 80/443

- x.pool.ntp.org

Internet check for connectivity - iotupdate.alto-shaam.com

Clock for message synchronization

(where x is 0 through 3 - NTP time server)

#### Data broker

- cheflinciot.alto-shaam.com

#### - Port: 8883

#### Update Server

- iotupdate.alto-shaam.com - Port: 8080
	- Port: 123

#### Image Server

ALTO-SHAAM

- cheflinc-scaleup-prod-images.s3.amazonaws.com
- Port: 80/443

1295

# ALTO SHAAM

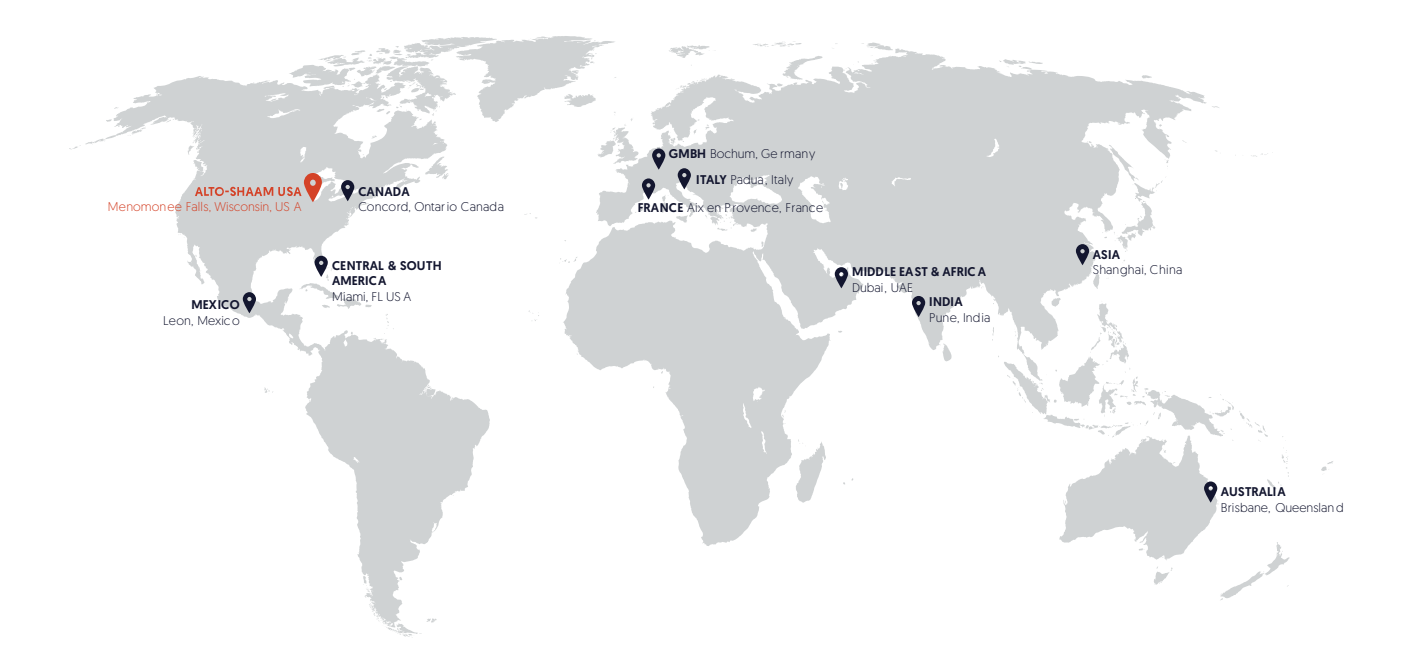

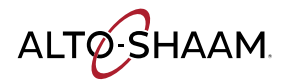

Menomonee Falls, WI U.S.A. Phone 800 -558-8744 | +1-262-251-3800 | alto-shaam.co m

ASIA Shanghai, China Phone +86-21-6173-0336

AUSTRALIA Brisbane, Queensland

Phone 800-558-8744

CANADA Concord, Ontario Canada Toll Free Phone 866-577-4484 Phone +1-905-660-6781

FRANCE Aix en Provence, France Phone +33(0)4-88-78-21-73

GMBH Bochum, Germany Phone +49 (0)234 298798-0

ITALY Padua, Italy Phone +39 3476073504

INDIA Pune, India Phone +91 9657516999

MEXICO Phone +52 1 477-717-3108

MIDDLE EAST & AFRICA Dubai, UAE Phone +971-4-321-9712

CENTRAL & SOUTH AMERICA Miami, FL USA Phone +1 954-655-5727

> RUSSIA Moscow, Russia Phone +7 903 7932331